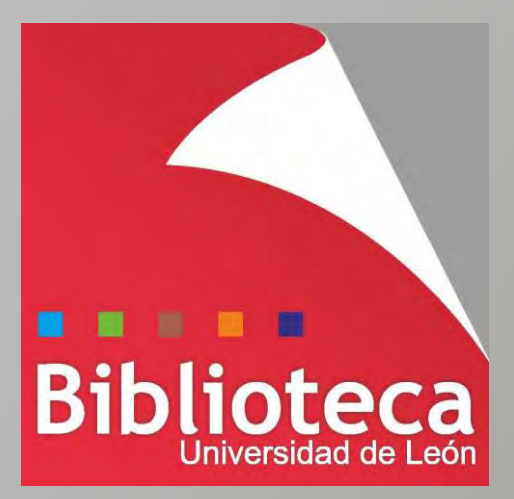

# **Mendeley**

**Guía de uso**

**Grupo de Trabajo de Gestores Bibliográficos**

*Mendeley : guía de uso* Grupo de Trabajo de Gestores Bibliográficos Biblioteca Universitaria de León **[cursogestores@unileon.es](mailto:cursogestores@unileon.es)**

4ª edición revisada y actualizada León, noviembre 2017

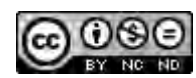

This work is licensed under a **[Creative Commons Attribution-NonCommercial-](http://creativecommons.org/licenses/by-nc-nd/4.0/)[NoDerivatives 4.0 International License](http://creativecommons.org/licenses/by-nc-nd/4.0/)**.

#### **GRUPO DE TRABAJO DE GESTORES BIBLIOGRÁFICOS**

#### **EndNote Basic**

Lucía de Cos González-Taladriz. Biblioteca de la Escuela Superior y Técnica de Ingeniería Agraria. bueia@unileon.es Mª Josefa Marciel Briso-Montiano. Biblioteca de la Facultad de Derecho. bufde1@unileon.es

#### **Mendeley**

Mª del Mar García Casado. Biblioteca de la Facultad de Ciencias Económicas y Empresariales. bufee@unileon.es Víctor Martínez Cordero. Biblioteca de la Facultad de Ciencias Biológicas y Ambientales. bufbi@unileon.es Mª Aurora Riesco Peláez. Biblioteca de la Escuela Superior y Técnica de Ingenierías Industrial e Informática. bueii@unileon.es

# **Tabla de contenido**

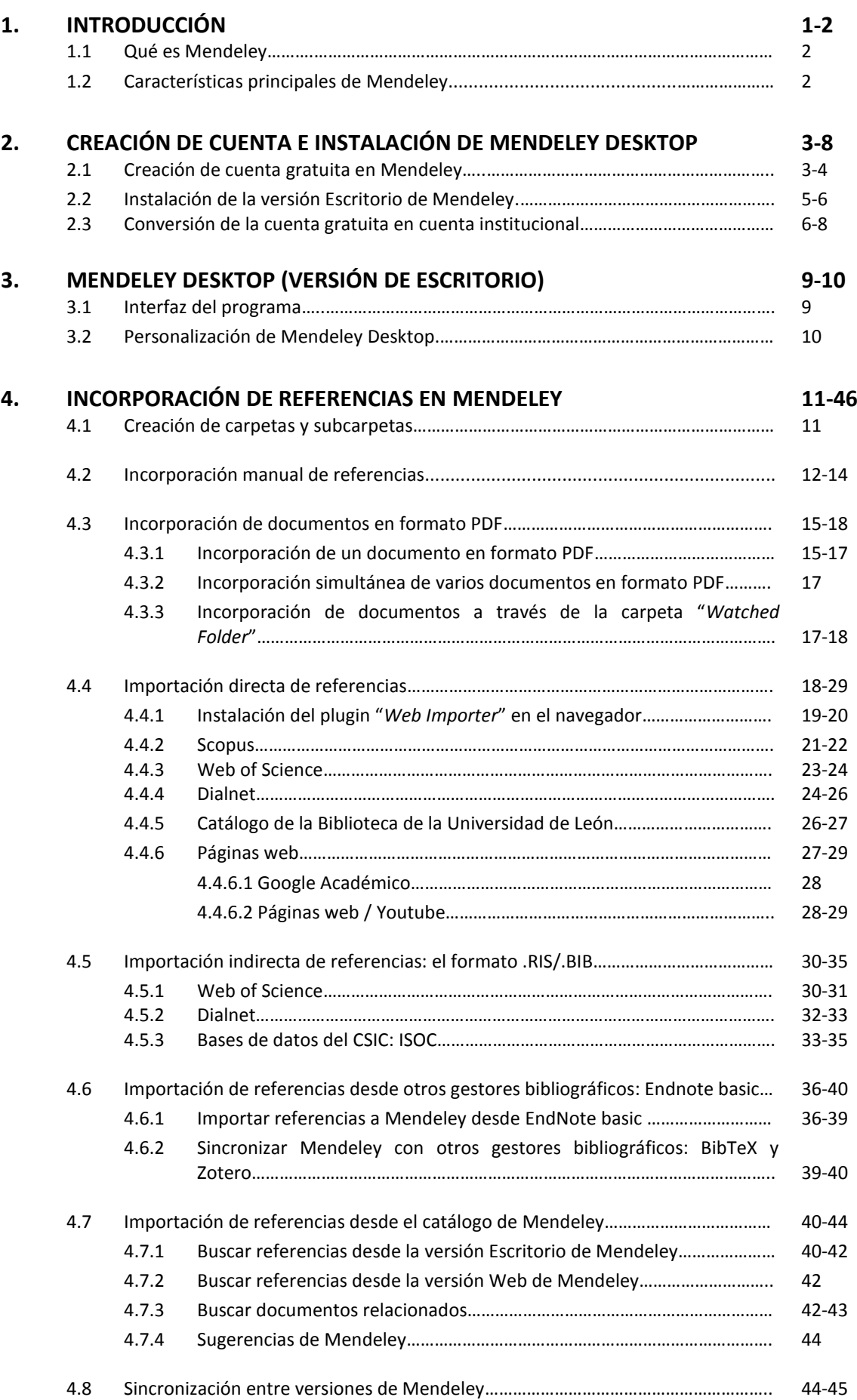

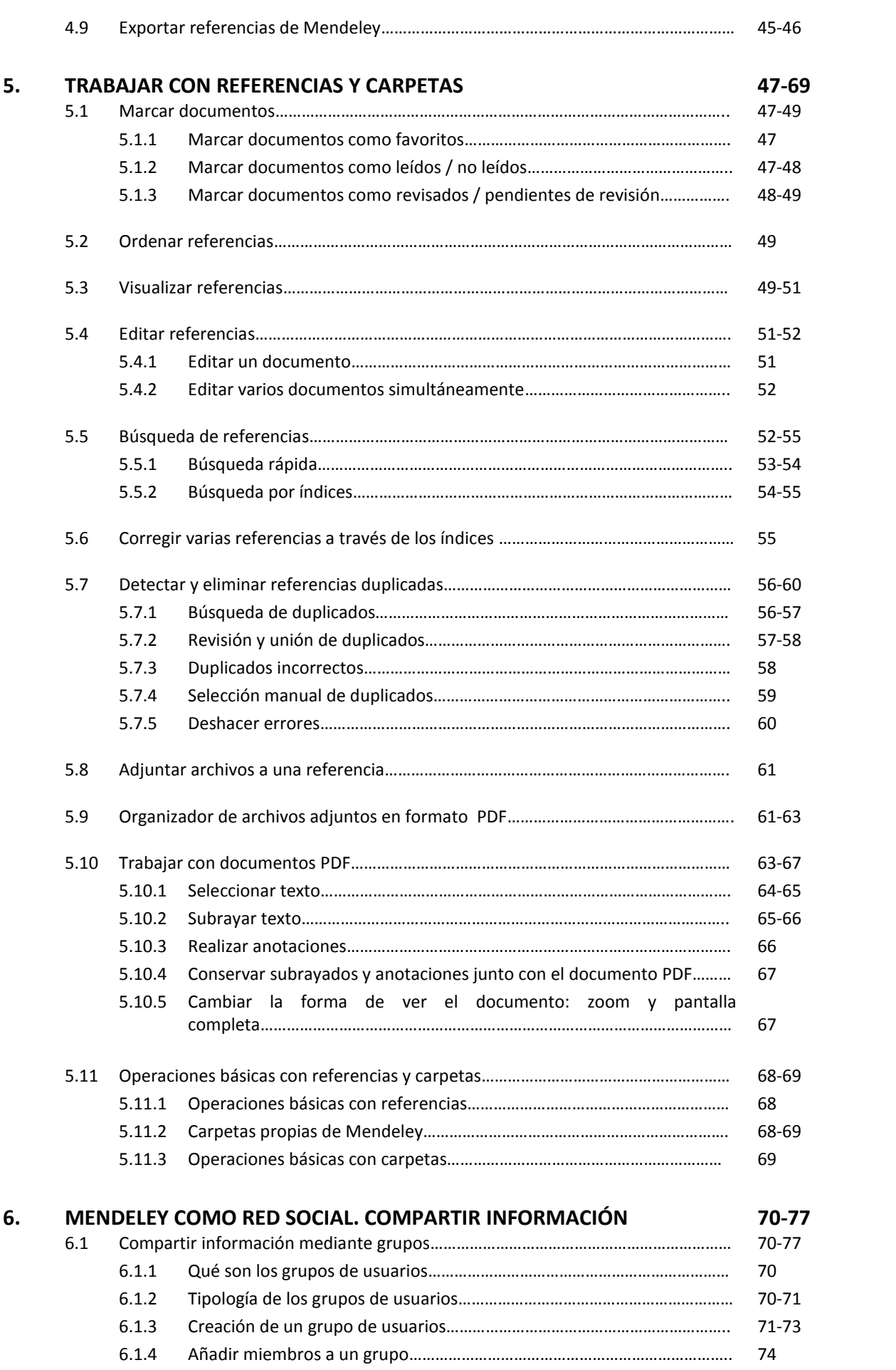

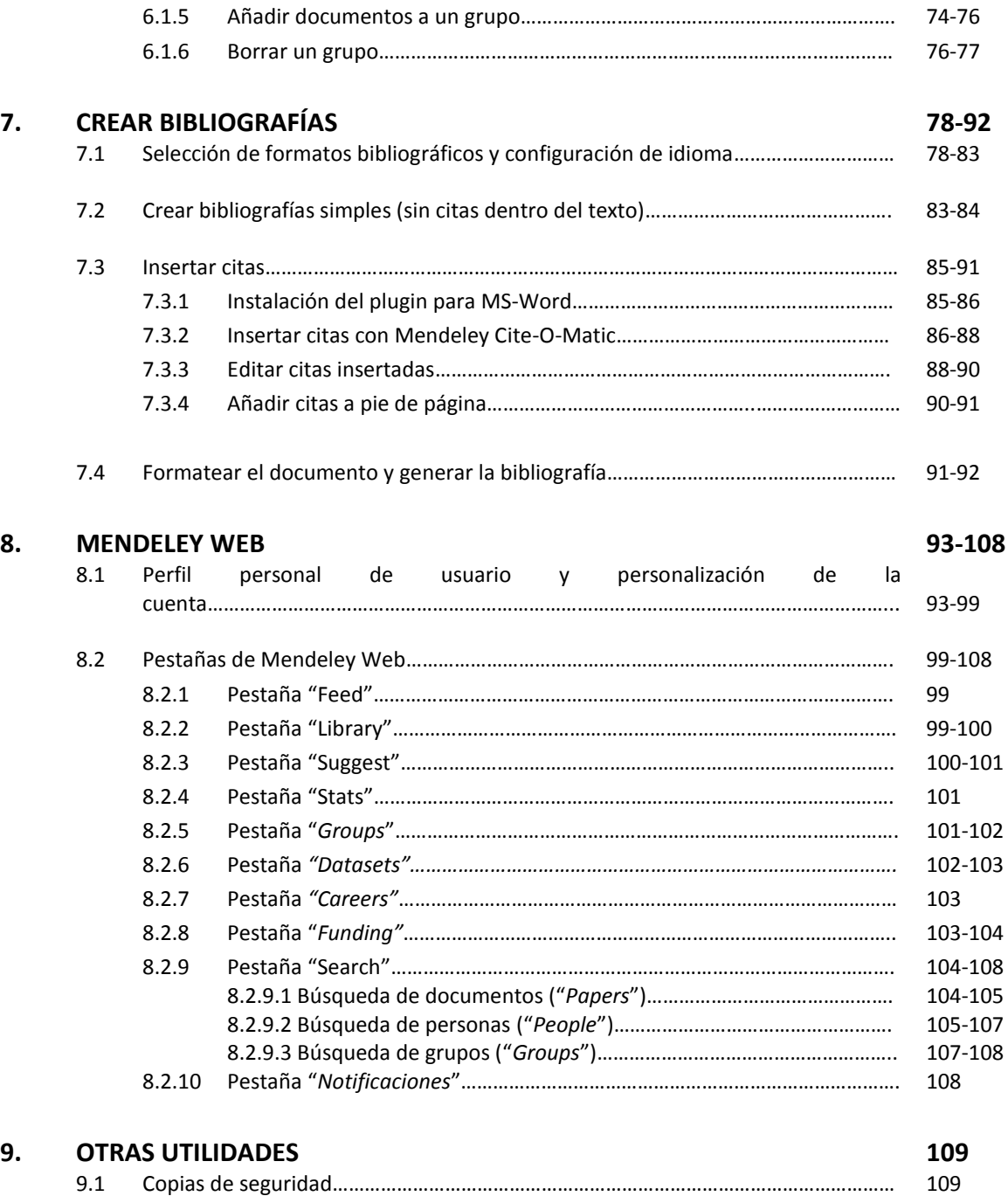

#### **10. TUTORIALES 110**

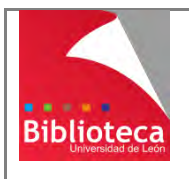

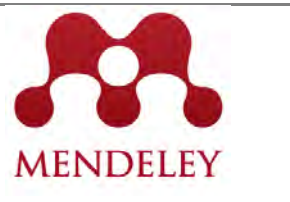

# **1. INTRODUCCIÓN**

Esta guía de uso del gestor bibliográfico Mendeley se ha elaborado con el objetivo de apoyar documentalmente las formaciones presenciales. Con ella se pretende proveer a los asistentes de un material para el seguimiento de nuestros cursos y de una herramienta didáctica a la que acudir para reforzar conocimientos.

#### **¿Qué es un gestor bibliográfico?**

Cuando el investigador inicia el proceso de búsqueda de información para documentarse en un tema, surge el problema de ir almacenando las referencias bibliográficas localizadas. Algunas pasarán a formar parte de la investigación en curso, y otras convendrá guardarlas pues pueden ser útiles en otro momento. Si la investigación se lleva a cabo a lo largo de un tiempo, la información localizada en forma de referencias puede crecer y resultar difícil de controlar. Hasta no hace mucho tiempo, este trabajo de organización y ordenación se plasmaba en fichas de papel, en listas de documentos en Word o en rudimentarias bases de datos en Access. Desde hace unos años, los programas de gestión de bibliografía se han convertido en herramientas imprescindibles para la investigación.

Un gestor bibliográfico es un programa informático que sirve para recopilar, almacenar y gestionar referencias bibliográficas. Éstas pueden obtenerse a partir de la consulta de diversas fuentes como bases de datos, catálogos de bibliotecas o buscadores de Internet.

El uso de un programa de gestión de referencias bibliográficas evita memorizar distintos manuales de estilo para la redacción de referencias, y tener que redactarlas de una en una. La automatización del proceso supone para el investigador un enorme ahorro de tiempo y esfuerzo.

En estos momentos, la Biblioteca de la Universidad de León proporciona acceso a dos programas de gestión bibliográfica: EndNote Basic y Mendeley.

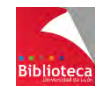

### 1.1 **QUÉ ES MENDELEY**

Mendeley es a la vez un gestor bibliográfico y una red social, que combina una versión web con una versión de escritorio, sincronizables entre sí. Creado en el año 2007 por Jan Reichelt, Victor Henning y Paul Foeckler, la primera versión beta fue lanzada en Agosto de 2008. En 2013 fue adquirido por Elsevier.

Como gestor bibliográfico, Mendeley facilita la captura y organización de referencias bibliográficas, el trabajo con documentos, y la cita y creación de bibliografías en múltiples formatos bibliográficos.

Además, como red social, Mendeley incorpora funcionalidades de la web 2.0 que permiten compartir nuestras referencias con otros usuarios dentro de una red social online para investigadores, crear grupos de trabajo públicos y privados, crear nuestra propia red de contactos y descubrir referencias bibliográficas incorporadas por otros usuarios.

### 1.2 **CARACTERÍSTICAS PRINCIPALES DE MENDELEY**

\* Disponible en 3 versiones: gratuita, Institucional y Premium.

\* Se maneja desde dos interfaces, web y escritorio, sincronizables entre sí. Facilita el acceso a la información desde múltiples equipos.

\* Extracción automática de metadatos a partir de archivos en formato PDF.

\* Incorporación de referencias desde bases de datos y páginas web mediante la herramienta "*Web Importer*".

\* Búsquedas a texto completo en el catálogo de Mendeley, formado por las referencias bibliográficas incorporadas por todos sus usuarios.

\* Visor propio de documentos PDF, con posibilidad de realizar subrayados y anotaciones.

\* Plugin para MS Word que facilita la inserción de citas y la elaboración de listados de referencias bibliográficas.

\* Creación de Grupos públicos y privados para el intercambio de información bibliográfica y comentarios.

\* Creación de un Perfil personal de Investigador para incluir las publicaciones propias, una red personal de contactos, y estadísticas de uso de dichas publicaciones.

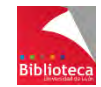

### **2. CREACIÓN DE CUENTA E INSTALACIÓN DE MENDELEY DESKTOP**

#### 2.1 **CREACIÓN DE CUENTA GRATUITA EN MENDELEY**

1- Acceda a la página web oficial de Mendeley, en la dirección [http://www.mendeley.com,](http://www.mendeley.com/) y pinche en la opción "*Create a free account*". 1<br>1<br>1

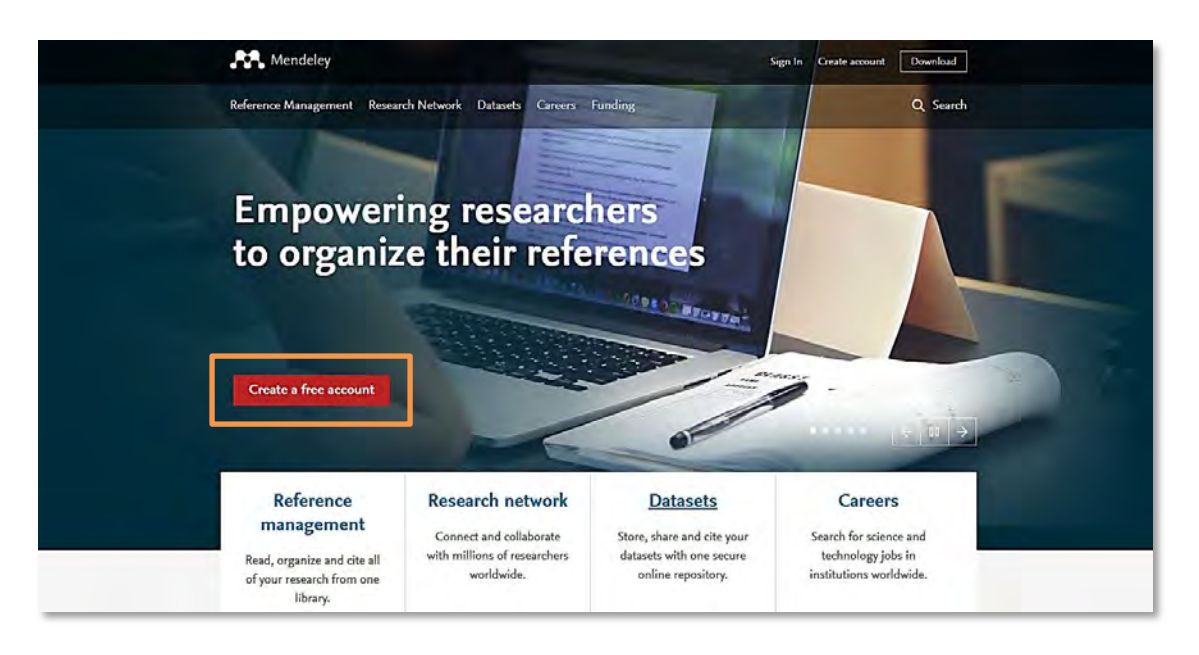

2- Rellene los datos que le pide el formulario: su dirección de correo electrónico, su nombre y apellidos, y la contraseña que desee.

Respecto al correo electrónico, la cuenta gratuita de Mendeley puede ser creada por cualquier usuario y con cualquier dirección de correo electrónico. No obstante, para poder convertir posteriormente esta cuenta en una cuenta Institucional y beneficiarse de sus ventajas, deberá **utilizar una dirección de correo electrónico de la Universidad de León**.

Cuando haya cumplimentado el formulario, pinche en "*Continue*".

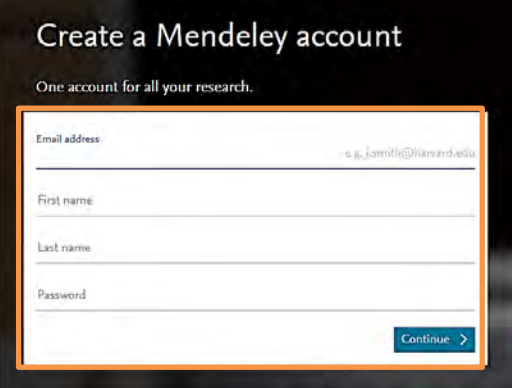

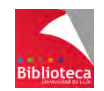

3- En el nuevo formulario que le aparecerá en pantalla, seleccione su Área de conocimiento y su tipología profesional. Cuando haya finalizado, pinche en "*Create account*".

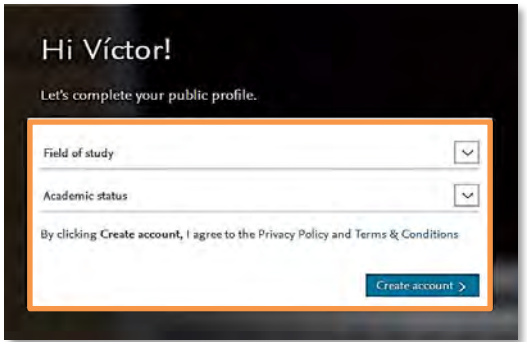

4- Su cuenta gratuita de Mendeley se habrá creado. En la dirección de correo electrónico que haya facilitado recibirá un e-mail que le pide que verifique su dirección de correo. Dentro de dicho e-mail, pinche en "*Verify e-mail address*".

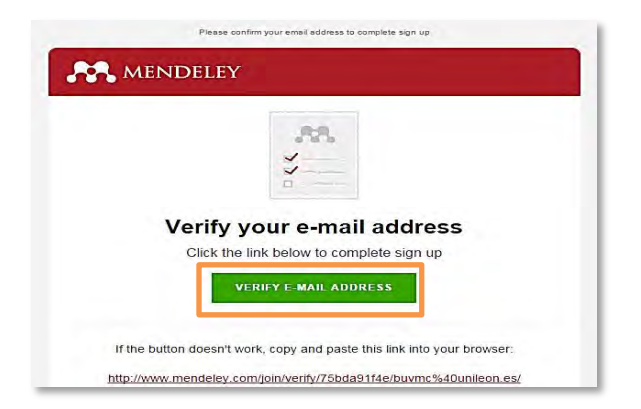

Recibirá una confirmación de que su cuenta ha sido correctamente verificada a través de la web de Mendeley.

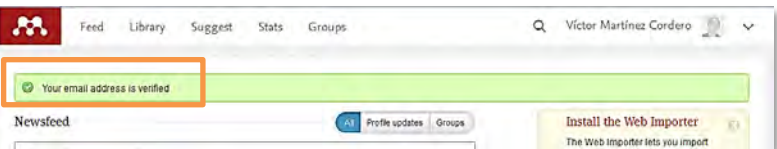

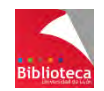

### 2.2 **INSTALACIÓN DE LA VERSIÓN ESCRITORIO DE MENDELEY**

Una vez ha finalizado el proceso de creación de su cuenta gratuita, debe instalar en su ordenador la versión Escritorio de Mendeley.

Para ello, abra el desplegable que aparece a la derecha de su nombre, en la parte superior de la ventana, y seleccione la opción "*Download Mendeley*".

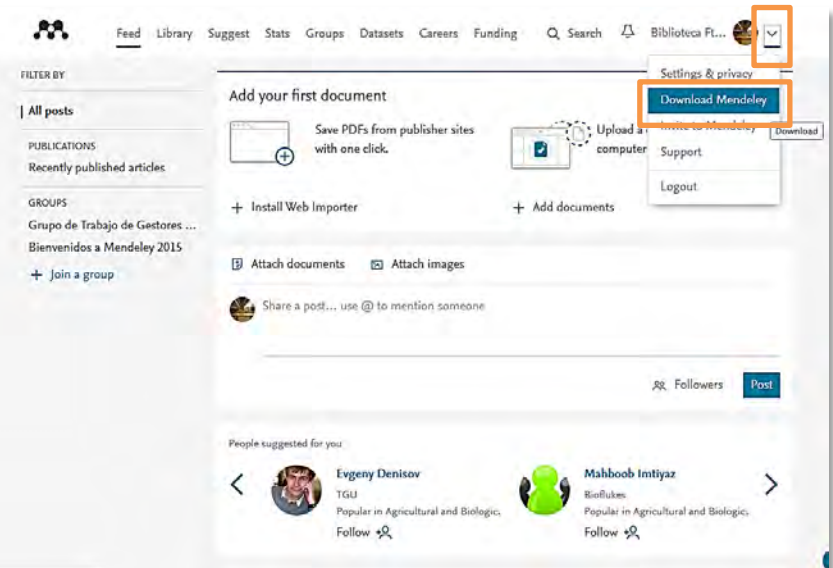

En la nueva ventana, haga click en la opción "*Download Mendeley Desktop*" para descargar la versión para Windows. Las versiones para otros sistemas operativos (MAC, Linux, dispositivos móviles) se encuentran disponibles a la derecha de la ventana.

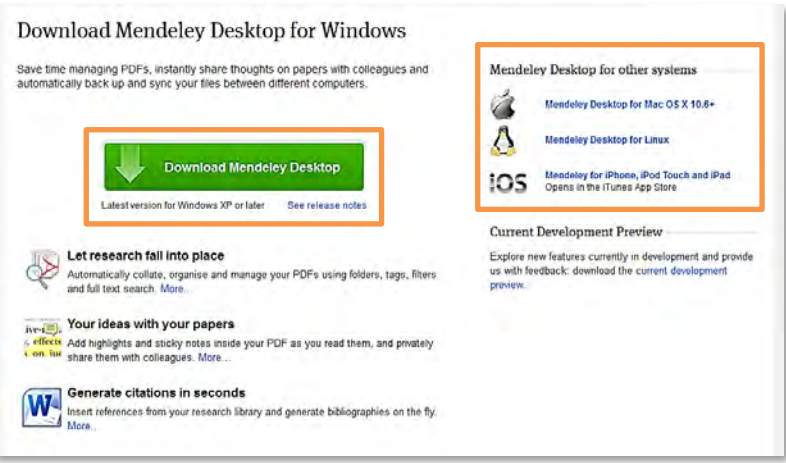

Descargue el archivo ejecutable en su ordenador e instale el programa. Realice esta operación en todos los ordenadores que utilice habitualmente (casa, trabajo, portátil, etc.) y podrá acceder a su cuenta desde cualquier lugar.

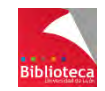

Una vez instalado, acceda a la versión escritorio de Mendeley mediante sus claves personales (correo electrónico y contraseña). Si posee varias cuentas en Mendeley, podrá elegir a cuál desea acceder.

### 2.3 CONVERSIÓN DE LA CUENTA GRATUITA EN CUENTA **INSTITUCIONAL**

Las cuentas que se crean en Mendeley por defecto son cuentas "Free" o gratuitas. Este tipo de cuentas se caracterizan por su capacidad limitada (2 Gb para uso personal, 100 Mb para grupos, posibilidad de crear hasta 5 grupos privados con un límite de 25 miembros).

No obstante, la Universidad de León está suscrita a la versión Institucional de Mendeley, que incorpora sustanciales ventajas: amplía la capacidad de la cuenta a 100 Gb para uso personal y otros 100 Gb para grupos, y permite la creación de un número ilimitado de grupos, con un máximo de 100 miembros en cada grupo. Por ello, le recomendamos que convierta su versión gratuita de Mendeley en una versión Institucional.

En la siguiente tabla podrá observar las ventajas que la versión Institucional proporciona respecto a la versión gratuita:

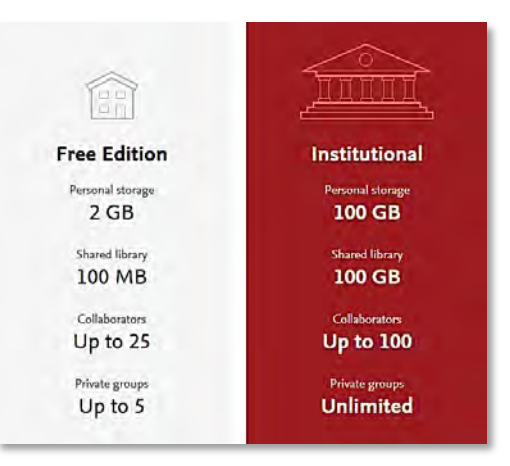

Para convertir la cuenta gratuita de Mendeley en cuenta Institucional, siga los siguientes pasos:

1- Dentro de la versión web de Mendeley, pinche en la opción "*Search*" y configure el buscador para realizar una búsqueda por grupos (opción "*Groups*"). A continuación, efectúe la búsqueda del Grupo "**Universidad de León**".

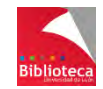

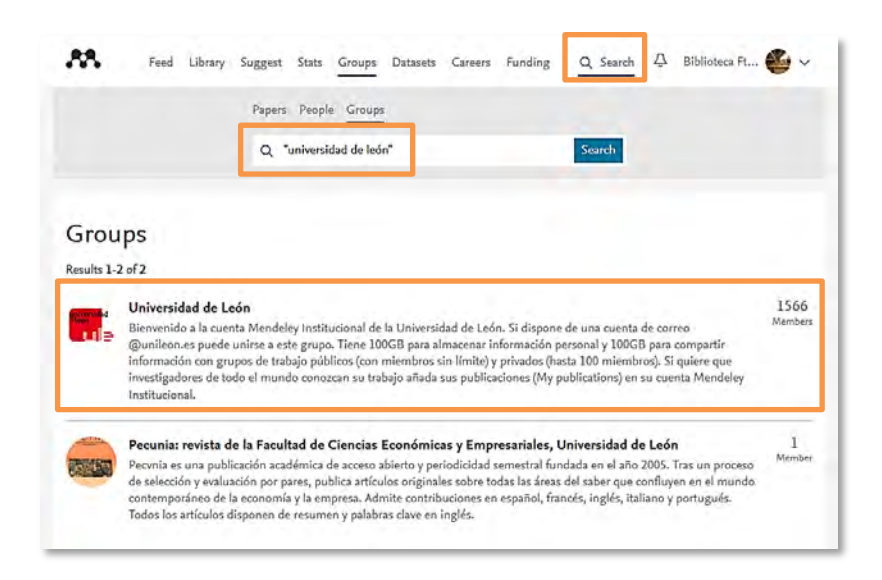

2- En la lista de resultados, pinche en el nombre del grupo "**Universidad de León**". En la nueva página, pinche en la opción "*Join this group*" situada a la derecha.

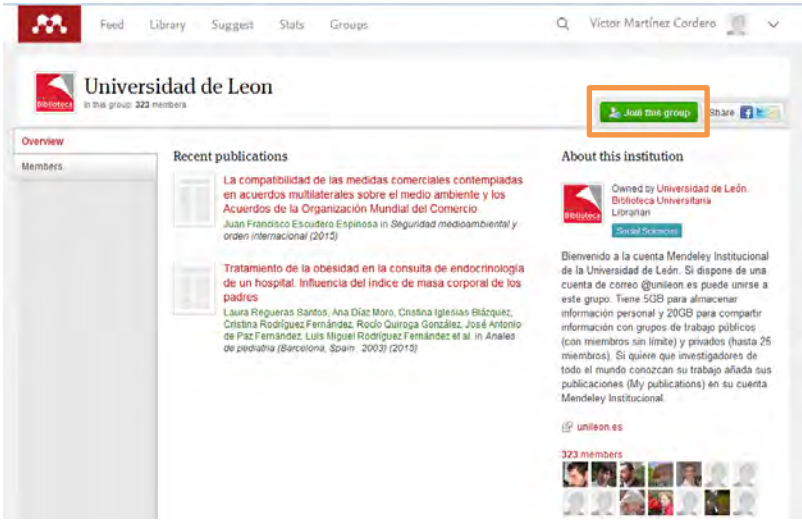

3- Mendeley le solicitará su correo electrónico institucional. Complete la información y pinche en el botón "*Confirm*".

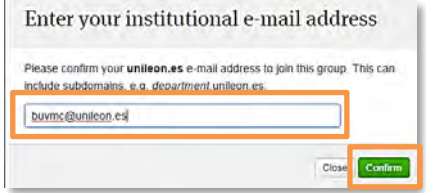

A continuación le mostrará un mensaje informándole de que se ha unido al grupo y que su cuenta ha sido actualizada con éxito a la versión Institucional.

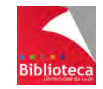

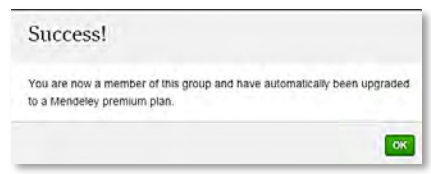

En caso de no disponer de correo electrónico institucional, no podrá llevar a cabo este paso y, por lo tanto, la conversión de la cuenta gratuita en cuenta Institucional no tendrá lugar.

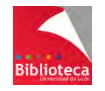

### **3. MENDELEY DESKTOP (VERSIÓN DE ESCRITORIO)**

### 3.1 **INTERFAZ DEL PROGRAMA**

La interfaz de Mendeley en su versión de Escritorio está dividida en tres columnas:

La columna de la izquierda se subdivide en 2 secciones:

 - La sección superior nos permite buscar en el catálogo de Mendeley ("*Literature Search*"), acceder a nuestra biblioteca personal de referencias y crear nuestras carpetas y subcarpetas ("*My Library*"), acceder a los grupos de los que formamos parte y crear nuevos grupos ("*Groups*") y acceder a los documentos eliminados ("*Trash*").

 - La sección inferior nos permite filtrar nuestras referencias por distintos criterios: materias, autores, etiquetas personales y nombre de las publicaciones.

La columna central muestra las referencias que tenemos en nuestra cuenta o en la carpeta seleccionada. Podremos ver estas referencias en modo Tabla o en modo Cita según un formato bibliográfico determinado (seleccionables ambos modos desde "*View*"  $\rightarrow$  "*Library as Table*" o "*Library as Citations*").

La columna de la derecha muestra la información de la referencia seleccionada y permite realizar modificaciones, agregar etiquetas y notas, etc.

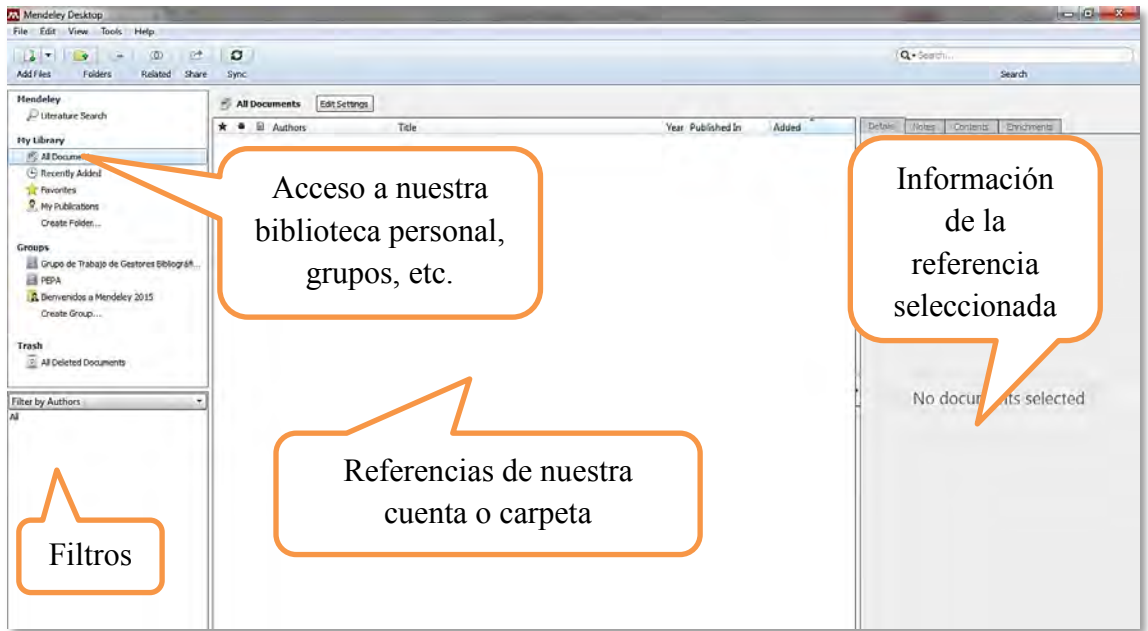

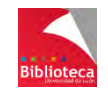

## 3.2 **PERSONALIZACIÓN DE MENDELEY DESKTOP**

**3.2.1 Configuración de la carpeta "***Watched Folder***" (Véase página 17).** 

**3.2.2 Configuración del organizador de archivos adjuntos en formato PDF (Véase página 61).** 

**3.2.3 Selección de formatos bibliográficos y configuración de idioma (Véase página 78).** 

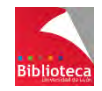

### **4. INCORPORACIÓN DE REFERENCIAS EN MENDELEY**

### 4.1 **CREACIÓN DE CARPETAS Y SUBCARPETAS**

Carpetas: En el menú "*My Library*" de la columna de la izquierda, pinche en la opción "*Create Folder…*" ; o sitúese fuera de una carpeta y pinche en el botón "*Create a new folder*" de la barra de herramientas. Asigne a la carpeta el nombre deseado.

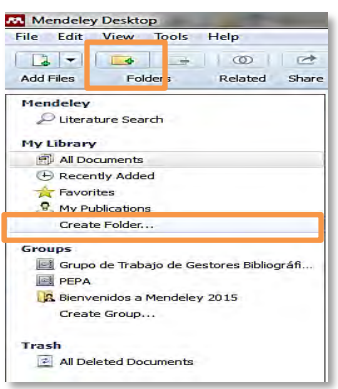

Subcarpetas: En el menú "*My Library*" de la columna de la izquierda, seleccione la carpeta dentro de la cual desea crear una subcarpeta, haga clic en el botón derecho del ratón y seleccione la opción "*New Folder…*" ; o seleccione la carpeta en la que desea crear la subcarpeta y pinche en el botón "*Create a new folder*" de la barra de herramientas. Asigne a la subcarpeta el nombre deseado.

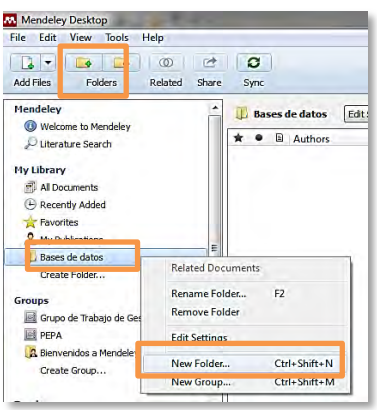

Cuando una carpeta tiene subcarpetas, se mostrará un triángulo a su izquierda.

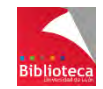

# 4.2 **INCORPORACIÓN MANUAL DE REFERENCIAS**

La introducción manual de referencias en Mendeley puede considerarse un procedimiento excepcional. Lo habitual es que la mayoría de los documentos que se utilizan en una investigación se localicen en bases de datos bibliográficas y catálogos de bibliotecas. No obstante, en algunas ocasiones teclear los datos será la única forma de incorporar referencias a Mendeley (documentos de la web social, revistas y libros antiguos o muy recientes, algunos tipos de documentos poco habituales, etc.).

Para incorporar manualmente una referencia, vava al menú "*File*"  $\rightarrow$  "*Add Entry Manually…*", o abra el desplegable que acompaña al botón "*Add Files*" y seleccione "*Add Entry Manually…*". Aparecerá una ventana para comenzar a teclear la información.

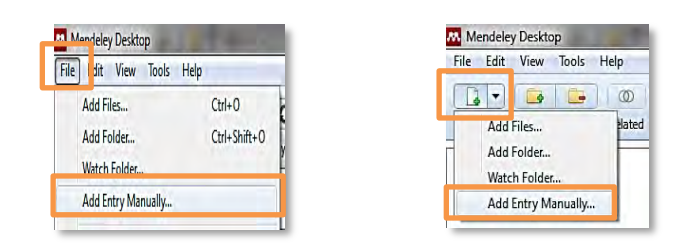

\* **Seleccione el tipo de referencia**. En el desplegable aparecen todos los posibles tipos documentales, hasta un total de 20. Los más habituales serán: artículo de revista académica (*Journal Article*), libro entero (*Book*), capítulo de libro (*Book Section*), tesis doctoral (*Thesis*) y página web (*Web Page*).

\* **Rellene los campos**. Cuando se crea una referencia de forma manual, queda al descubierto la estructura en campos en la que se organiza la información para el tipo de documento elegido. Tendrá que cumplimentar estos campos con la información que corresponda en cada caso. Observe cómo los campos visibles pueden variar en función del tipo de referencia (artículo de revista, libro, capítulo de libro, página web, etc.). Es lógico, si pensamos que cada tipo de documento necesita unos datos imprescindibles que le permitan ser identificado. Por ejemplo, para identificar un artículo de revista, es imprescindible indicar el título de la revista en la que se ha publicado y las páginas que abarca. Estos elementos (título de la revista y páginas) no tienen sentido si hablamos de un libro. Es decir, que tipos documentales específicos necesitan campos de descripción específicos.

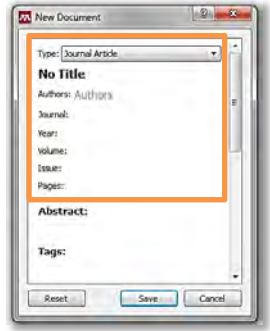

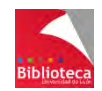

Como normas generales para todos los tipos de referencias, deberá tener en cuenta lo siguiente:

- Los autores se introducen comenzando por su apellido o apellidos y a continuación, separado por coma, se añade el nombre de pila, preferentemente desarrollado. Hay formatos bibliográficos que requieren el nombre de pila abreviado (APA), y otros desarrollado (ISO 690). Mendeley es capaz de abreviar un nombre pero, evidentemente, no puede desarrollar una inicial.

- Si el documento tiene varios autores, redáctelos en línea aparte y sin separación entre ellos.

- Tenga en cuenta que los autores no siempre son personas, también pueden ser nombres de entidades, asociaciones o empresas. Procure no dejar nunca vacío este campo pues, en los formatos de tipo autor-fecha, Mendeley genera la cita bibliográfica dentro del texto a partir de los datos que haya proporcionado en este campo. Si no hay autor, muchos formatos toman la información del título para construir la cita en el texto.

- Utilice las mayúsculas que sean gramaticalmente correctas. No ponga apellidos, ni títulos enteramente en letras mayúsculas. Mendeley es capaz de convertir minúsculas en mayúsculas pero no al contrario. Por ejemplo, ISO 690 requiere los apellidos de los autores en mayúsculas, pero en APA sólo es mayúscula la inicial. Si en el campo "*Autores*" se ponen los apellidos enteramente en mayúsculas, Mendeley no será capaz de generar la referencia correcta en APA.

- Compruebe que todos los términos están correctamente escritos, sin faltas de ortografía, y colocados en su campo correspondiente. Tenga cuidado de no dejar en blanco campos imprescindibles (autores, títulos, fechas, etc.). Cada tipo de documento tiene los suyos.

- Si necesita mostrar determinadas palabras del título en cursiva, negrita, superíndice o subíndice, puede hacerlo si las redacta del siguiente modo:

- \* Cursiva: <i>término/s</i>
- \* Negrita: **<b>**término/s</b>
- \* Superíndice: <sup>término/s</sup>
- \* Subíndice: <sub>término/s</sub>

Mendeley utiliza todos estos datos para construir una referencia bibliográfica, ordenándolos según las especificaciones del formato elegido, separando unos elementos de otros por la puntuación establecida y utilizando la tipografía adecuada (cursivas, mayúsculas, negritas, etc.). Como se trata de un proceso automático es imprescindible que la información esté lo más completa posible y ubicada en su campo correcto. No olvide que Mendeley es sólo una herramienta que genera referencias bibliográficas a partir de la información de la que dispone. Verificar que esa información es correcta depende de usted y sólo así se garantizan buenos resultados.

Si observa que necesita campos para agregar información y que no figuran en el tipo de documento que ha seleccionado, puede agregarlos desde el menú " $Tools$ "  $\rightarrow$  "Options"  $\rightarrow$ "*Document details*". Podrá seleccionar qué campos de información quiere que Mendeley le muestre para cada tipo documental, añadiendo y quitando campos a voluntad (los marcados

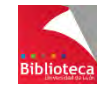

en color azul se consideran imprescindibles para ese tipo documental y no podrá suprimirlos).

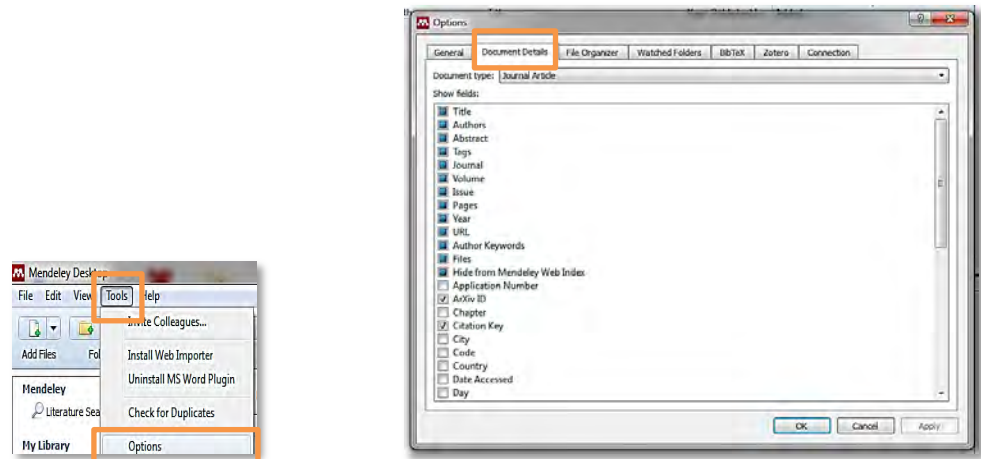

Además de los campos con información bibliográfica que nos permiten identificar el documento, también podrá añadir un resumen y asignar al documento etiquetas personales ("*Tags"*) y materias (si son varias, sepárelas por ; ). Tanto unas como otras permitirán posteriormente la recuperación del documento desde las opciones de filtrado. También podrá agregar la URL o el propio documento a texto completo.

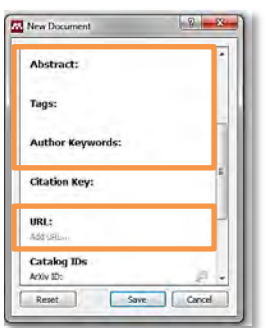

Además, si conoce un número de control del documento, como el DOI, el ArXiv ID o el PubMed ID, podrá incluir el número y pulsar en la lupa para que Mendeley recupere el resto de los datos del documento a través de Google Académico.

Finalmente, si no desea que el documento sea incluido en el catálogo de Mendeley (accesible por tanto a cualquier usuario de Mendeley a través del buscador), no olvide marcar la opción "*Unpublished work*". Esto es de especial importancia si la referencia se refiere a un documento inédito o a una investigación en curso.

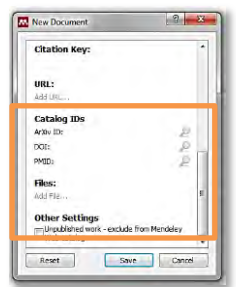

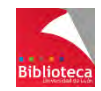

# 4.3 **INCORPORACIÓN DE DOCUMENTOS EN FORMATO PDF**

Mendeley tiene la capacidad de extraer los metadatos de los documentos en formato PDF, esto es, es capaz de extraer los datos que conforman la referencia bibliográfica directamente del propio PDF. Esta peculiaridad resulta muy útil a la hora de incorporar este tipo de documentos, ya que el usuario ya no tiene que preocuparse de importar las referencias desde las bases de datos a Mendeley, bastará con que descargue los documentos a texto completo, y la importación de las referencias se realizará directamente desde estos documentos. Ésta es la forma más habitual y sencilla de incorporar documentos y referencias a Mendeley.

Esta incorporación de documentos en formato PDF puede realizarse de 3 formas distintas:

- Incorporando los documentos de uno en uno.
- Incorporando varios documentos a la vez.
- A través de la carpeta "*Watched Folder*".

#### **4.3.1 Incorporación de un documento en formato PDF**

Existen dos formas de incorporar un documento en formato PDF.

a) La más sencilla consiste en arrastrar ese documento desde el PC hasta la columna central de la versión Escritorio de Mendeley. Si selecciona previamente una carpeta, el documento quedará guardado directamente en esa carpeta.

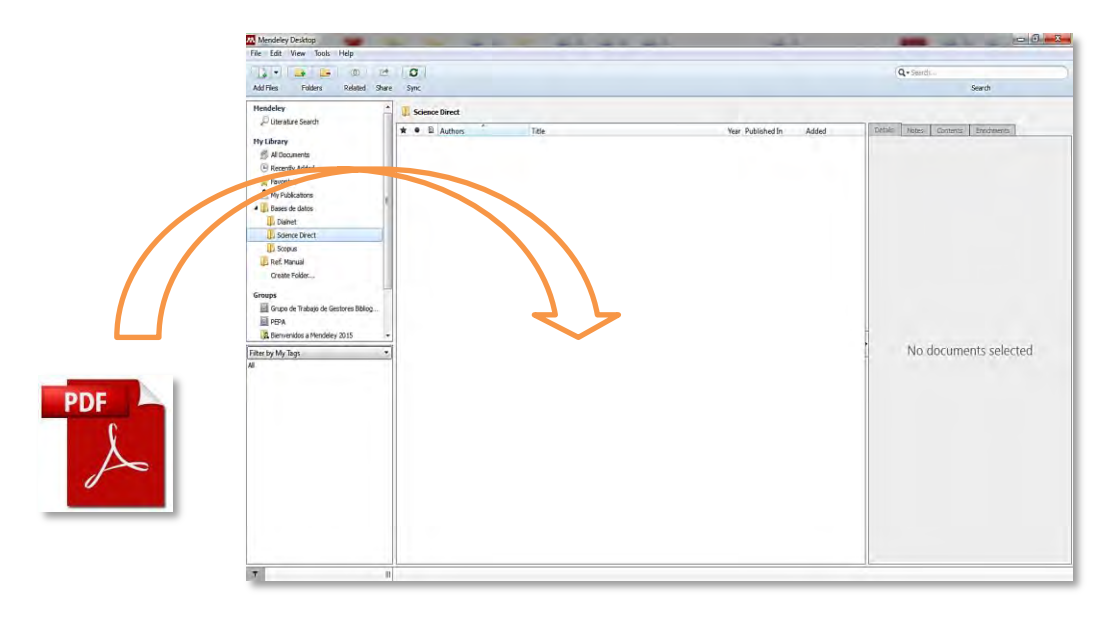

Como hemos comentado, no es necesario que el usuario redacte la referencia bibliográfica correspondiente a ese documento, ya que los datos de la misma serán extraídos directamente del PDF.

No obstante, no siempre los archivos en formato PDF contienen correctamente los metadatos. Por ello, **es responsabilidad del usuario comprobar que los datos han sido** 

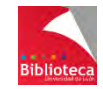

**correctamente importados, corregir los erróneos, y añadir los inexistentes**. Tenga presente que estos datos serán los que se volcarán en una bibliografía cuando se cite ese documento, por lo que deben ser correctos y completos para evitar que la bibliografía contenga errores.

En ocasiones, Mendeley detecta la carencia de datos bibliográficos fundamentales y agrega esas referencias de forma automática a una carpeta denominada "*Needs Review*", para facilitar al usuario la localización de las mismas. El usuario deberá verificar y completar la información de forma manual, o mediante una búsqueda en el catálogo de Mendeley a través del botón "*Search*". Además, si el usuario conoce un número de control del documento como el DOI, el ArXiv ID o el PubMed ID, podrá incluir el número y pulsar en la lupa para que Mendeley recupere el resto de los datos del documento a través de Google Académico.

Cuando haya finalizado la revisión de los datos, deberá pinchar en "*Details are Correct*" para sacar la referencia de la carpeta "*Needs Review*". La referencia corregida se mantendrá en la carpeta que el usuario tuviese seleccionada en el momento en que integró la referencia en Mendeley.

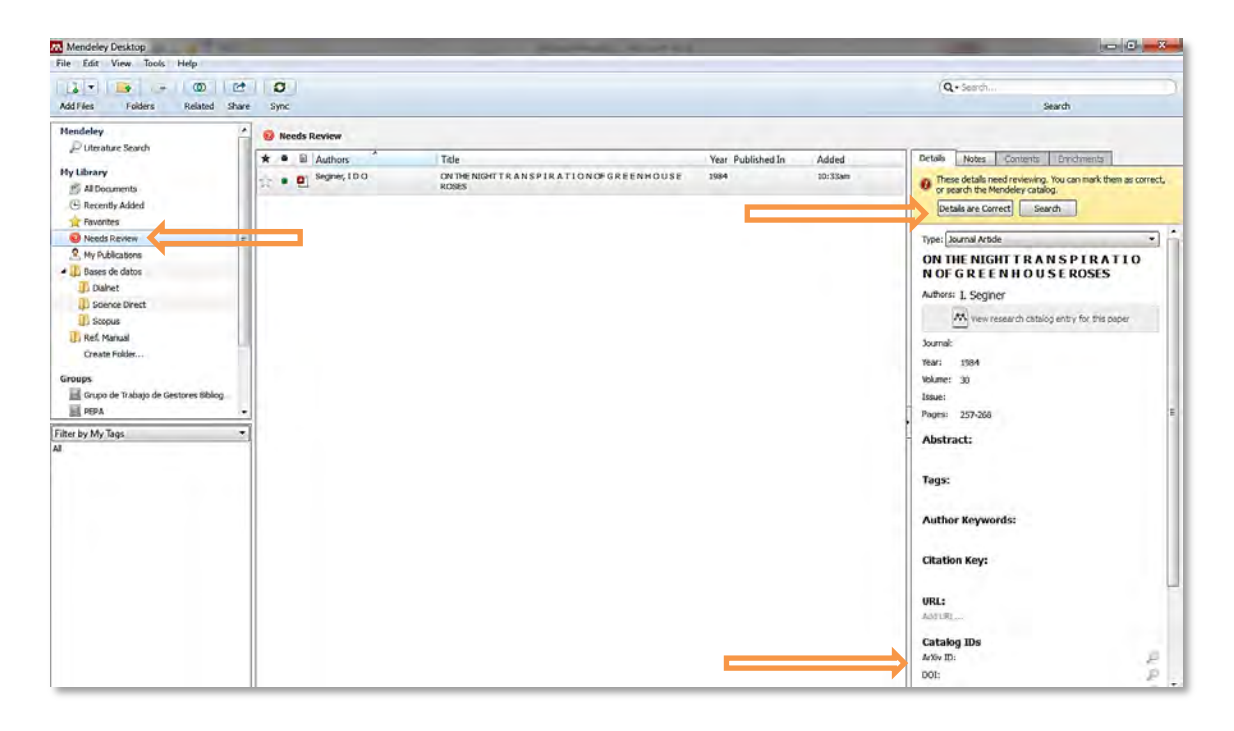

b) También es posible incorporar un documento en formato PDF desde la opción del menú "*File*"  $\rightarrow$  "*Add Files*...", o abriendo el desplegable que acompaña al botón "*Add Files*" y seleccionando la opción "*Add Files…*". En ambos casos se abrirá una ventana para localizar en el PC el documento que queremos agregar.

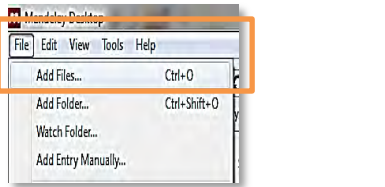

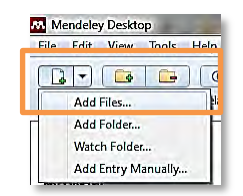

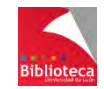

Tenga presente que Mendeley enlaza los documentos en PDF con sus referencias, pero **no almacena el documento PDF**. Esto supone que, si agrega un documento desde una carpeta de su PC y posteriormente lo mueve a otra carpeta o lo elimina, se romperá el vínculo entre el documento y Mendeley y no podrá acceder al contenido de dicho documento. Posteriormente veremos cómo la configuración de la carpeta "*Watched Folder*" nos puede ayudar a evitar este inconveniente. Asimismo, si se sincroniza la versión Escritorio con la versión Web, los documentos serán subidos a ésta última, que actuará como una copia de seguridad de los mismos.

#### **4.3.2 Incorporación simultánea de varios documentos en formato PDF**

Para incorporar varios documentos PDF, selecciónelos en su ordenador y arrástrelos a la columna central de la versión Escritorio de Mendeley, como vimos antes. Si desea incorporar todos los documentos almacenados en una carpeta, podrá hacerlo según el procedimiento anterior de selección y arrastre de dicha carpeta.

También podrá indicar a Mendeley que capture todos los documentos de esa carpeta. Para ello, seleccione la opción del menú "*File*" → "*Add Folder*...", o abra el desplegable que acompaña al botón "*Add Files*" y seleccione la opción "*Add Folder…*".

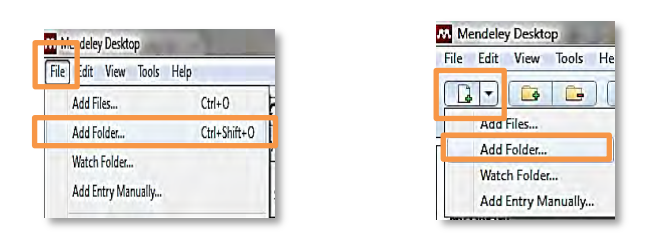

En ambos casos se abrirá una ventana para localizar en el PC la carpeta que contiene los documentos que desea agregar. Si marca la casilla "*Also import from subfolders*" incorporará también los documentos que se encuentren en subcarpetas contenidas dentro de la carpeta seleccionada.

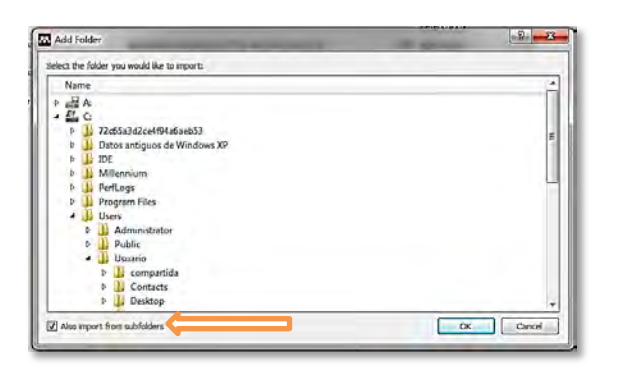

#### **4.3.3 Incorporación de documentos a través de la carpeta "***Watched Folder***"**

Mendeley permite configurar una o varias carpetas como carpetas "*Watched Folder*" o "carpetas vigiladas", de forma que todos los documentos que depositemos en esta/s carpeta/s serán automáticamente incorporados a Mendeley.

Podemos seleccionar la/s carpeta/s que deseamos que Mendeley vigile de varias maneras:

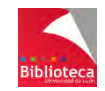

a) Desde la opción del menú "*File*"  $\rightarrow$  "*Watch Folder*".

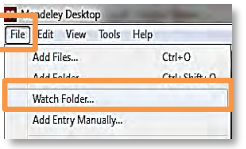

b) Abriendo el desplegable que acompaña al botón "*Add Files*" y seleccionando la opción "*Watch Folder…*".

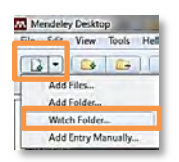

c) Desde la opción del menú "*Tools*"  $\rightarrow$  "*Options*"  $\rightarrow$  Pestaña "*Watched Folders*".

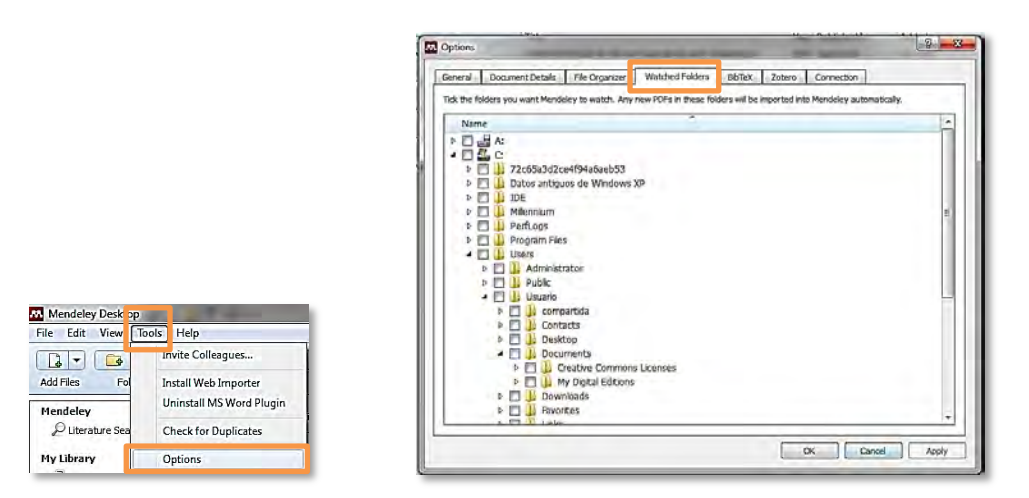

De cualquiera de estas formas, se abrirá una ventana que le permitirá indicar a Mendeley la/s carpeta/s que desea que Mendeley tenga bajo vigilancia. A partir de ese momento, cualquier nuevo documento en PDF que deposite en esa/s carpeta/s será automáticamente detectado por Mendeley e incorporado a la carpeta "*Unsorted*" de su biblioteca personal.

### 4.4 **IMPORTACIÓN DIRECTA DE REFERENCIAS**

La importación directa de referencias desde bases de datos requiere la instalación de un pequeño plugin de Mendeley, denominado "*Web Importer*". Dicho plugin funciona con los navegadores Mozilla Firefox, Google Chrome, Internet Explorer y Safari.

Como paso previo a la instalación del plugin, debemos desactivar la opción "**Bloquear ventanas emergentes**" de nuestro navegador, y activar la opción "**Permitir cookies**" del mismo. Para ello, deberán seguirse las siguientes indicaciones:

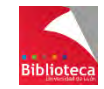

• **En Mozilla Firefox**: Abrir menú *> "Opciones" > "Privacidad y seguridad" >* "*Historial" > "Recordar el historial"* ; y *"Permisos" >* Desactivar la opción *"Bloquear ventanas emergentes".*

• **En Google Chrome**: Abrir menú *> "Configuración" > "Mostrar configuración avanzada" > "Privacidad y seguridad" > "Configuración de contenido" > "Cookies" > "Permitir que los sitios web guarden y consulten datos de cookies"* ; y "*Ventanas emergentes"* > Activar la opción *"Permitido"*.

• **En Internet Explorer**: Ir a la opción "*Herramientas" > "Opciones de Internet" > "Privacidad" >* Desactivar la opción *"Activar el bloqueador de elementos emergentes"*  y asegurarse que la barra de configuración se encuentra en una posición que admita cookies.

#### **4.4.1 Instalación del plugin "***Web Importer***" en el navegador**

Para instalar esta herramienta deberá ir a "*Tools*"  $\rightarrow$  "*Install Web Importer*".

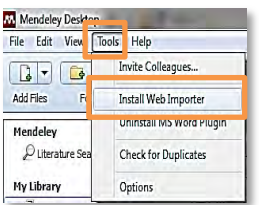

A continuación se abrirá una página web que explica cómo instalar la herramienta para distintos navegadores.

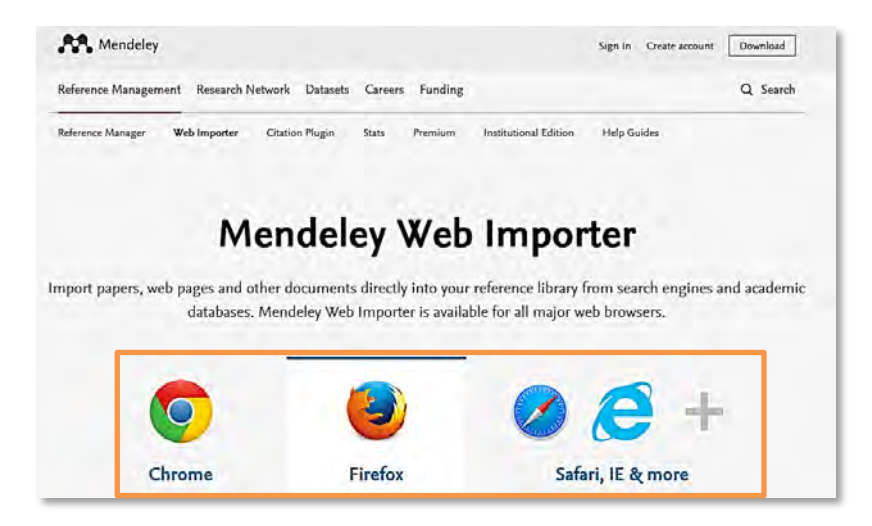

Para instalar el plugin, descargue e instale la extensión si utiliza los navegadores Google Chrome o Mozilla Firefox, o añada a sus Favoritos el botón "*Save to Mendeley*" si trabaja con Internet Explorer.

Una vez instalado el plugin, sólo tendrá que realizar una búsqueda en una base de datos y, desde la ventana del resultado de su interés, pinchar en el botón "*Import to Mendeley*" de su navegador.

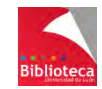

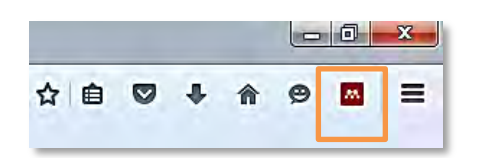

Se abrirá una nueva ventana en la parte derecha de la pantalla que le permitirá importar la referencia deseada a su biblioteca de Mendeley.

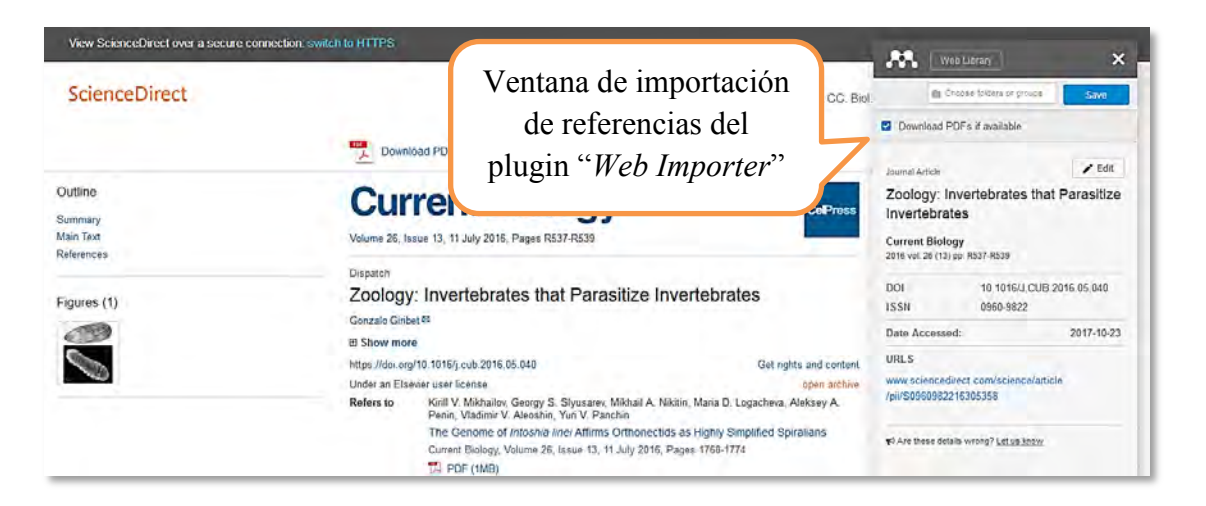

Además, podrá incorporar el documento a texto completo en formato PDF si se encuentra disponible.

También podrá utilizar este plugin para capturar referencias procedentes de bases de datos gratuitas (PubMed), páginas web, vídeos de Youtube, etc.

**Importante**: Dependiendo de la base de datos de la que procedan las referencias, la calidad de las mismas será mejor o peor. Por ello, **le recomendamos encarecidamente revisarlas** para verificar que no falta ningún dato, que los que figuran son correctos y que se encuentran en su campo correspondiente del registro.

Veremos a continuación algunos ejemplos del funcionamiento del plugin "*Web Importer*" en varias bases de datos y páginas web.

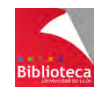

#### **4.4.2 Scopus**

Scopus es una base de datos bibliográfica multidisciplinar que contiene resúmenes, citas, referencias bibliográficas, y que da acceso al texto completo de artículos de más de 17.000 revistas científicas, patentes, sitios web evaluados, etc. Patrocinada por Elsevier, es accesible para las Universidades españolas a través de la licencia nacional gestionada por la FECyT.

#### **Acceso a Scopus**

- Desde el catálogo de la Biblioteca de la ULE [\(http://catoute.unileon.es\)](http://catoute.unileon.es/), haga una búsqueda por título *Scopus.* Desde el registro bibliográfico vaya a *"Enlace al recurso".* Pinchando, accederá directamente a la base de datos.
- También podrá acceder desde el apartado *"Recursos-e > Bases de datos"* de la página web de la Biblioteca [\(http://biblioteca.unileon.es\)](http://biblioteca.unileon.es/).
- Sólo si consulta desde un ordenador de la ULE, podrá acceder también tecleando en el navegador la URL de acceso directo a la web del editor [http://www.scopus.com.](http://www.scopus.com/) El proveedor reconocerá la IP del equipo como usuario autorizado.
- Si accede desde casa, es imprescindible que se identifique a través de RedIris con sus datos de correo-e institucional. Más información en la página web de la Biblioteca, en el apartado *"Aprendizaje e investigación > Guías de recursos-e"*: [http://biblioteca.unileon.es/ayuda-formacion/guias-de-recusos-e.](http://biblioteca.unileon.es/ayuda-formacion/guias-de-recusos-e)

#### **Importar referencias a Mendeley desde Scopus**

Para importar referencias a Mendeley desde Scopus, siga los siguientes pasos:

- Haga una búsqueda en Scopus.
- En la ventana de resultados, pinche en el botón "*Save to Mendeley*" de la barra de herramientas de su navegador.
- Se abrirá una nueva ventana, con el logotipo de Mendeley, en la parte derecha de la pantalla, que recoge todos los resultados que se muestran en dicha página. Utilice esta ventana para importar todas las referencias de la página (opción "*Save all*") o solo aquellas que desee, seleccionándolas individualmente y pinchando en "*Save*". Puede seleccionar también la carpeta de destino de las referencias, si lo desea.

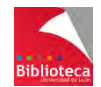

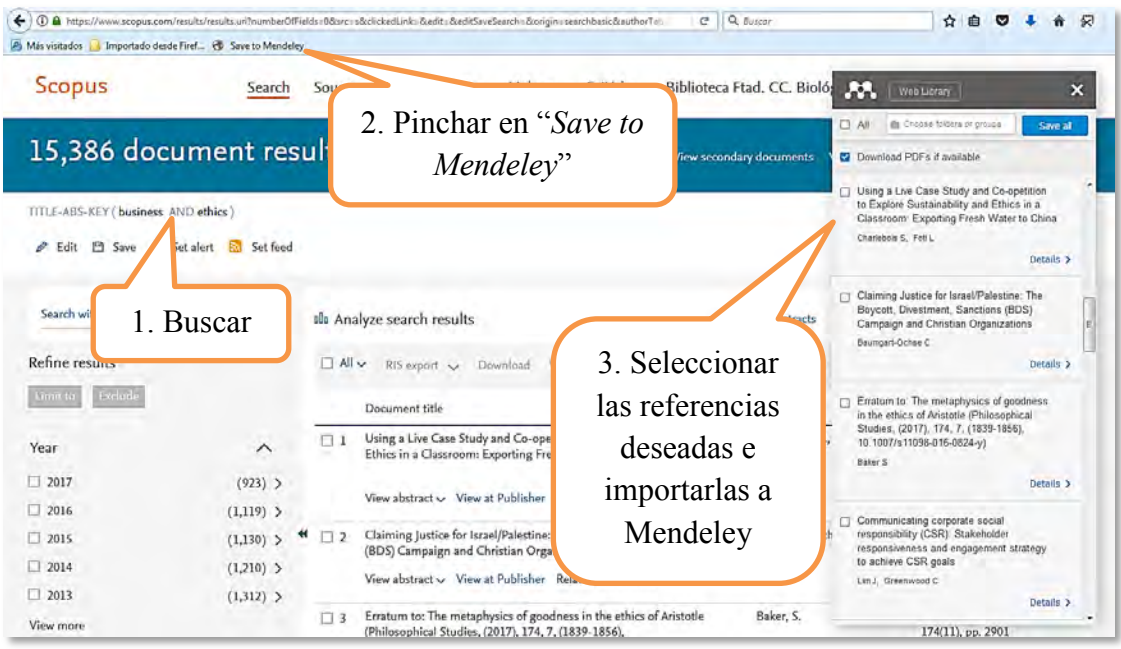

 Para ver las referencias importadas, sincronice su versión de Escritorio de Mendeley. Si no seleccionó una carpeta de destino, las referencias se ubicarán dentro de la carpeta "*Unsorted*" (carpeta del sistema que almacena referencias no clasificadas en otras carpetas). Seleccione las referencias y arrástrelas a la carpeta en la que desee conservarlas.

También puede realizar las importaciones directas de referencias mediante la opción "*Export*" (opción disponible solo para las bases de datos Scopus y Science Direct). Para ello, siga los siguientes pasos:

- Haga una búsqueda en Scopus y seleccione los registros que le interesen.
- Pinche en la opción *"Export",* seleccione *"Mendeley"* y pinche en el botón *"Export"*. Las referencias que había seleccionado se importarán directamente a Mendeley. Recuerde sincronizar su versión de Escritorio y reubicar las referencias desde la carpeta "*Unsorted*" a la carpeta que desee.

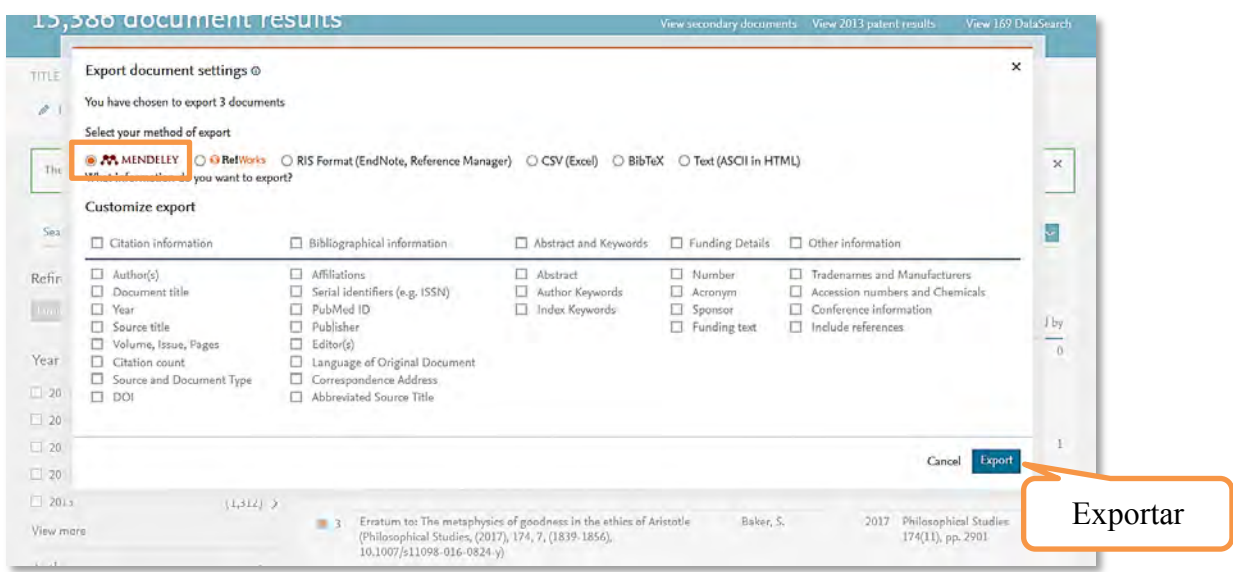

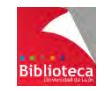

#### **4.4.3 Web of Science**

Web of Science es una plataforma multidisciplinar del productor Thomson Reuters, desde la que se accede a diversas bases de datos que contienen las revistas más prestigiosas y de mayor impacto del mundo. La FECyT gestiona la licencia nacional, que permite el acceso a este recurso a todos los organismos públicos de investigación (Universidades, Hospitales, CSIC). En estos momentos, la licencia nacional permite el acceso a Web of Science Core Collection, Scielo, Medline, Journal Citation Reports y Essential Science Indicators, entre otras. Hasta 2009 también Current Contents Connect, ISI Proceedings y Derwent Innovations.

Web of Science es una base de datos referencial, es decir, en principio proporciona sólo la referencia bibliográfica del documento. No obstante, también permite el acceso al texto completo siempre que éste se encuentre contratado en alguna otra base de datos o colección de revistas-e suscrita por la Biblioteca Universitaria.

#### **Acceso a la Web of Science**

- Desde el catálogo de la Biblioteca de la ULE [\(http://catoute.unileon.es\)](http://catoute.unileon.es/), haga una búsqueda por título *Web of Science.* Desde el registro bibliográfico vaya a *"Enlace al recurso".* Pinchando, accederá directamente a la base de datos.
- También podrá acceder desde el apartado *"Recursos-e > Bases de datos"* de la página web de la Biblioteca [\(http://biblioteca.unileon.es\)](http://biblioteca.unileon.es/).
- Sólo si consulta desde un ordenador de la ULE, puede acceder también tecleando en el navegador la URL de acceso a la web de la FECyT, entidad gestora de la licencia nacional [http://accesowok.fecyt.es.](http://accesowok.fecyt.es/) El proveedor reconocerá la IP del equipo como usuario autorizado.
- Si accede desde casa, es imprescindible que se identifique a través de RedIris con sus datos de correo-e institucional. Más información en la página web de la Biblioteca, en el apartado *"Aprendizaje e investigación > Guías de recursos-e":*  [http://biblioteca.unileon.es/ayuda-formacion/guias-de-recusos-e.](http://biblioteca.unileon.es/ayuda-formacion/guias-de-recusos-e)

#### **Importar referencias a Mendeley desde Web of Science**

El plugin "*Web Importer*" de Mendeley no permite realizar exportaciones masivas de referencias desde Web of Science. Por ello, le recomendamos realizar las importaciones directas de referencias resultado a resultado o, si desea capturar varias referencias a la vez, realizar una importación indirecta de referencias en formato .BIB, como se verá más adelante.

**¡Atención!**: **En el desplegable de las bases de datos asegúrese de estar realizando la búsqueda en la Colección Principal de Web of Science. Sólo en este supuesto podrá exportar referencias de buena calidad a Mendeley.**

Para importar referencias a Mendeley desde Web of Science, siga los siguientes pasos:

- Haga una búsqueda en la Colección Principal de Web of Science.
- Pinche en el título de un registro de su interés para acceder a la información completa del mismo.

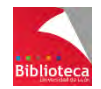

- Desde la ventana que muestra los datos completos del documento, pinche en el botón "*Save to Mendeley*" de la barra de herramientas de su navegador.
- En la parte derecha de la pantalla se abrirá una nueva ventana, con el logotipo de Mendeley, que recoge los datos del documento que está visionando. Utilice esta ventana para importar la referencia de dicho documento. Por tratarse de una sola referencia podrá decidir a qué carpeta desea agregarla, y editarla para modificar la información o asignarle etiquetas personales ("*tags*").
- Para ver la referencia importada, sincronice su versión de Escritorio de Mendeley. Si no indicó ninguna carpeta en la que almacenar la referencia, ésta se habrá ubicado dentro de la carpeta "*Unsorted*" (carpeta del sistema que almacena referencias no clasificadas en otras carpetas). Seleccione la referencia y arrástrela a la carpeta en la que desee conservarla.

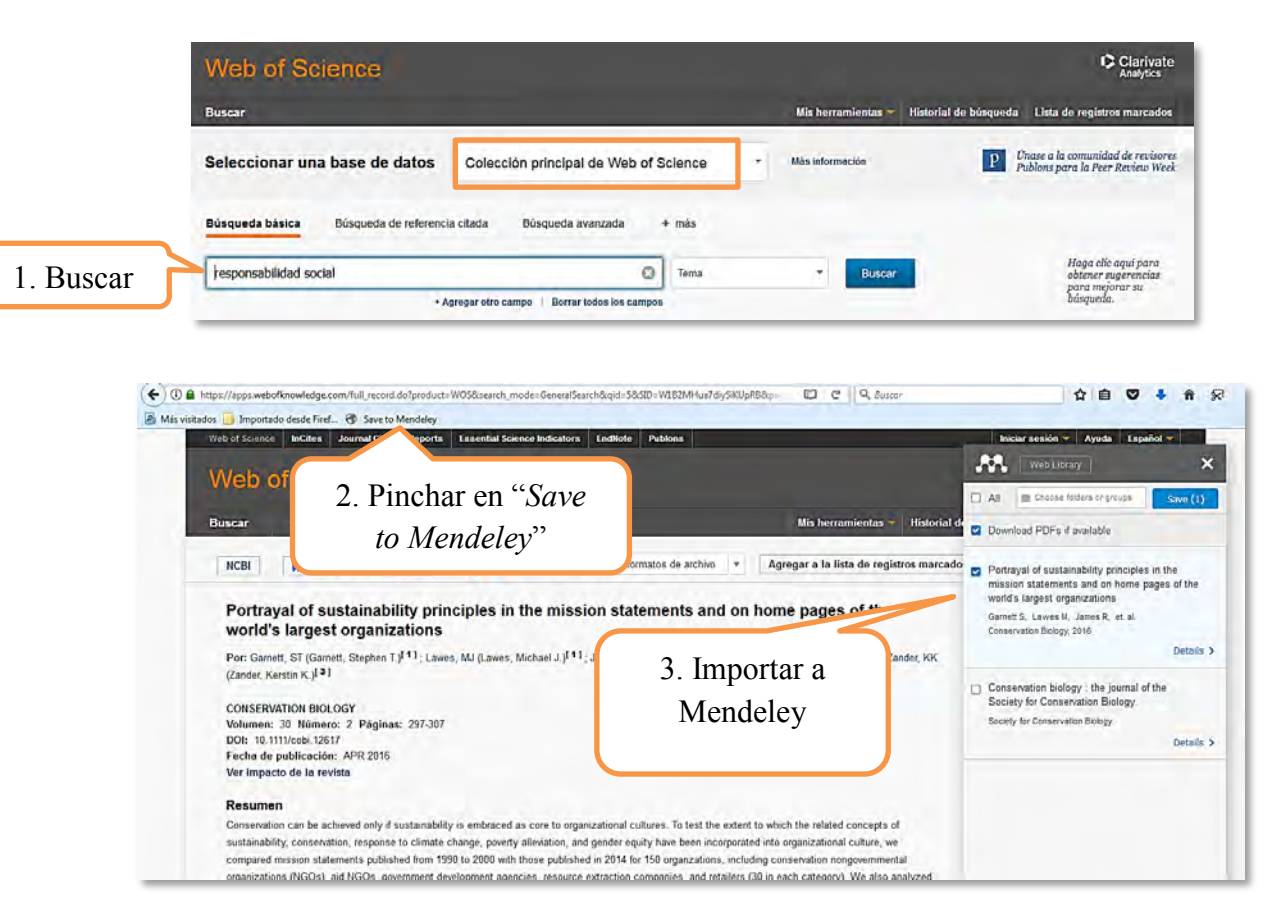

Proceda de igual modo con la siguiente referencia de su interés.

Si desea importar varias referencias desde Web of Science, deberá utilizar la opción de importación de referencias mediante archivos con formato .BIB, que veremos más adelante.

#### **4.4.4 Dialnet**

Dialnet es una base de datos que surge como resultado de un proyecto colaborativo iniciado por la Universidad de La Rioja, y en el que actualmente participan más de 70 Universidades españolas e hispanoamericanas. Esta base de datos contiene cientos de revistas científicas en español. Su acceso es libre y gratuito a través de Internet [\(http://dialnet.unirioja.es/\)](http://dialnet.unirioja.es/). Proporciona la referencia bibliográfica y el resumen de millones de artículos de revistas y otras obras colaborativas (congresos, homenajes, recopilaciones). También proporciona el

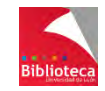

texto completo de algunos títulos, alojados en sus servidores o accesibles a través de un enlace a su sitio web correspondiente. Además, permite consultar a texto completo miles de tesis doctorales de diversas Universidades españolas.

Al ser la Universidad de León una institución colaboradora en el Proyecto Dialnet, los usuarios que acceden desde los ordenadores de la red local de la ULE (cableada o Wi-Fi) tienen acceso a múltiples utilidades (Dialnet Plus) sin necesidad de acceder como usuario registrado. No obstante, para acceder a servicios añadidos, como recibir alertas o guardar búsquedas, siempre es necesario registrarse.

**Importante**: Si va a acceder a Dialnet desde casa, deberá registrarse previamente en la base de datos. Los usuarios no registrados, que acceden desde fuera de la ULE, no pueden seleccionar registros de interés tras una búsqueda. Le recomendamos que haga el registro desde un ordenador de la ULE, que utilice su cuenta de correo institucional y que seleccione la Universidad de León como su institución.

#### **Importar referencias a Mendeley desde Dialnet**

**Atención!**: **En Dialnet, el plugin "***Web Importer***" de Mendeley no funciona con los listados de las búsquedas. Sí lo hace con los registros completos de cada documento, aunque la calidad de las referencias no es buena. Tendrá que completar bastante información. Por ello, le recomendamos que utilice la opción de Importación indirecta a través de un archivo .RIS, que se explica más adelante.**

Para incorporar a Mendeley la referencia de un documento concreto, hágalo según el siguiente procedimiento:

- Haga una búsqueda de documentos en Dialnet.
- Pinche para ver la información del registro de su interés.
- Desde la ventana que muestra los datos completos del documento, pinche en el botón "*Import to Mendeley*" de la barra de herramientas de su navegador.
- En la parte derecha de la pantalla se abrirá una nueva ventana, con el logotipo de Mendeley, que recoge los datos del documento que está visionando. Utilice esta ventana para importar la referencia de dicho documento. Por tratarse de una sola referencia podrá decidir a qué carpeta desea agregarla, y podrá editarla para modificar la información o asignarle etiquetas personales ("*tags*").
- Para ver la referencia importada, sincronice su versión de Escritorio de Mendeley. Si no indicó ninguna carpeta en la que almacenar la referencia, ésta se habrá ubicado dentro de la carpeta "*Unsorted*" (carpeta del sistema que almacena referencias no clasificadas en otras carpetas). Seleccione la referencia y arrástrela a la carpeta en la que desee conservarla.
- Proceda de igual modo con la siguiente referencia de su interés.

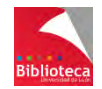

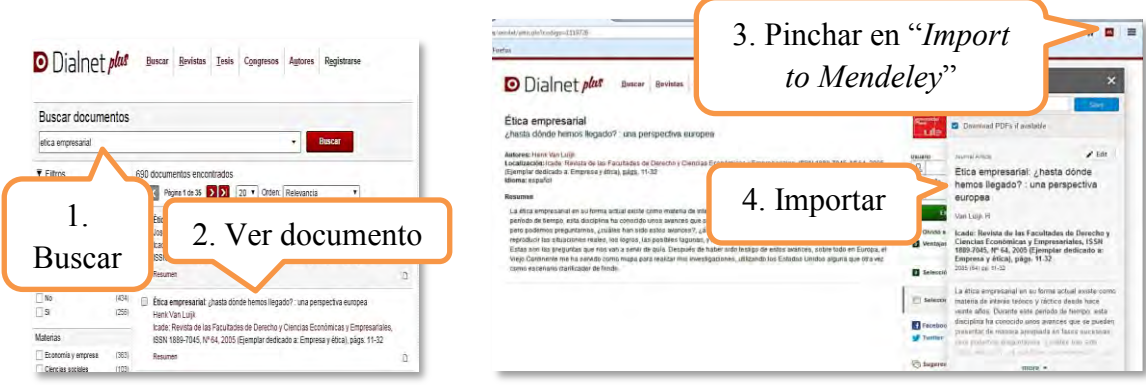

Si desea importar varias referencias desde Dialnet, deberá utilizar la opción de importación de referencias mediante archivos con formato .RIS, que veremos más adelante.

#### **4.4.5 Catálogo de la Biblioteca de la Universidad de León**

Las bases de datos proporcionan básicamente referencias de artículos de revistas. Si necesita incorporar en su trabajo referencias bibliográficas de libros es conveniente que busque en catálogos de Bibliotecas. Cada vez son más las Bibliotecas que, al modo de las bases de datos, incluyen en sus catálogos la opción de exportar referencias directamente a Mendeley.

El catálogo bibliográfico de la Universidad de León permite la exportación directa de referencias a Mendeley. Para ello, siga los siguientes pasos:

- Acceda al catálogo en la dirección [http://catoute.unileon.es.](http://catoute.unileon.es/)
- Haga una búsqueda.
- Visualice el registro de su interés.
- Pinche en la opción "*Exportar Mendeley*" que encontrará en la parte derecha de la pantalla. Se abrirá una nueva ventana desde la que podrá finalizar la exportación a Mendeley, pinchando en el botón "*Save*". También podrá indicar la carpeta de destino de la referencia y añadirle etiquetas y notas.

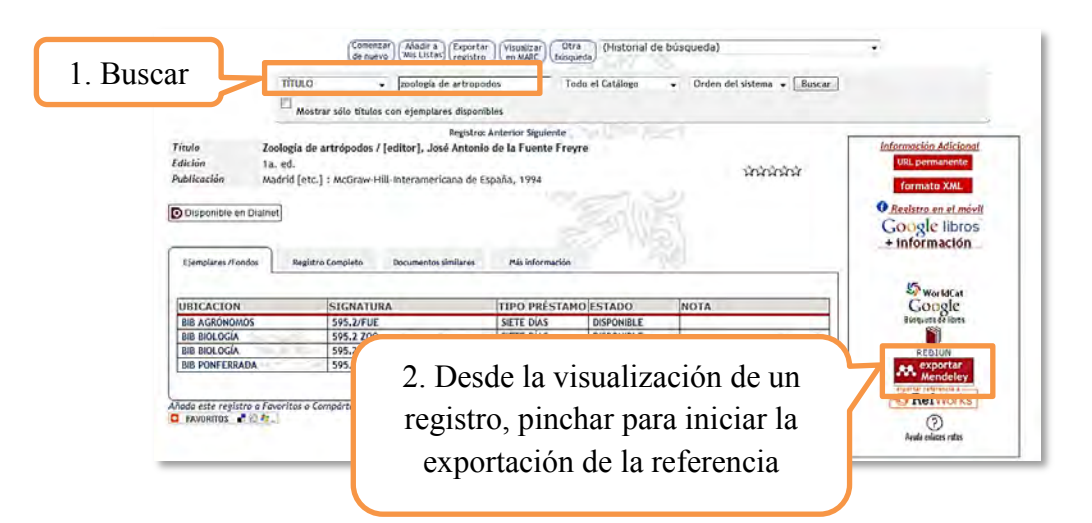

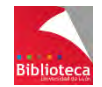

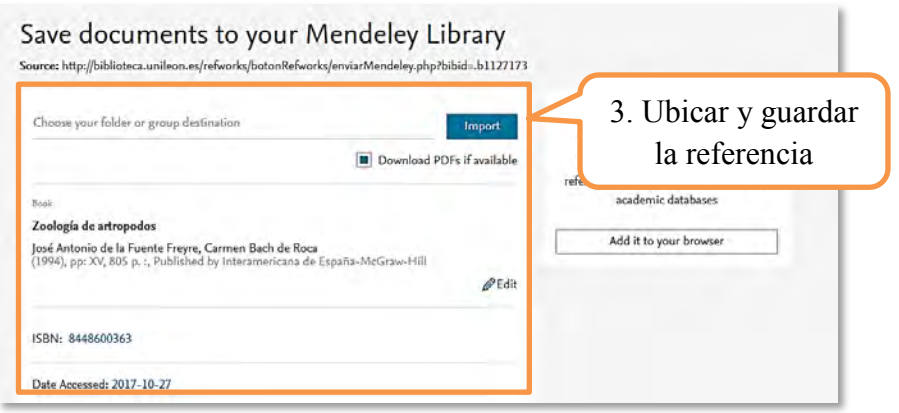

#### **¡No deje de revisar las referencias!**

Para las referencias que proceden del catálogo de la Biblioteca Universitaria (o de un catálogo de biblioteca en general) preste especial atención a:

- El campo *"Tipo de referencia"*. Cámbielo si ha exportado una referencia correspondiente a un trabajo académico (Tesis doctoral, TFG, Proyecto fin de carrera, etc.) pues aparecerá como *"Libro".* No olvide cumplimentar el campo *"Frase de identificación",* o equivalente en el formato bibliográfico que utilice de forma habitual (en Mendeley, *"Genre"*), y el campo *"Institución".*
- El campo *"Autores".* Muchas veces aparecerán como autores personas o entidades que propiamente no lo son, por ejemplo, traductores, ilustradores, prologuistas, entidades responsables de la edición, etc. Bórrelos y deje sólo el/los autor/es principal/es. Si su obra tiene más de tres autores deberá añadirlos. Las reglas de catalogación bibliotecarias ponen como máximo 3 autores pero formatos como APA especifican hasta 7 autores en la referencia.
- Siempre que se trate de libros enteros verifique que en el campo *"Editores"* figuran los nombres de los responsables de la coordinación editorial de una obra.
- Utilice el campo *"Editores"* sólo cuando describa capítulos de libros y sitúe en este lugar a los responsables de la coordinación de la obra fuente. En el campo *"Autores"*  ponga a los del capítulo.
- Verifique la fecha de edición. Deberá ser única. A veces figurará no sólo la fecha de edición sino también la de reimpresión. Elija una de ellas y borre la otra.
- Compruebe que su referencia tiene sólo un ISBN. Si hay varios, elija uno de ellos y borre los otros. No todos los formatos bibliográficos incluyen el ISBN en la referencia, pero un formato habitual como ISO sí lo incluye.
- Si ha exportado referencias de capítulos de libro (registros analíticos) tenga especial precaución. Tendrá que completar todos los datos relativos al registro fuente (título del libro, editores del libro y datos de publicación del libro -lugar, editorial comercial-) porque no figuran en la referencia.

#### **4.4.6 Páginas web**

A diferencia de la mayoría de las bases de datos comerciales, los sitios de Internet en general carecen de opciones para poder exportar referencias a programas de gestión de referencias bibliográficas. No obstante, podrá utilizar el plugin "*Web Importer*" de Mendeley para capturar referencias procedentes de páginas web: resultados de Google Académico, vídeos de Youtube o páginas web visitadas por el usuario.

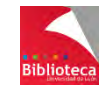

#### *4.4.6.1 Google Académico*

Google Académico es un buscador de Google especializado en localizar artículos de revistas y otros documentos científicos. Está dirigido al mundo académico. Soportado por una base de datos disponible libremente en Internet, almacena un amplio conjunto de referencias y textos completos de trabajos de investigación científica, de distintas disciplinas y en distintos formatos de publicación. Fue lanzado al público en versión Beta el 18 de noviembre de 2004.

Acceda a Google Académico en [https://scholar.google.es](https://scholar.google.es/) o desde el icono de las

Aplicaciones de Google **en** *"Más > Aún más de Google > Conoce todos los productos > Académico"*. Realice una búsqueda por el tema de su interés y, desde la ventana de resultados, pinche en el botón "*Import to Mendeley*" de la barra de herramientas de su navegador. El plugin "*Web Importer*" de Mendeley le permitirá capturar las referencias de la página de resultados en que se encuentre, de igual modo que en las bases de datos.

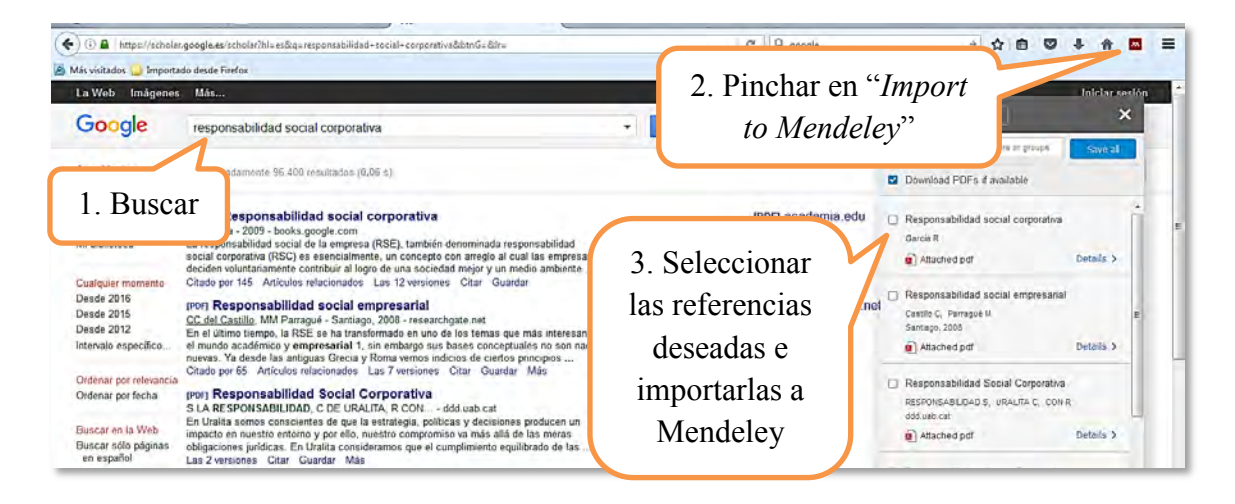

Es muy importante revisar las referencias recibidas de Google Académico. Si es posible, siempre que se trate de artículos de revistas, le recomendamos buscar la información en una base de datos comercial pues la calidad de las referencias será mejor. Revise especialmente los nombres de los autores, los números de fascículo y las páginas.

#### *4.4.6.2 Páginas web / Youtube*

Si la búsqueda de información se realiza en la web general, las páginas de Internet carecen de opciones para poder exportar información a los gestores bibliográficos. No obstante, a través del aplicativo "*Web Importer*" de Mendeley, podrá extraer la referencia bibliográfica de cualquier página web que haya visitado, incluso si no contiene datos bibliográficos.

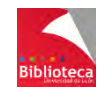

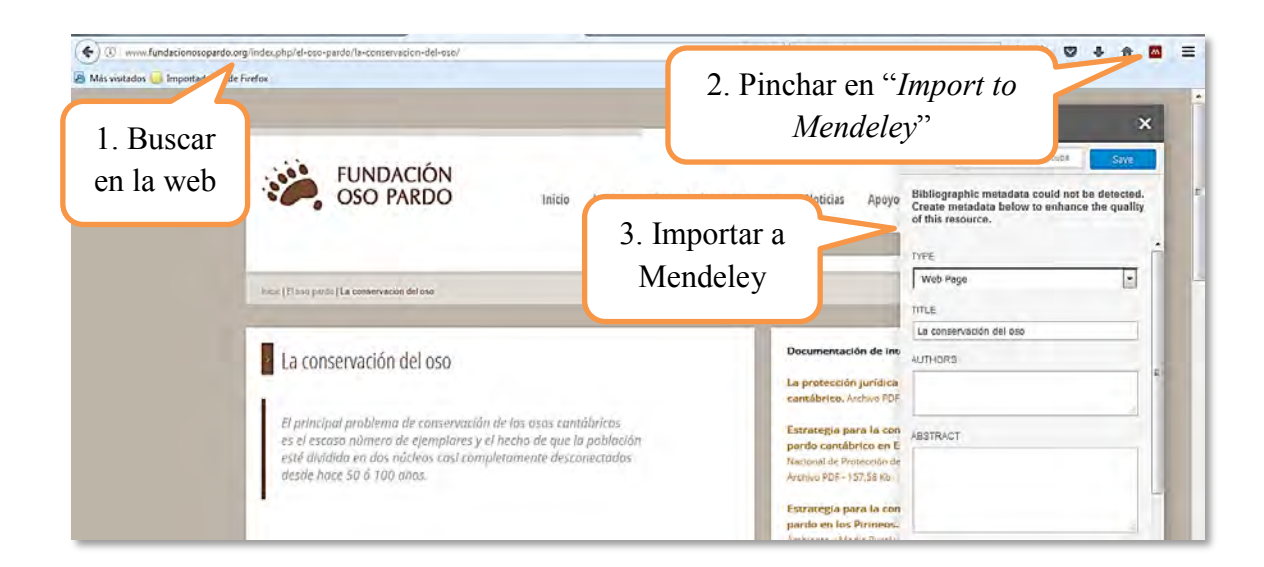

También podrá utilizar la herramienta "*Web Importer*" de Mendeley para capturar la referencia de un vídeo de Youtube.

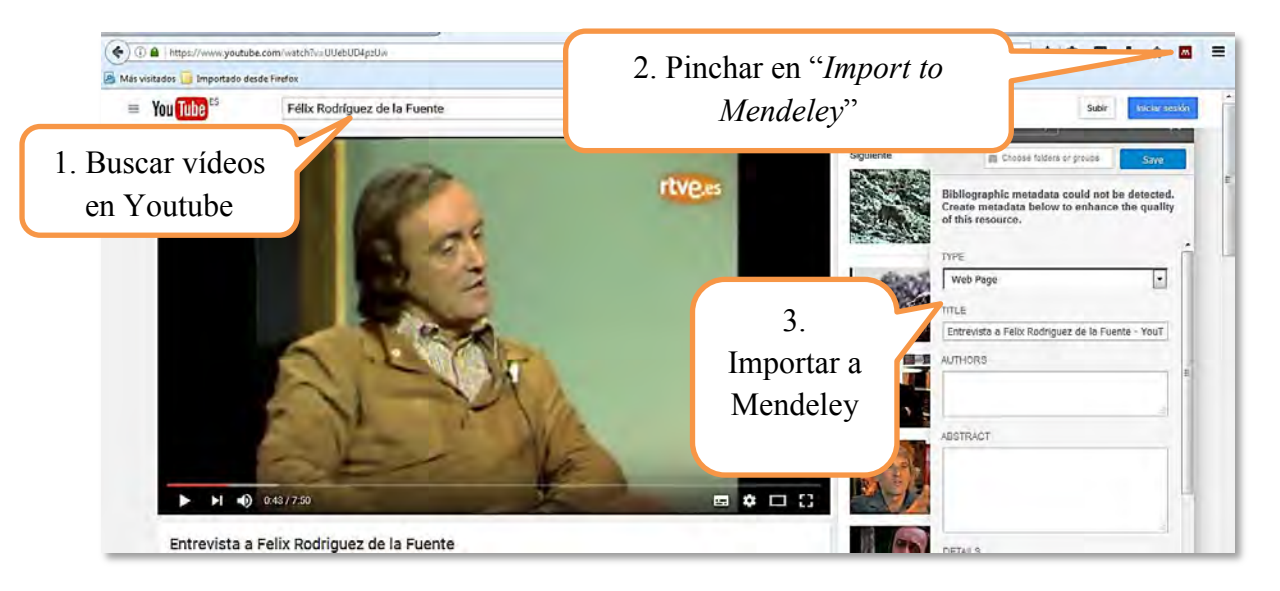

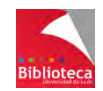

#### 4.5 **IMPORTACIÓN INDIRECTA DE REFERENCIAS: EL FORMATO .RIS/.BIB**

Si desea importar referencias desde una base de datos no soportada por la herramienta "*Web Importer*" de Mendeley, tendrá que realizar una importación indirecta de referencias, a partir de un archivo en formato .RIS o .BIB que contenga las referencias que desea importar.

El procedimiento que cada base de datos utiliza para obtener dicho archivo es diferente. No obstante, se pueden establecer una serie de puntos en común que prácticamente todas las bases de datos comparten. Así, una vez haya localizado documentos de su interés en la base de datos, deberá seleccionar aquellos que desee incorporar a Mendeley y, a continuación, pinchar en un botón denominado "Exportar", "Guardar", o algún otro término similar. Dentro de las opciones que le ofrezca dicho botón, se encontrará la posibilidad de guardar las referencias en un documento con formato .RIS o .BIB. Posteriormente, deberá incorporar dicho documento a Mendeley, bien a través de la opción del menú "*File*" → "*Add Files*...", o bien arrastrando el documento a la columna central de la versión Escritorio de Mendeley.

Veremos a continuación unos ejemplos que ilustren el procedimiento para realizar estas importaciones indirectas de referencias.

#### **4.5.1 Web of Science**

Como ya habíamos comentado anteriormente, en Web of Science, el plugin "*Web Importer*" de Mendeley no funciona con los listados de las búsquedas, aunque sí lo hace con los registros completos de cada documento. Ésto implica que las referencias deben ser importadas de una en una a través de esta herramienta o, si lo que deseamos es importar varias referencias bibliográficas y no queremos hacerlo de una en una, tengamos que realizar una importación indirecta de esas referencias.

**¡Atención!**: **En el desplegable de las bases de datos asegúrese de estar realizando la búsqueda en la Colección Principal de Web of Science. Sólo en este supuesto podrá generar el archivo en formato .BIB necesario para exportar referencias de buena calidad a Mendeley.**

Para realizar una importación indirecta de referencias desde Web of Science, seguiremos el siguiente procedimiento:

- Haga una búsqueda en la Colección Principal de Web of Science.
- Seleccione los registros de su interés.
- Abra el desplegable "*Guardar en…*" situado encima de la lista de resultados y seleccione la opción "*Guardar en otros formatos de archivo*".
- Se abrirá una ventana que le va a permitir generar un archivo con las referencias seleccionadas. Tras elegir el contenido informativo de las referencias que va a exportar (recomendamos la opción "*Registro completo*"), elija "*BibTeX*" como formato de archivo y pinche en "*Enviar*".
- Si trabaja con Firefox, puede elegir entre guardar el archivo resultante en su ordenador o abrirlo. Si elige la opción "*Abrir con*", escoja en el desplegable la

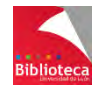

opción "*Mendeley Desktop*". Las referencias contenidas en el archivo se añadirán directamente a su cuenta de Mendeley.

- Si opta por guardar el archivo en su ordenador, podrá importar las referencias bien a través de la opción del menú "*File*" → "*Add Files* ...", bien arrastrando el documento a la columna central de la versión Escritorio de Mendeley.
- Si no indicó ninguna carpeta en la que almacenar las referencias, éstas se habrán ubicado dentro de la carpeta "*Unsorted*". Seleccione las referencias y arrástrelas a la carpeta en la que desee conservarlas.

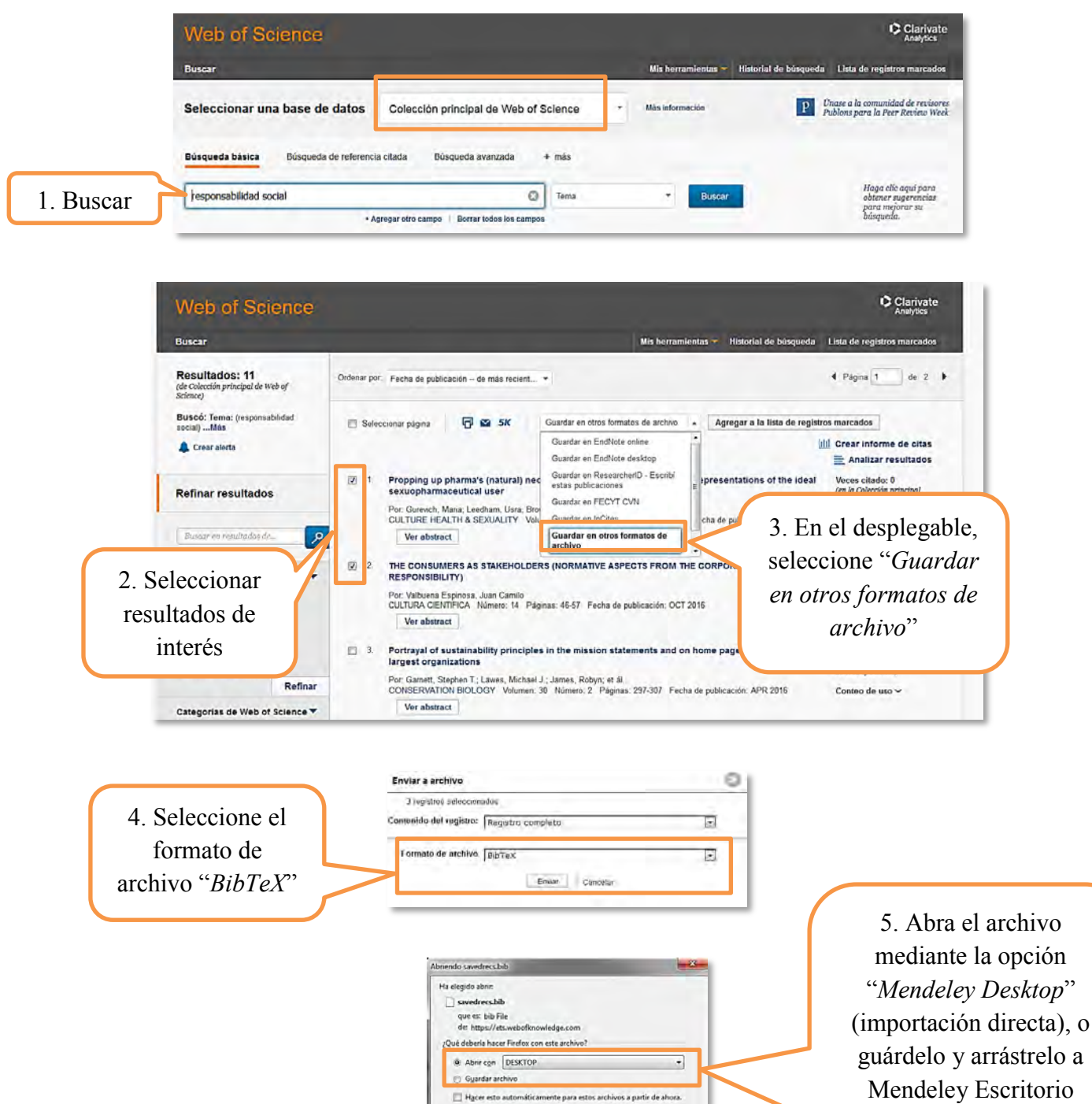

Aceptar Cancelar

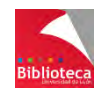

(importación indirecta)
#### **4.5.2 Dialnet**

Como ya hemos comentado anteriormente, en Dialnet, "*Web Importer*" de Mendeley no funciona con los listados de las búsquedas, aunque sí lo hace con los registros completos de cada documento. Ésto implica que las referencias deben ser importadas de una en una a través de esta herramienta. No obstante, la calidad de las referencias no es buena, y el usuario debe completar bastante información.

Por ello, recomendamos que las referencias se importen desde Dialnet mediante una importación indirecta de esas referencias. Para ello, seguiremos el siguiente procedimiento:

- Haga una búsqueda de documentos en Dialnet.
- Seleccione los registros de su interés.
- Pinche en el botón "*Selección*" que se encuentra a la derecha de la pantalla. Es una especie de carpeta que guarda los documentos que ha seleccionado.
- En la parte derecha de la ventana aparece el epígrafe "*Enviar/Exportar*" con varias opciones, entre las que se encuentra "*RIS*". Pinche en "*RIS*" y guarde el archivo resultante en su ordenador.
- En Mendeley, incorpore el archivo con formato .RIS que ha guardado en su ordenador. Podrá hacerlo, bien a través de la opción del menú "*File*"  $\rightarrow$  "*Add Files…*", bien arrastrando el documento a la columna central de la versión Escritorio de Mendeley.
- Si no indicó ninguna carpeta en la que almacenar las referencias, éstas se habrán ubicado dentro de la carpeta "*Unsorted*". Seleccione las referencias y arrástrelas a la carpeta en la que desee conservarlas.

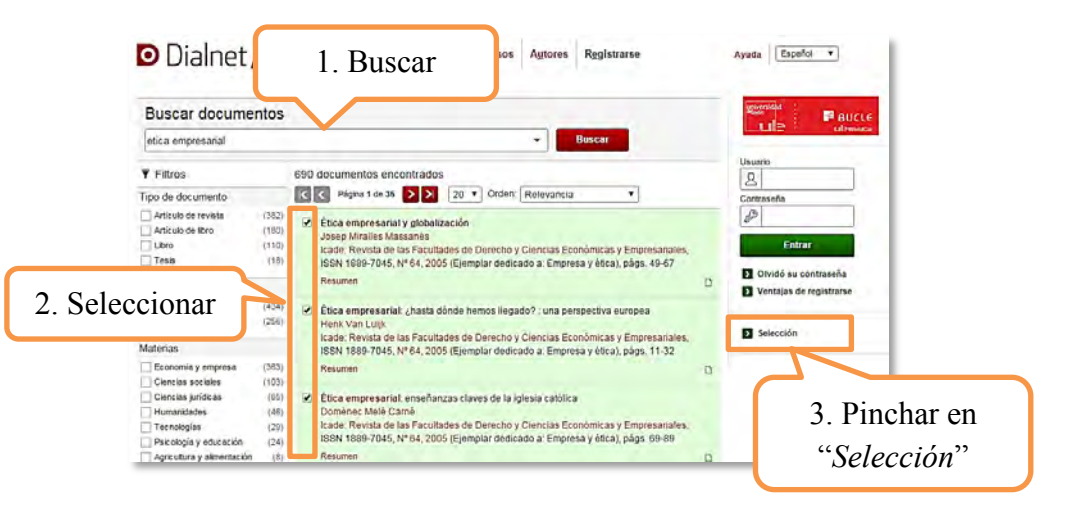

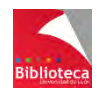

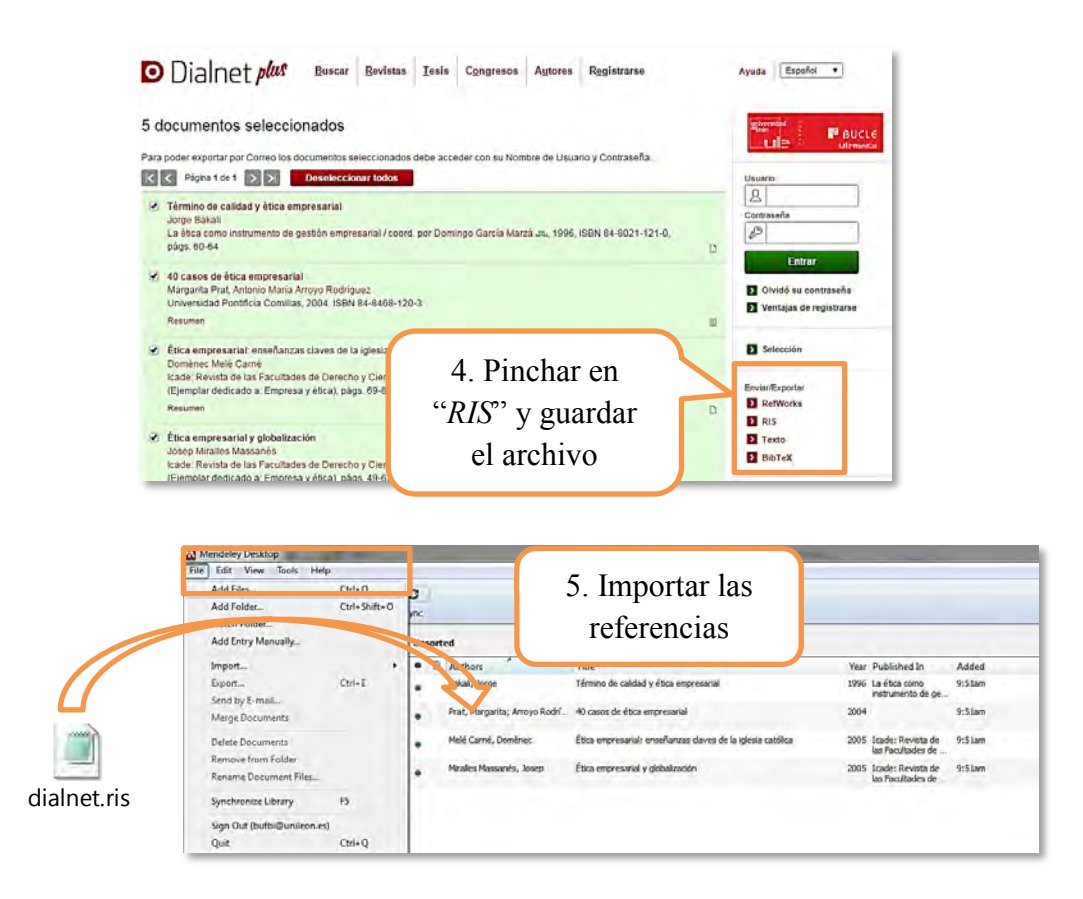

Si utiliza el navegador Mozilla Firefox, tras pinchar en "*Selección*" y elegir el formato "*RIS*", el navegador le dará la opción de abrir o guardar el archivo. Elija la opción "*Abrir con*", abra el desplegable y, en "*Otros…*", seleccione "*Mendeley Desktop*" y pinche en "*Aceptar*". Realizará una importación directa de las referencias seleccionadas, evitando así tener que guardar el archivo en su ordenador.

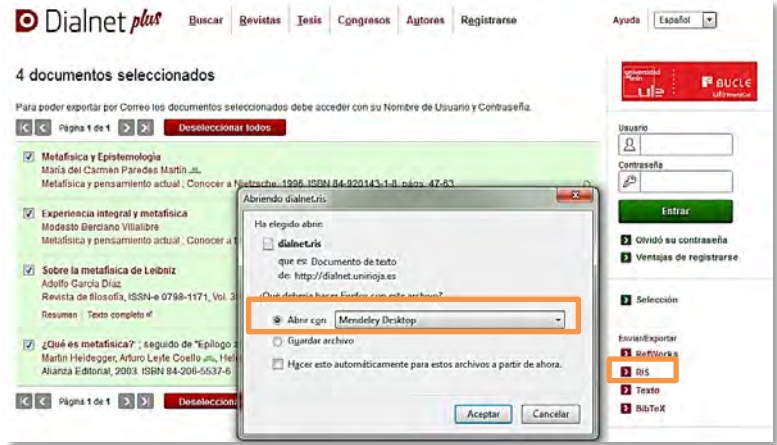

#### **4.5.3 Bases de datos del CSIC: ISOC**

El CSIC (Consejo Superior de Investigaciones Científicas) es uno de los organismos oficiales de investigación pública, junto con las Universidades y los Hospitales Públicos. Elabora tres bases de datos documentales que recogen la producción científica en español: ICYT (Ciencia y Tecnología), ISOC (Ciencias Sociales y Humanidades) e IME

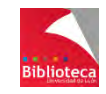

(Biomedicina, no se actualiza desde 2012). Para este ejemplo vamos a utilizar la base de datos ISOC, aunque el procedimiento es el mismo en cualquiera de ellas.

#### **Acceso a ISOC**

- Desde el catálogo de la Biblioteca de la ULE [\(http://catoute.unileon.es\)](http://catoute.unileon.es/), haga una búsqueda por título *ISOC.* Desde el registro bibliográfico, vaya a *"Enlace al recurso"*. Pinchando, entrará directamente en la base de datos.
- También puede acceder desde el apartado *"Recursos-e > Bases de datos"* de la página web de la Biblioteca [\(http://biblioteca.unileon.es\)](http://biblioteca.unileon.es/).
- Para acceder desde casa, es imprescindible identificarse con los datos del carnet universitario (apellidos + nombre, y número de código de barras).
- Puede acceder también a la base de datos, de manera gratuita y con menos opciones de búsqueda, a través de internet, en la dirección<http://www.csic.es/bases-de-datos> > "*Bases de datos de Sumarios > Acceder a Sumarios*".

#### **Importar referencias a Mendeley desde ISOC**

Para importar referencias a Mendeley desde la base de datos ISOC (o cualquier otra base de datos del CSIC), siga los siguientes pasos:

- Haga una búsqueda en ISOC.
- Seleccione los registros que le interesen.
- Pinche sucesivamente en *"Guardar selección"*  $\rightarrow$  *"Seleccionados"*  $\rightarrow$  *"Ver seleccionados" "Descargar resultados".*
- Elija el modelo de documento a descargar. Recomendamos *"Completo"*.
- Elija como formato de salida *"RIS Reference Manager"*.
- Pinche en *"Descargar"* para generar el archivo y guardarlo en su ordenador.
- El archivo que se ha guardado en su ordenador es un archivo que ya puede ser incorporado a Mendeley, aunque debido a un problema en la codificación del mismo las referencias se incorporan con errores en los acentos y signos diacríticos. Para evitar este problema, abra ese archivo con el bloc de notas, pinche en la opción del menú *"Archivo"*, y elija *"Guardar como"*. En la ventana para guardar el archivo, despliegue la pestaña *"Codificación"* y seleccione *"UTF-8"*. Finalmente, guarde el archivo con esa nueva codificación.
- En Mendeley, incorpore el archivo con formato .RIS desde su ordenador. Podrá hacerlo, bien a través de la opción del menú "*File*"  $\rightarrow$  "*Add Files*...", bien arrastrando el documento a la columna central de la versión Escritorio de Mendeley.
- Las referencias se incorporarán a Mendeley. Si no indicó ninguna carpeta en la que almacenarlas, éstas se habrán ubicado dentro de la carpeta "*Unsorted*". Seleccione las referencias y arrástrelas a la carpeta en la que desee conservarlas.

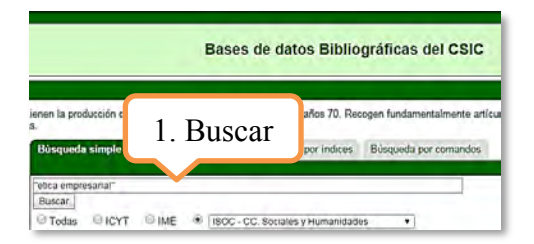

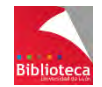

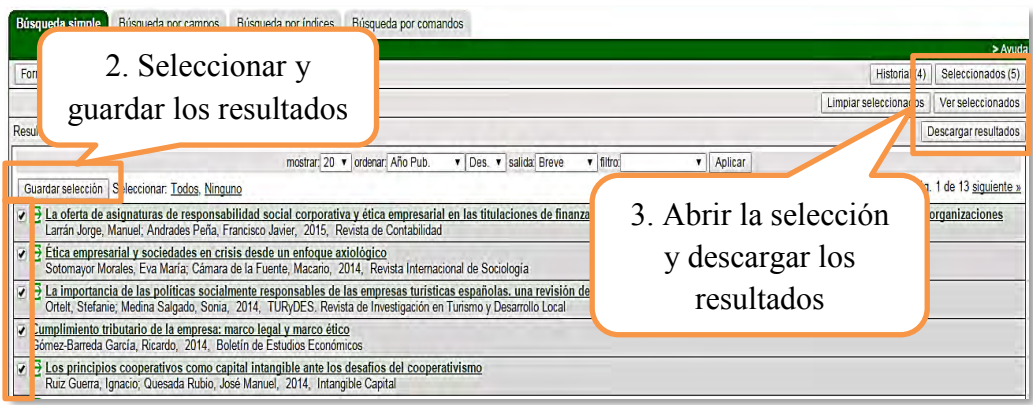

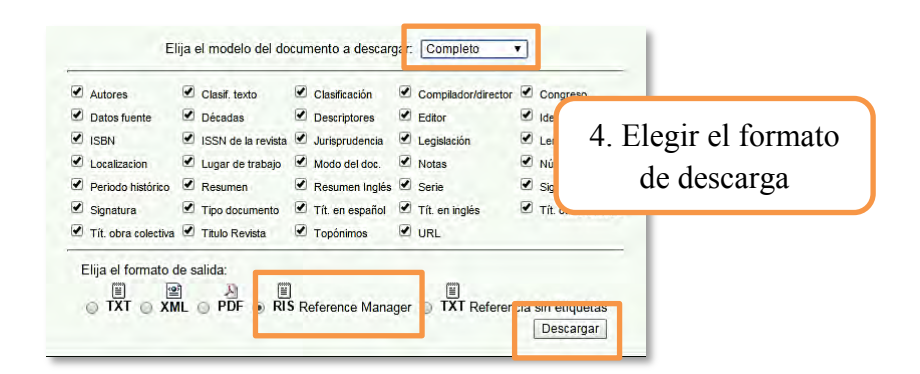

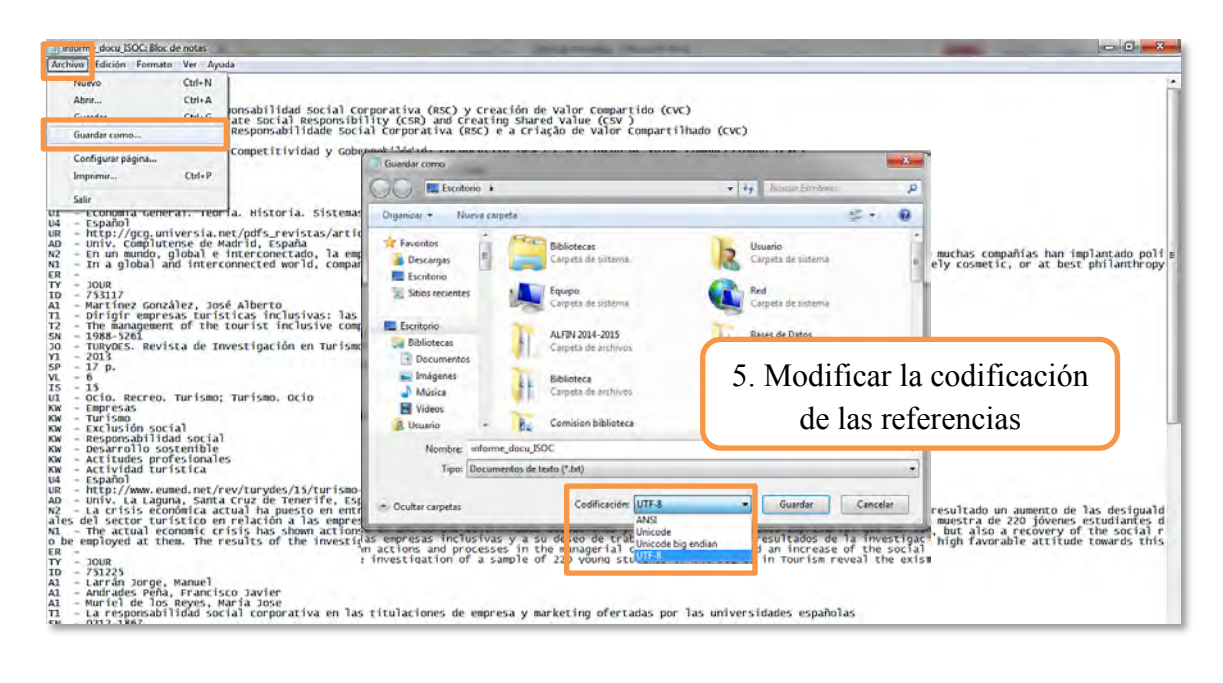

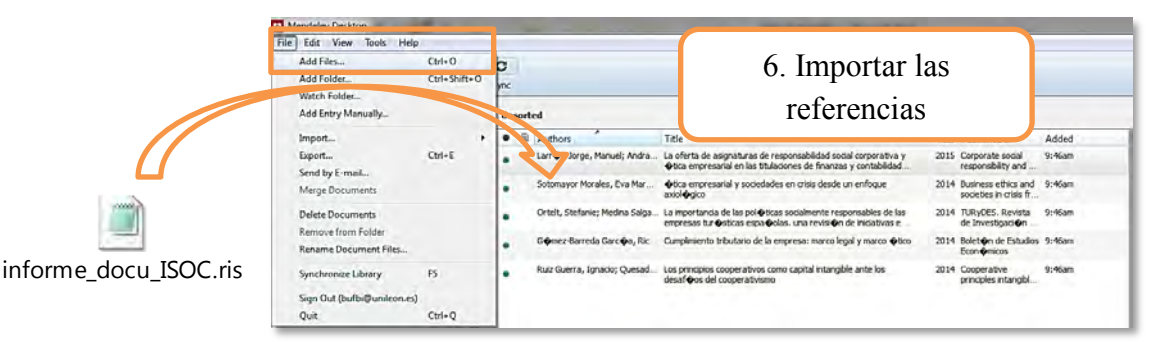

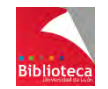

#### 4.6 **IMPORTACIÓN DE REFERENCIAS DESDE OTROS GESTORES BIBLIOGRÁFICOS: ENDNOTE BASIC**

Mendeley permite importar la base de datos de referencias que el usuario tenga almacenada en otros gestores bibliográficos, tales como RefWorks, EndNote, Zotero, o cualquier otro gestor que permita exportar las referencias mediante los formatos XML, BibTeX o RIS.

A continuación, veremos cómo se realiza el proceso de importación de referencias desde el otro gestor bibliográfico que ofrece la Universidad de León: EndNote basic.

#### **4.6.1 Importar referencias a Mendeley desde EndNote basic**

La importación de referencias a Mendeley desde EndNote basic no respeta la organización en carpetas que el usuario tenga en su cuenta de EndNote, ni migra los archivos adjuntos. El usuario deberá importar primero las referencias y, posteriormente, los archivos adjuntos, según el siguiente procedimiento:

#### *Importar las referencias a Mendeley desde EndNote basic*

Para importar referencias a Mendeley desde EndNote basic, siga los siguientes pasos:

 En EndNote basic, pinche en la pestaña "*Aplicar formato*" y seleccione la opción "*Exportar referencias*".

En la nueva ventana, abra el desplegable "*Referencias*", donde podrá seleccionar:

a) Todas las referencias de su cuenta (opción "*Todas las referencias de mi biblioteca*"), si desea exportar todas las referencias que tenga en el gestor EndNote basic, **sin mantener la organización en carpetas** que tuviera en el mismo.

b) Las referencias que se encuentren en una carpeta determinada, bien sea en carpetas personales, o bien en carpetas compartidas con usted por otras personas, si lo que desea es **mantener la organización en carpetas** que tuviese en EndNote basic. En este caso, deberá repetir el proceso tantas veces como carpetas distintas quiera migrar a Mendeley.

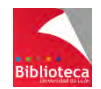

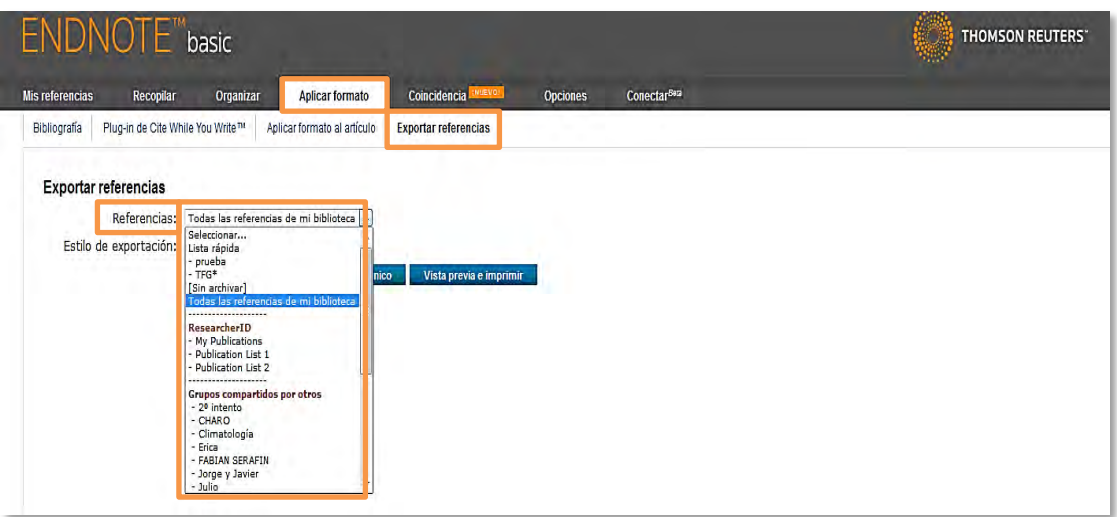

 A continuación, en el desplegable "*Estilo de importación*", seleccione el filtro "*RefMan (RIS) Export*" y guarde el archivo resultante en su ordenador.

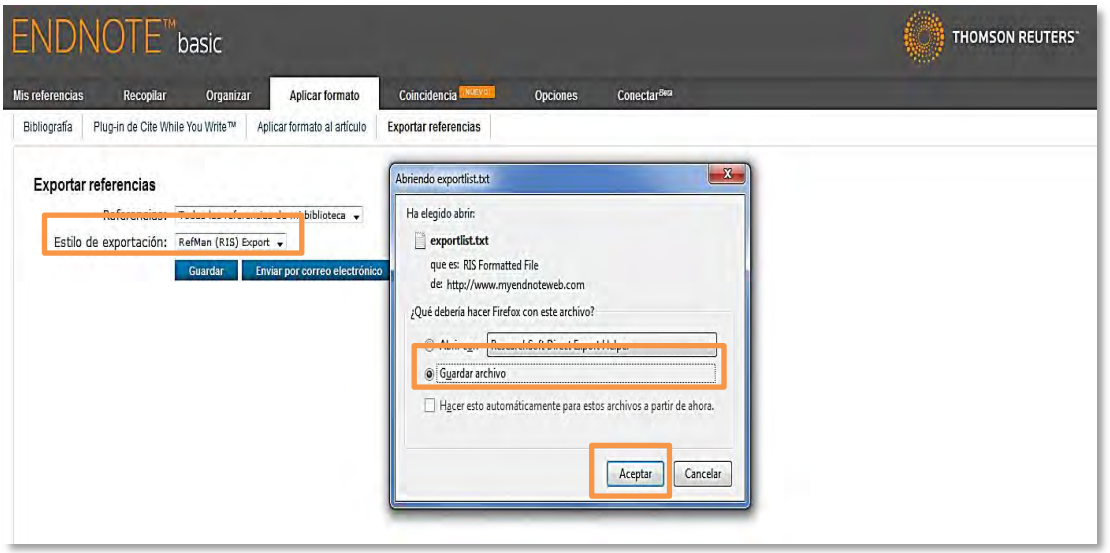

 El archivo que ha guardado en su ordenador es un archivo que ya puede ser incorporado a Mendeley, aunque debido a un problema en la codificación del mismo, las referencias se incorporan con errores en los acentos y signos diacríticos. Para evitar este problema, abra ese archivo con el bloc de notas, pinche en la opción del menú "*Archivo*", y elija "*Guardar como*". En la ventana para guardar el archivo, despliegue la pestaña "*Codificación*" y seleccione "*UTF-8*". Finalmente, guarde el archivo con esa nueva codificación.

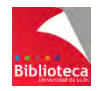

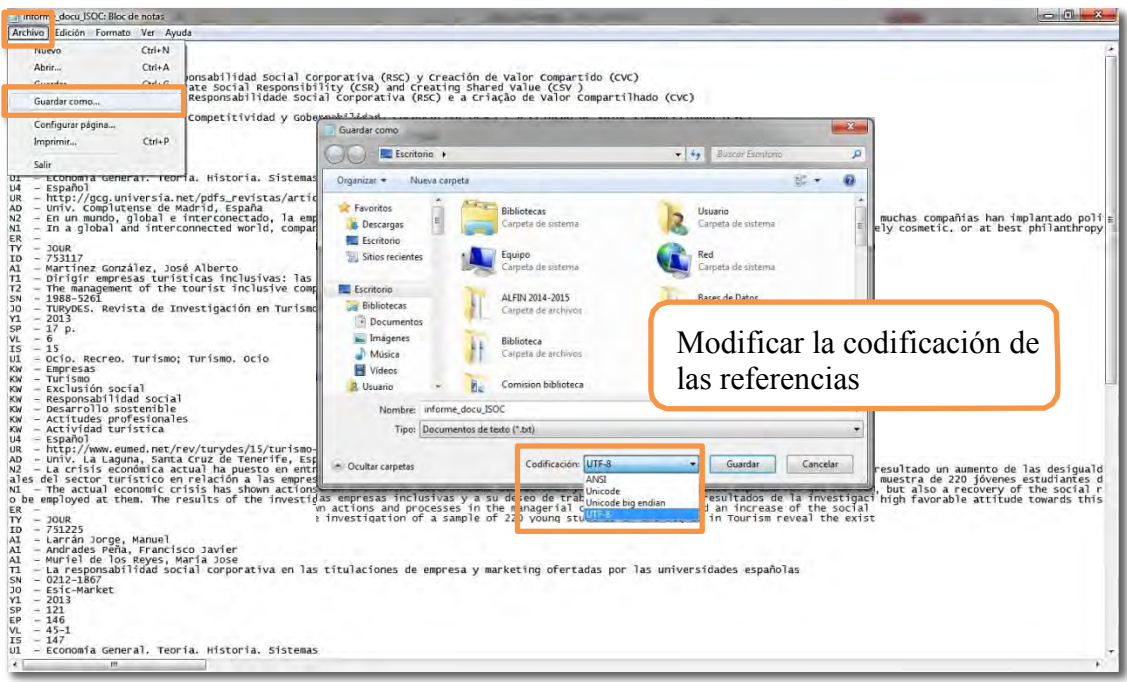

- En Mendeley, cree una carpeta con el mismo nombre que la que tenía en EndNote basic (en caso de que esté clonando la organización en carpetas que tuviese en EndNote) y sitúese en dicha carpeta.
- A continuación, en el menú "*File*", seleccione la opción "*Add Files…*". Se abrirá una ventana que le permitirá cargar el archivo guardado. También puede arrastrar el documento guardado a la columna central del Escritorio de Mendeley. Las referencias que tenía en su carpeta de EndNote basic se habrán importado a Mendeley.

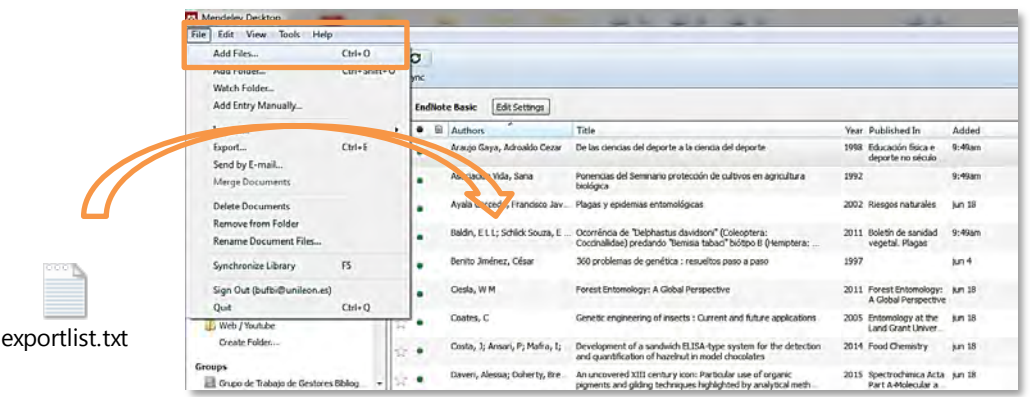

#### *Migración de archivos adjuntos*

La migración de referencias desde EndNote basic a Mendeley exporta solo las referencias, pero no los archivos adjuntos. Por ello, si desea también migrar éstos últimos, deberá descargarlos previamente a su ordenador para posteriormente incorporarlos a Mendeley. Para ello, siga los pasos descritos a continuación:

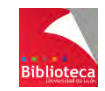

 En EndNote basic, pinche en la pestaña "*Organizar*" y seleccione la opción "*Administrar archivos adjuntos*". De este modo podrá visualizar y acceder a todos los documentos que ha adjuntado a sus referencias bibliográficas. Pinche en el nombre de cada archivo para descargarlos.

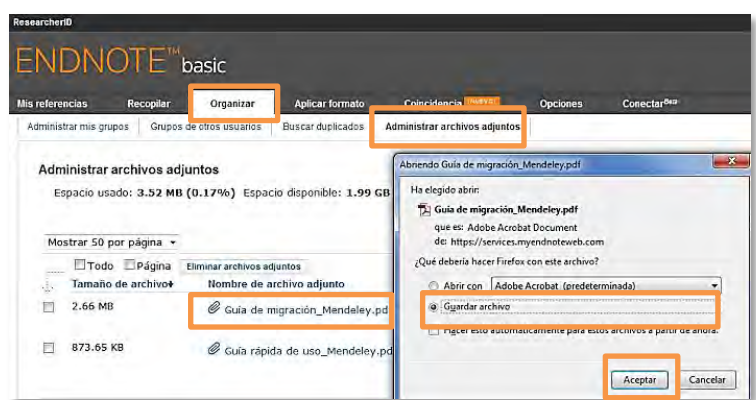

 Una vez haya descargado a su ordenador los archivos adjuntos, incorpórelos a Mendeley. Para ello, asocie cada archivo adjunto con su referencia, utilizando la opción "*Add File…*" que figura en la parte inferior de la columna de la derecha, la que muestra los datos de la referencia.

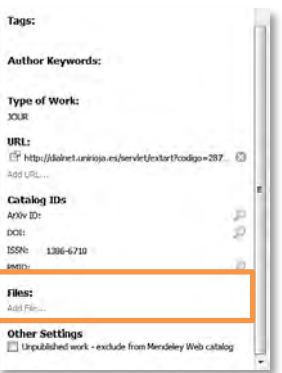

#### **4.6.2 Sincronizar Mendeley con otros gestores bibliográficos: BibTeX y Zotero**

Mendeley permite sincronizar su versión de Escritorio con los gestores bibliográficos BibTeX y Zotero. De esta forma, cualquier referencia bibliográfica que el usuario incorpore a su cuenta en estos gestores, será automáticamente detectada e incorporada también a la cuenta de Mendeley.

Esta sincronización entre Mendeley y estos gestores bibliográficos se realiza desde la opción del menú "*Tools*"  $\rightarrow$  "*Options*", seleccionando la pestaña "*BibTeX*" y, dentro de ésta, la opción "*BibTeX Syncing*" (si desea sincronizar Mendeley con este gestor), y/o la pestaña "*Zotero*" (si desea sincronizar Mendeley con Zotero).

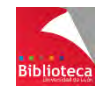

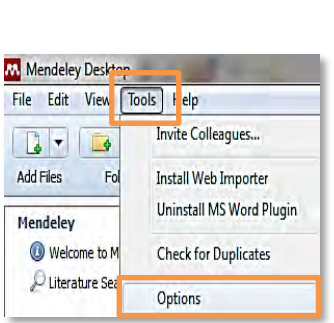

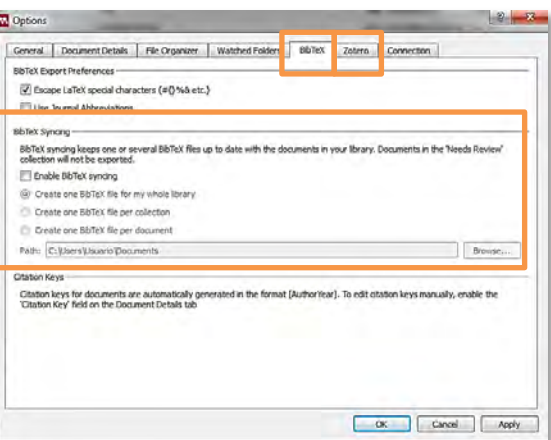

## 4.7

### **IMPORTACIÓN DE REFERENCIAS DESDE EL CATÁLOGO DE MENDELEY**

Según datos oficiales de la empresa, se calcula que Mendeley tiene en la actualidad más de 4 millones de usuarios en todo el mundo, que se unen 100.000 nuevos usuarios cada mes, y que entre todos incorporan 1,6 millones de artículos cada día. Este último dato da una idea del ingente catálogo de Mendeley, formado por millones de registros y constituido entre todos sus usuarios.

Podemos realizar búsquedas en el catálogo de Mendeley, tanto desde la versión Escritorio como desde la versión Web. Al hacerlo, estaremos buscando en los registros que tienen otros usuarios de Mendeley en sus cuentas. De igual modo, cuando otros usuarios de Mendeley realicen una búsqueda, lo harán en las referencias que los demás usuarios tienen en sus cuentas, ¡incluida en la suya!. Por tanto, **si no desea que alguna referencia de su cuenta pueda ser localizada** dentro de este catálogo de Mendeley, deberá excluirla, marcando la casilla "*Unpublished work – exclude from Mendeley Web catalog*", que se localiza en la columna de la derecha de la versión Escritorio, la que muestra la información de cada referencia.

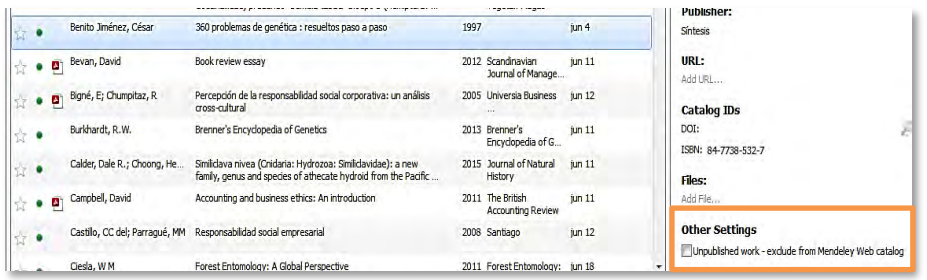

#### **4.7.1 Buscar referencias desde la versión Escritorio de Mendeley**

Para realizar una búsqueda de referencias en el catálogo de Mendeley, desde la versión Escritorio, pinche en la opción "*Literature Search*" que aparece bajo el epígrafe "*Mendeley*", en la zona superior de la columna de la izquierda. Se abrirá un buscador en la columna central, en el que podrá introducir los términos de búsqueda deseados.

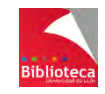

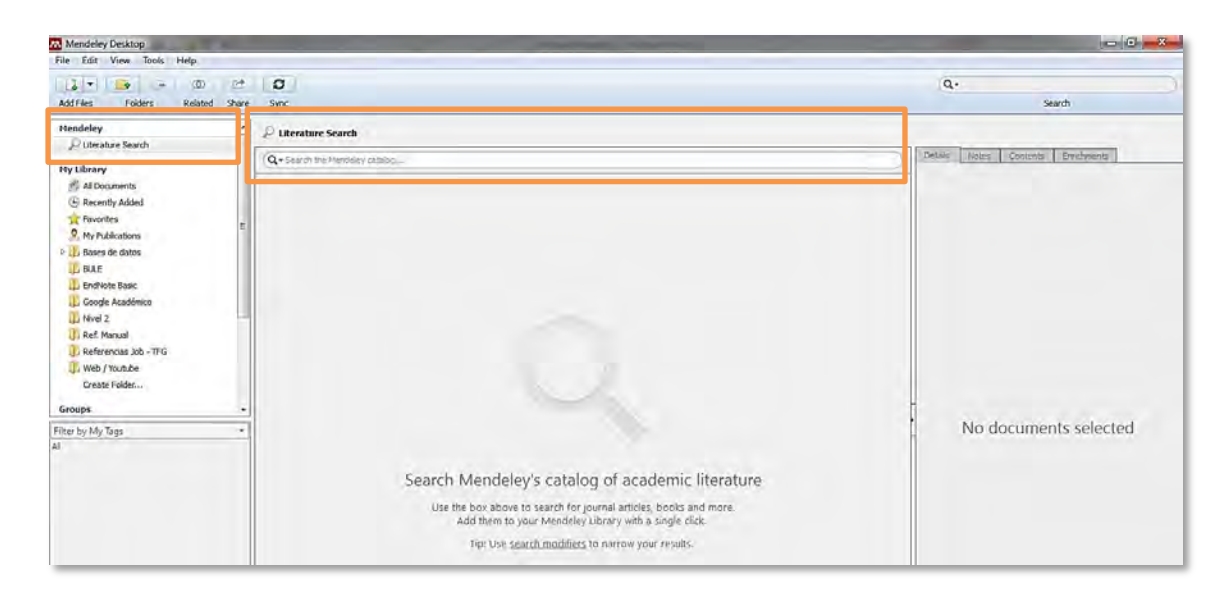

A la hora de realizar búsquedas, tenga en cuenta el uso de los siguientes operadores:

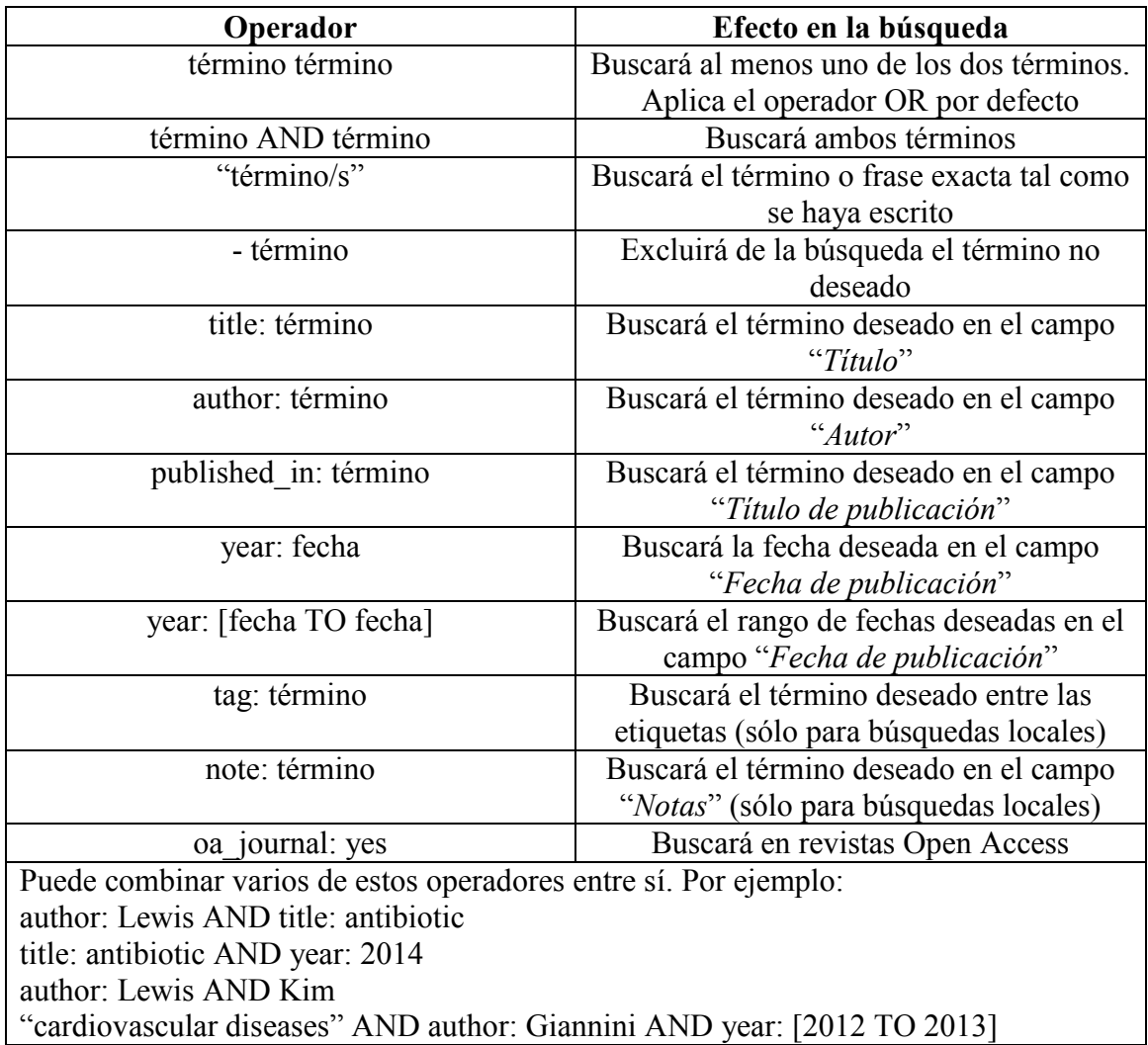

Una vez realizada la búsqueda, obtendrá un listado de resultados. Podrá ver la información de cada uno de ellos simplemente con seleccionarlo (la información del registro se mostrará en la columna de la derecha, como es habitual). Si desea incorporar ese registro a su

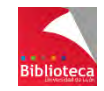

biblioteca, pinche en el botón "*Save Reference*" que figura en la parte superior de la columna de la derecha. Las referencias que vaya incorporando a su cuenta se irán almacenando en la carpeta "*Unsorted*". Reubíquelas en la carpeta que desee.

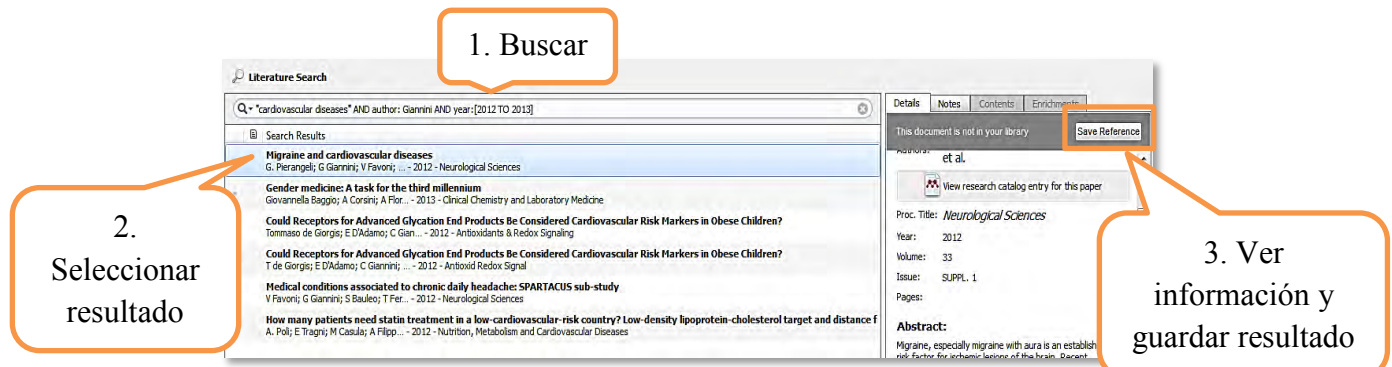

También puede incorporar las referencias simplemente arrastrándolas desde la ventana de resultados hacia una de las carpetas de su cuenta. Las referencias quedarán ya guardadas en dicha carpeta.

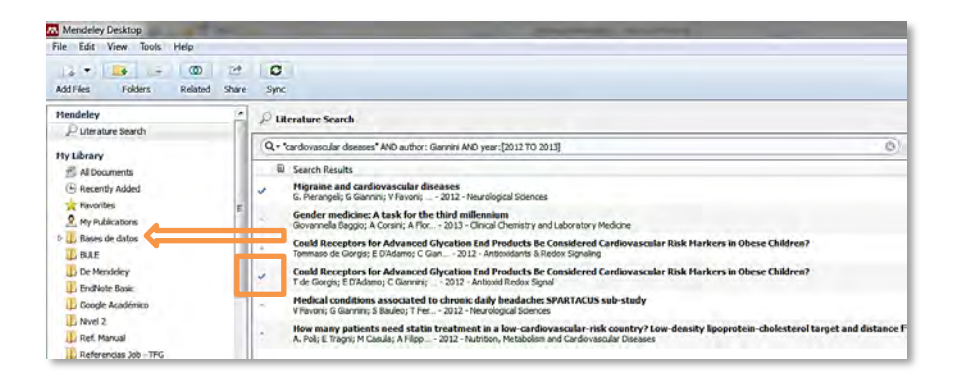

En la ventana de resultados, aquellos que hubiese incorporado a su biblioteca se marcarán

con el signo .

#### **4.7.2 Buscar referencias desde la versión Web de Mendeley**

Mendeley también permite realizar búsquedas desde su versión Web. Para ello, deberá pinchar en la pestaña "*Search*", donde encontrará la posibilidad de buscar documentos en el catálogo de Mendeley (opción "*Papers*"), entre otras opciones. Veremos estas opciones con más detenimiento en el capítulo 8, dedicado a la versión Web de Mendeley.

#### **4.7.3 Buscar documentos relacionados**

Como complemento a las búsquedas de referencias en su catálogo, Mendeley permite localizar referencias relacionadas con las que ya tengamos en nuestra propia base de datos (es decir, referencias que comparten autor, determinadas palabras del título, etiquetas, etc., con las de nuestra cuenta). Para ello, simplemente debemos situarnos dentro de una carpeta cualquiera y pinchar en el botón "*Related*". Mendeley localizará referencias que estén relacionadas con las que tengamos en esa carpeta (si nos situamos en "*All Documents*", al pinchar en "*Related*", se localizarán referencias relacionadas con todas las que tengamos en nuestra cuenta).

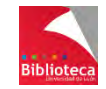

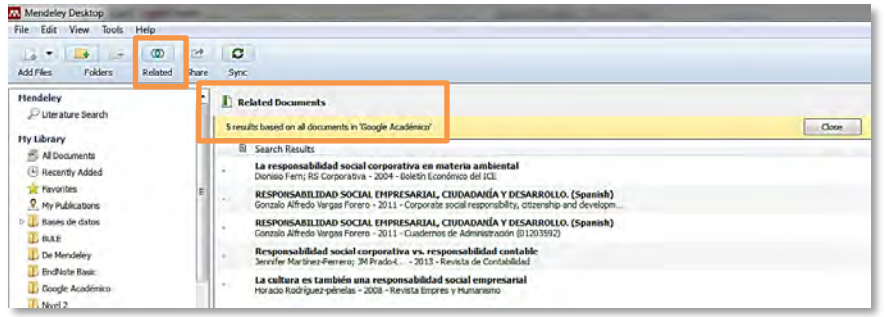

También es posible marcar una o varias referencias y, pinchando en el botón derecho del ratón, seleccionar la opción "*Related Documents*" para buscar referencias relacionadas con las que hemos marcado.

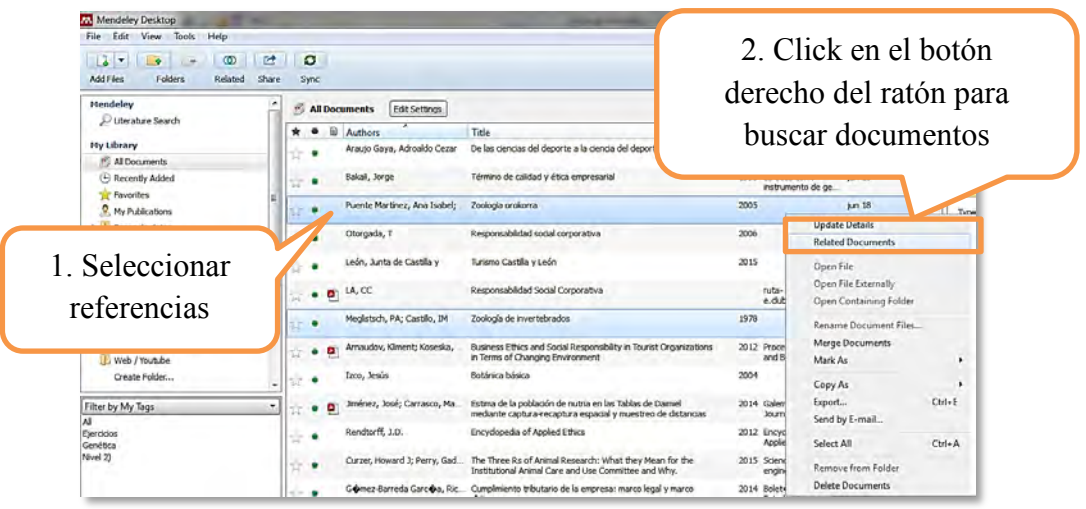

Cualquiera que sea la forma en que hayamos localizado las referencias relacionadas, para incorporarlas a nuestra cuenta solo es necesario arrastrarlas hacia una de nuestras carpetas, o pinchar en el punto que aparece a la izquierda de cada una de ellas. Las que incorporemos se

marcarán con el signo  $\sqrt{\phantom{a}}$ .

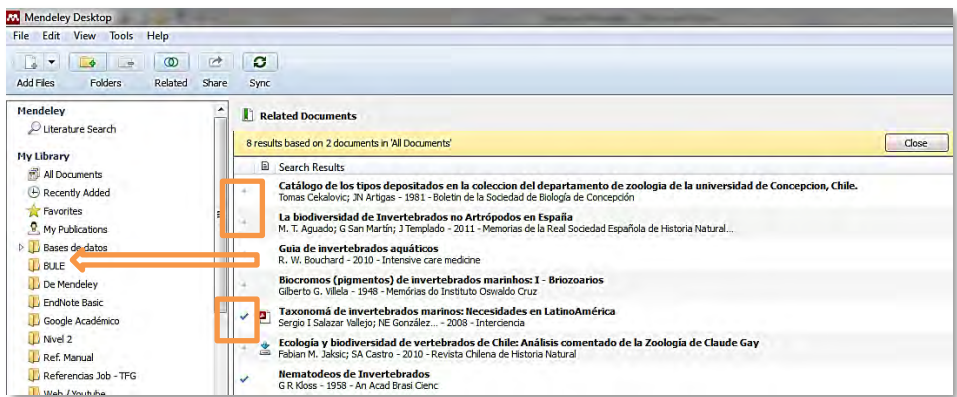

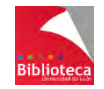

#### **4.7.4 Sugerencias de Mendeley**

Mendeley utiliza la información del perfil del usuario, y los documentos que éste tenga en su cuenta, para sugerirle otros documentos que puedan ser de su interés.

En el momento de la elaboración de este manual, las sugerencias de Mendeley se encuentran deshabilitadas para la versión Escritorio, accediéndose a las mismas únicamente desde la versión Web, a través de la pestaña "*Suggest*". Veremos esta pestaña con más detenimiento en el capítulo 8, dedicado a la versión Web de Mendeley.

## 4.8 **SINCRONIZACIÓN ENTRE VERSIONES DE MENDELEY**

Para poder acceder a sus referencias y documentos desde cualquier ordenador y en cualquier lugar, es necesario que sincronice las versiones de Escritorio y Web de Mendeley.

Esta sincronización se realiza por defecto siempre que se inicia sesión en la versión Escritorio, pero una vez iniciada la sesión, deberá realizar la sincronización personalmente para que los cambios producidos en cualquiera de las versiones sean recogidos por la otra versión (también si trabaja en un ordenador de su propiedad y tiene por costumbre no cerrar la sesión).

La sincronización se realiza siempre desde la versión Escritorio, pinchando en el botón "*Sync*".

Por defecto, Mendeley está configurado para sincronizar todas las referencias de su cuenta y los archivos adjuntos. No obstante, es posible configurar la sincronización para que se realice a su gusto. Para ello, pinche en "*All Documents*", dentro del epígrafe "*My Library*", en la columna de la izquierda. En la columna central, verá un botón denominado "*Edit Settings*", situado justo encima del listado de referencias.

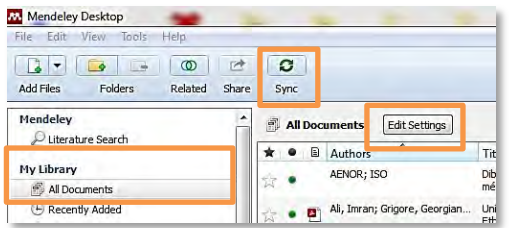

Al pinchar en "*Edit Settings*", se muestra una ventana que permite configurar la forma en que se desea que Mendeley realice la sincronización. Así, será posible decidir si se quiere sincronizar los archivos adjuntos o no (marcando o desmarcando la casilla "*Synchronize attached files*") para todas las carpetas de la cuenta, o solo para unas carpetas determinadas. También se proporciona información acerca del espacio utilizado de la cuenta (hasta un total de 100 Gb en la versión Institucional).

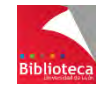

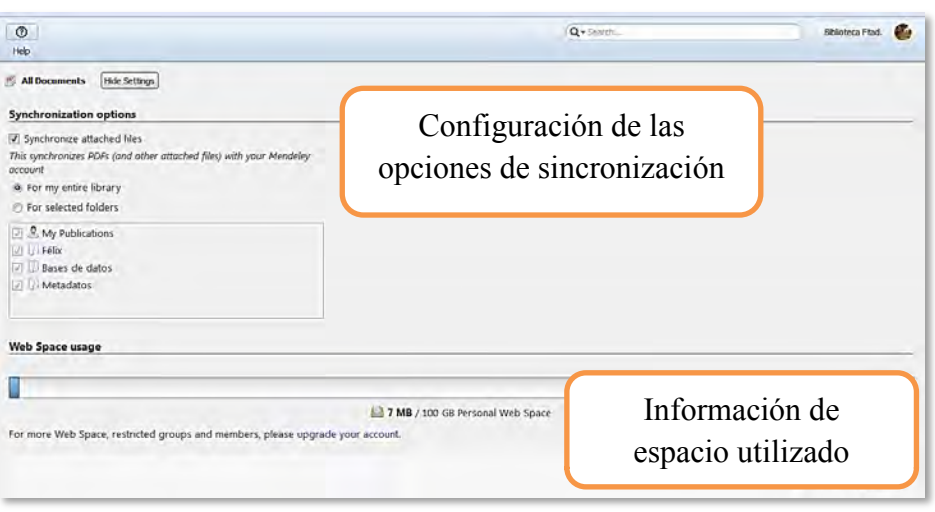

### 4.9 **EXPORTAR REFERENCIAS DE MENDELEY**

De igual modo que se pueden importar referencias a Mendeley desde otros gestores bibliográficos, también se pueden exportar referencias almacenadas en Mendeley a otros gestores u otras plataformas como ORCID o Academia.edu.

Para ello, se seleccionan las referencias que se desean exportar, se hace click en el botón derecho del ratón y se elige la opción "*Export*". También puede exportar referencias desde la opción del menú " $File$ "  $\rightarrow$  "*Export*".

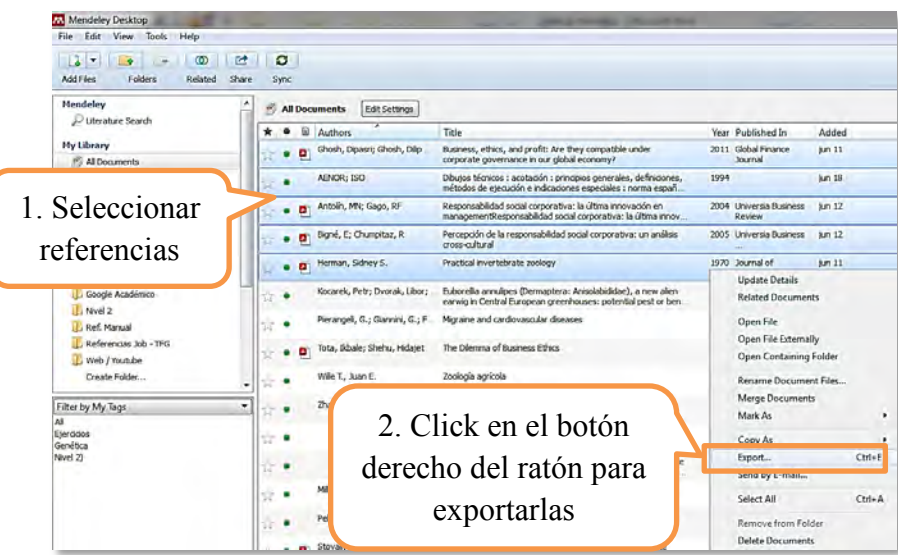

Se generará un archivo de texto que contiene las referencias que se desean exportar, y se abrirá una ventana para guardar dicho archivo en nuestro ordenador. En esa ventana, tras asignarle un nombre, se podrá elegir entre tres posibles formatos para guardar el archivo:

 1- *BibTeX (\*.bib)*: se escogerá esta opción si se desea exportar las referencias al gestor bibliográfico BibTeX, o a las plataformas Academia.edu u ORCID.

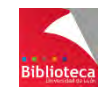

2- *RIS - Research Information Systems (\*.ris)*: opción adecuada para exportar las referencias a la mayoría de gestores bibliográficos.

3- *EndNote XML - EndNote v8, X1 or X2 (\*.xml)*: exporta las referencias al gestor bibliográfico EndNote en su versión local.

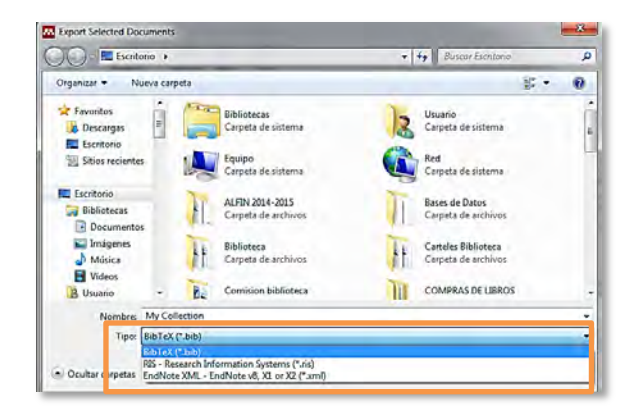

En el gestor de referencias o plataforma de destino, se deberá cargar el archivo mediante la opción de importación incorporada para ello.

Tenga en cuenta que **solo se exportarán las referencias**. Si desea exportar también los archivos adjuntos, deberá incorporarlos al gestor bibliográfico de destino mediante el procedimiento que dicho gestor ofrezca para tal fin.

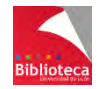

## **5. TRABAJAR CON REFERENCIAS Y CARPETAS**

## 5.1 **MARCAR DOCUMENTOS**

Mendeley permite marcar los documentos de tres formas distintas: como favoritos, como leídos o no leídos, y como pendientes de revisión o revisados. Estas marcas facilitarán la gestión de la base de datos de referencias.

#### **5.1.1 Marcar documentos como favoritos**

Marcar documentos como favoritos permitirá acceder más rápidamente a aquellos documentos de mayor relevancia e interés, de entre todos los que integran la base de datos de Mendeley.

Cada uno de los documentos va acompañado de una estrella, que permite marcarlo como favorito. Al hacerlo, la estrella aparecerá en color amarillo. Los documentos así marcados se incorporarán a la carpeta "*Favorites*", además de seguir ubicados en la carpeta en la que se hubiesen depositado. Es una buena forma de **trabajar con documentos que se encuentran ubicados en carpetas diferentes**.

Otra forma de marcar documentos como favoritos sería seleccionando los de nuestro interés. Tras pulsar el botón derecho del ratón, se desplegará el menú que acompaña a la opción "*Mark As*", y se seleccionará la opción "*Favorite*" o "*Not Favorite*", en función de si se desea marcar los documentos como favoritos o no.

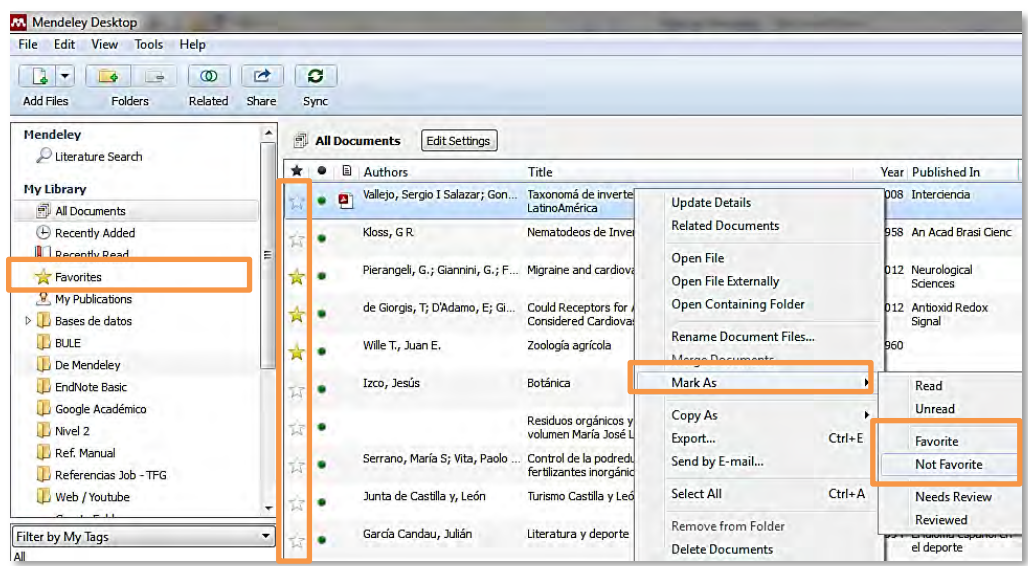

#### **5.1.2 Marcar documentos como leídos / no leídos**

A medida que se van incorporando referencias a Mendeley, éstas se marcan automáticamente como **no leídas** (un círculo verde acompaña a cada una de esas

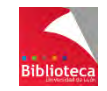

referencias). Las referencias leídas se pueden marcar simplemente con pinchar en dicho círculo verde. En su lugar aparecerá un círculo gris de menor tamaño.

También es posible marcar referencias como leídas o no leídas seleccionándolas y, desde el botón derecho del ratón, desplegando el menú que acompaña a la opción "*Mark As*", y seleccionando las opciones "*Read*" o "*Unread*", según proceda.

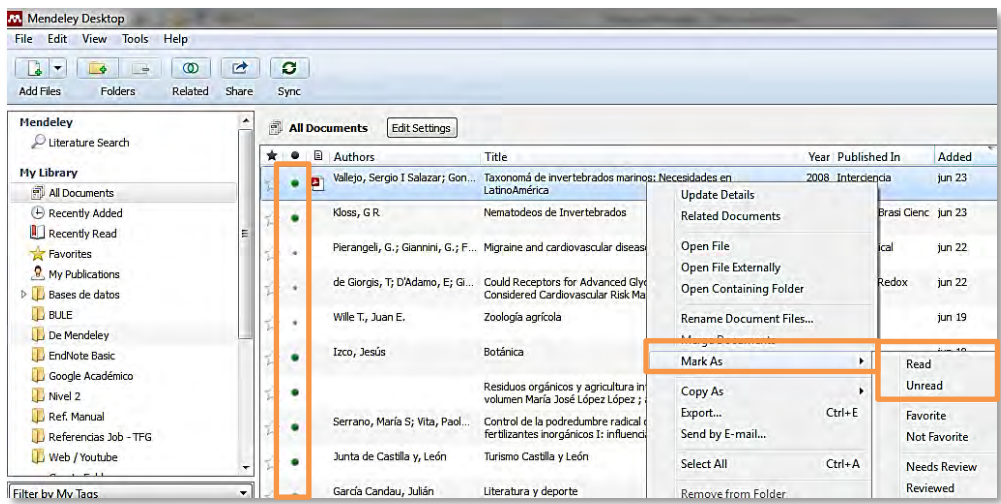

Recuerde:

- \* Círculo verde = Referencia no leída
- \* Círculo gris = Referencia leída

#### **5.1.3 Marcar documentos como revisados / pendientes de revisión**

En ocasiones, al agregar referencias a una cuenta, Mendeley examina los metadatos que acompañan a esas referencias y detecta, de forma automática, aquellas referencias que contienen errores o datos incompletos, incorporándolas a una carpeta denominada "*Needs Review*".

El propietario de la cuenta también puede señalar, de manera manual, aquellas referencias incompletas o con errores y que, por lo tanto, necesitan ser revisadas. De este modo, ayudará a Mendeley en aquellos casos en los que Mendeley no haya podido detectar tales errores.

Para marcar una referencia como pendiente de revisión habrá que seleccionarla y, tras pinchar en el botón derecho del ratón, desplegar el menú que acompaña a la opción "*Mark As*", y seleccionar la opción "*Needs Review*".

La referencia así marcada quedará resaltada en la pestaña "*Details*" de la columna de la derecha, y se agregará a la carpeta "*Needs Review*" (además de seguir ubicada en la carpeta en la que se hubiese depositado).

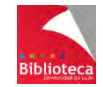

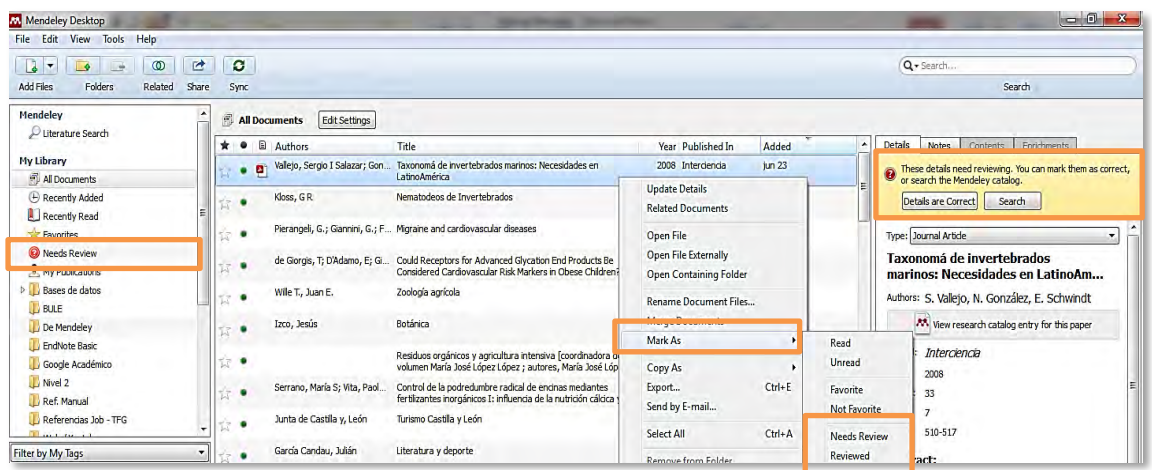

Cuando la referencia ya esté revisada y corregida se le puede indicar a Mendeley, pinchando en el botón "*Details are Correct*" que figura en la pestaña "*Details*" de la columna de la derecha ; o, en el botón derecho del ratón, desplegando el menú que acompaña a la opción "*Mark As*" y seleccionando la opción "*Reviewed*". La referencia saldrá automáticamente de la carpeta "*Needs Review*".

# 5.2 **ORDENAR REFERENCIAS**

Mendeley divide la información que muestra en la parte central del escritorio en columnas, identificadas en su parte superior. Al pinchar en el nombre de cada columna, se ordenarán las referencias atendiendo a distintos criterios : las marcadas como favoritas ; las marcadas como leídas ; las que van acompañadas de documento adjunto ; por autor ; por título ; por fecha de publicación ; por el título de la publicación ; y por la fecha en que fueron agregadas a Mendeley. Esta ordenación puede invertirse pinchando de nuevo en el nombre de la columna.

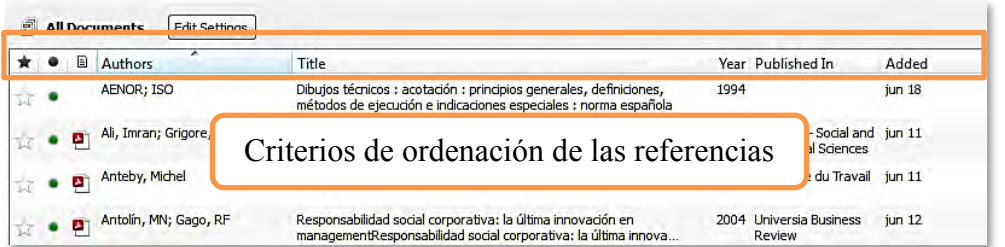

## 5.3 **VISUALIZAR REFERENCIAS**

Bajo el epígrafe "*My Library*" de la columna izquierda del Escritorio de Mendeley, se muestra la estructura de carpetas de una cuenta. Al pinchar en "*All* Documents" se visualizarán todas las referencias que hay en dicha cuenta. Si sólo se desea visualizar las referencias de una determinada carpeta, basta con pinchar sobre el nombre de ésta.

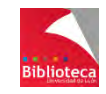

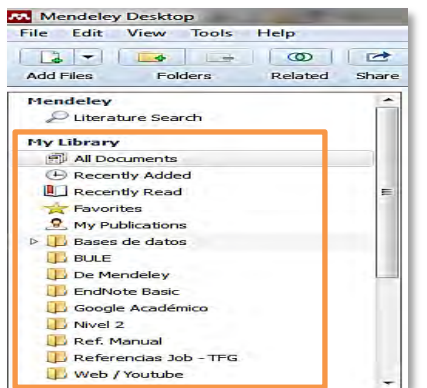

En la parte central del Escritorio se muestran todas las referencias que hay en una cuenta o carpeta. Esta información puede visualizarse de dos formas, configurables desde la opción del menú "*View*":

 - La opción "*Library as Table*" muestra la información de las referencias en forma de tabla, con una serie de campos (autor, título, fecha de publicación, etc.) que permiten ordenar las referencias, como ya se ha visto anteriormente. Ésta es la forma habitual de visualizar las referencias en Mendeley.

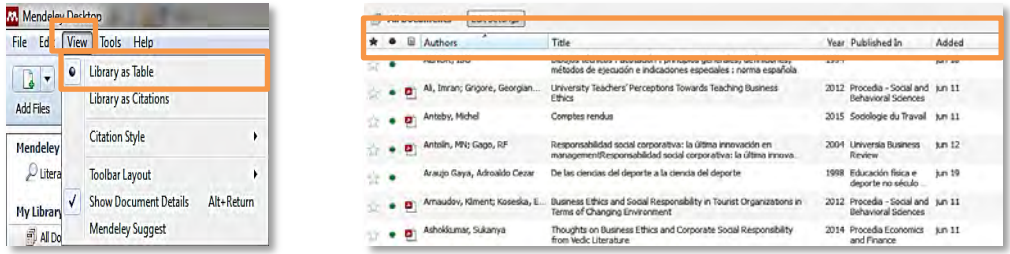

- La opción "*Library as Citations*" muestra cómo quedarían las referencias en una bibliografía creada con un formato bibliográfico determinado (escogido previamente por el usuario desde la opción del menú "*View*"  $\rightarrow$  "*Citation Style*". Se profundizará en este tema en el capítulo dedicado a las bibliografías).

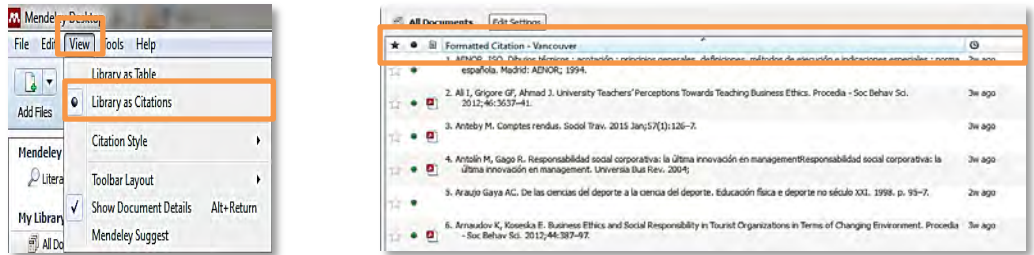

Finalmente, en la columna de la derecha, se muestra la información de la referencia seleccionada. Los campos con información que se ven en dicha columna son los definidos para cada tipología documental en la opción del menú "*Tools*"  $\rightarrow$  "*Options*"  $\rightarrow$  "*Document details*". En esta ventana, los campos marcados en azul son los considerados como básicos por Mendeley, y no pueden suprimirse. El resto de campos pueden mostrarse o eliminarse a voluntad.

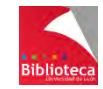

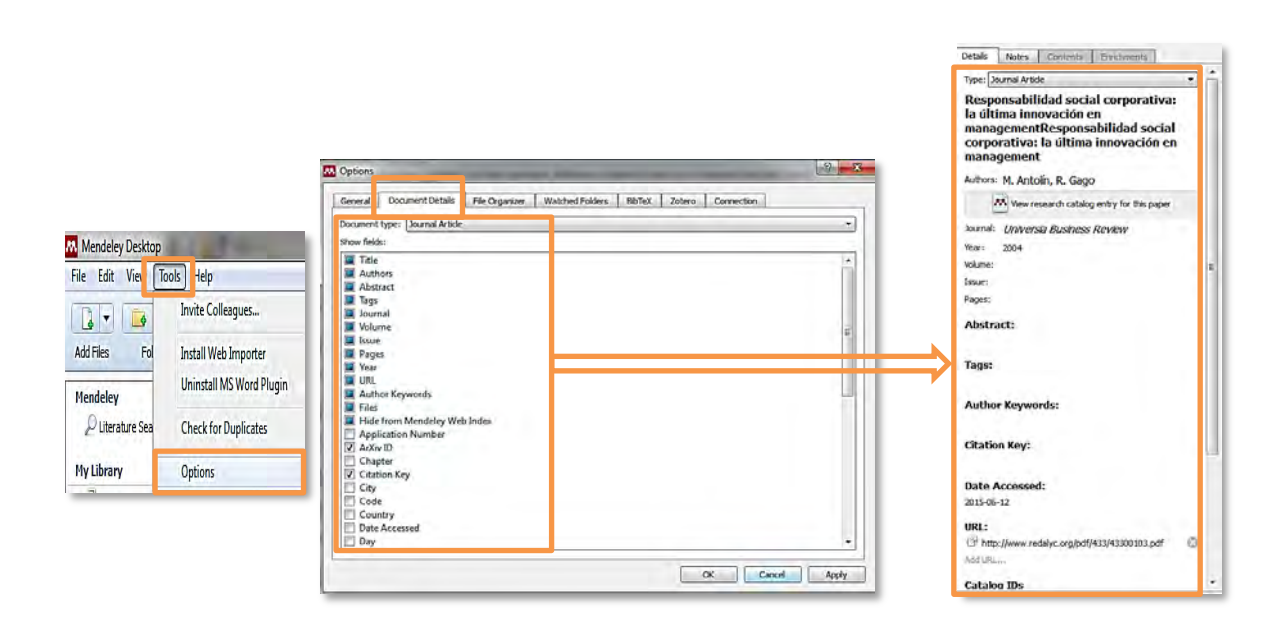

## 5.4 **EDITAR REFERENCIAS**

Editar referencias le permitirá corregir errores en la información de las mismas, así como completar datos inexistentes que pueda necesitar cuando vaya a utilizar esas referencias en una bibliografía. También podrá añadir notas a sus referencias.

#### **5.4.1 Editar un documento**

Si desea editar una sola referencia, selecciónela. La pestaña "*Details*" de la columna de la derecha le mostrará los campos de información que corresponden a la tipología documental de esa referencia, y los datos de la misma. Pinche en el campo que desee corregir o completar para activarlo, e introduzca las modificaciones que precise.

Desde la pestaña "*Notes*" podrá añadir también notas personales a la referencia. A través del buscador, Mendeley es capaz de recuperar cualquier palabra introducida en la pestaña "*Notes*".

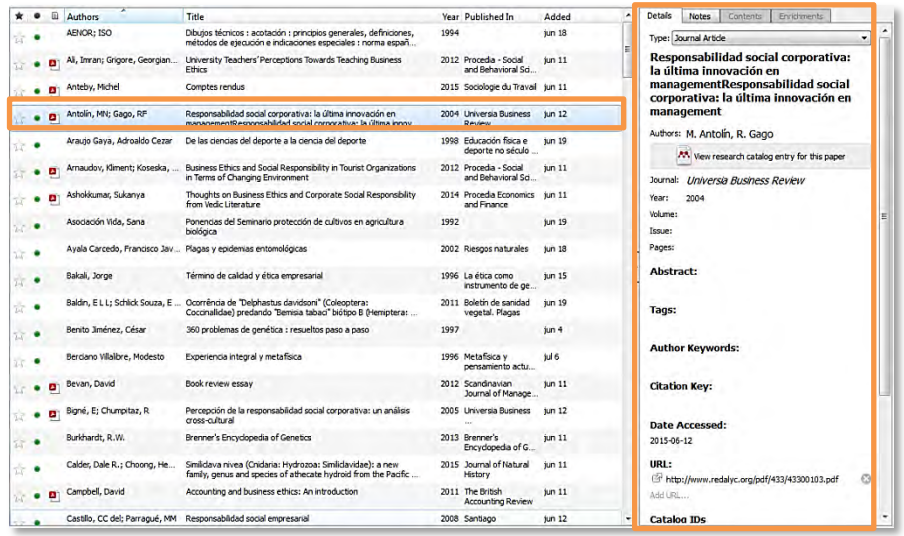

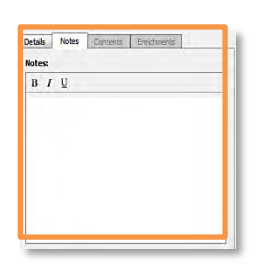

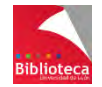

*Universidad de León. Biblioteca Universitaria Grupo de Trabajo de Gestores Bibliográficos P á g i n a | 51*

#### **5.4.2 Editar varios documentos simultáneamente**

Mendeley permite realizar modificaciones en varios documentos a la vez. Para ello, mantenga pulsada la tecla Ctrl y seleccione las referencias que desea modificar.

En la pestaña "*Details*" de la columna de la derecha verá resaltado un mensaje de aviso, que le indica el número de documentos seleccionados y que los cambios que realice tendrán lugar sobre todos ellos. Al igual que antes, pinche en el campo que desee corregir o completar para activarlo e introduzca las modificaciones que precise. También podrá añadir notas a todas las referencias seleccionadas, desde la pestaña "*Notes*".

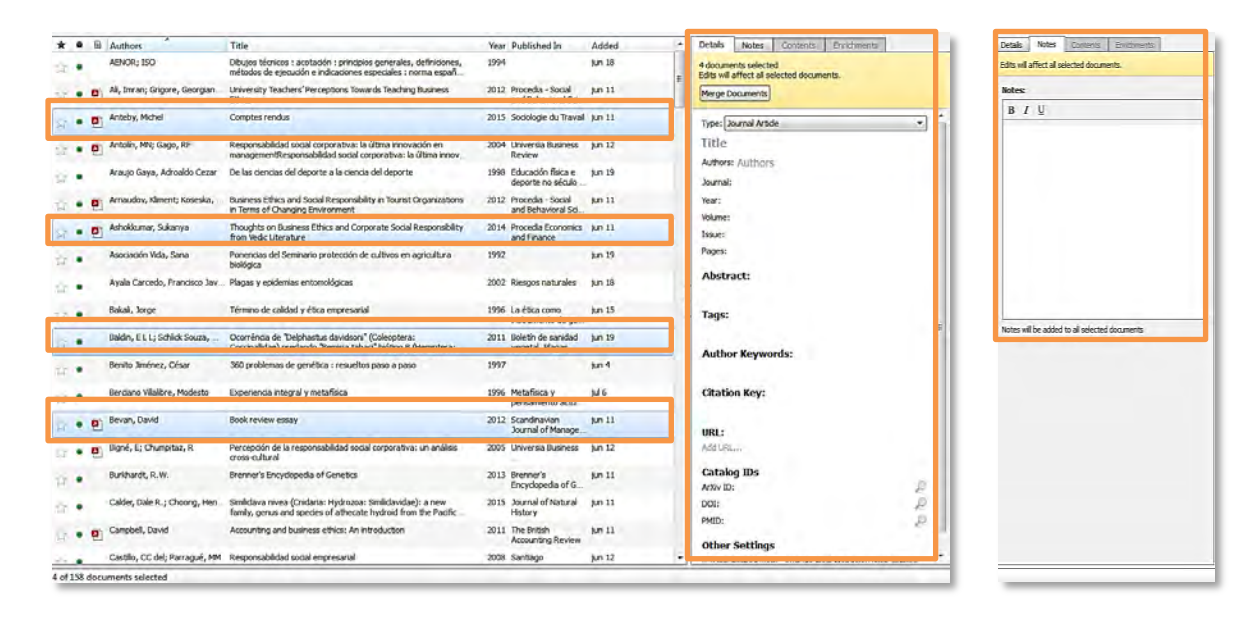

**¡Atención!**: Si comete algún error, podrá recuperar los datos previos, esto es, deshacer el error, desde la opción del menú "*Edit*"  $\rightarrow$  "*Undo*", ¡pero sólo si no hubiese sincronizado las versiones Escritorio y Web de Mendeley!. Una vez se realiza la sincronización, los cambios realizados pasan a ser definitivos. Utilice esta opción para añadir notas a sus referencias y para modificar aquellos campos cuyos datos no van a ser utilizados en la confección de una bibliografía (por ejemplo, añada materias o etiquetas a sus referencias). ¡Tenga sumo cuidado en modificar aquellos campos cuya información sea requerida en las bibliografías!.

# 5.5 **BÚSQUEDA DE REFERENCIAS**

A medida que el número de referencias almacenadas vaya creciendo será más difícil localizarlas a simple vista, incluso aunque se hayan creado suficientes carpetas. Para facilitar su localización, Mendeley dispone de herramientas de búsqueda que le permitirán encontrar cualquier referencia almacenada. Para ello, dispone de dos tipos de búsqueda: rápida, y a través de los índices.

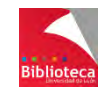

#### **5.5.1 Búsqueda rápida**

Esta opción de búsqueda está visible en la parte superior derecha del Escritorio.

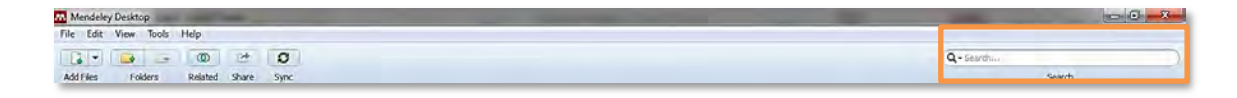

- Si se encuentra en "*All Documents*", la búsqueda se realizará en todas las referencias de la cuenta, mientras que si se encuentra en una carpeta determinada, se realizará solo entre las referencias de esa carpeta.
- Por defecto, la búsqueda se realizará en todos los campos de una referencia o entre las palabras incluidas en la pestaña "*Notes*". Si se prefiere limitar la búsqueda a un campo concreto, solo hay que abrir el desplegable que acompaña a la lupa y elegirlo. Los campos en los que se puede buscar son: autor, título, título de publicación, año y notas.

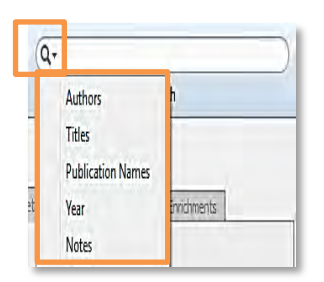

- Si se introducen varios términos de búsqueda en el cajetín, el buscador localizará referencias que contengan todos los términos. Es decir, utiliza por defecto el operador **Y**. Otros operadores deben ser redactados por el usuario.
- Puede combinar varios campos con operadores para realizar búsquedas complejas.
- Sensible a acentos.
- Por defecto, aplica truncamientos a los términos y recupera la secuencia de letras. Así, "art" recuperará "heart", "artificial" y "Martínez".
- Los términos de búsqueda encontrados se resaltan en amarillo.

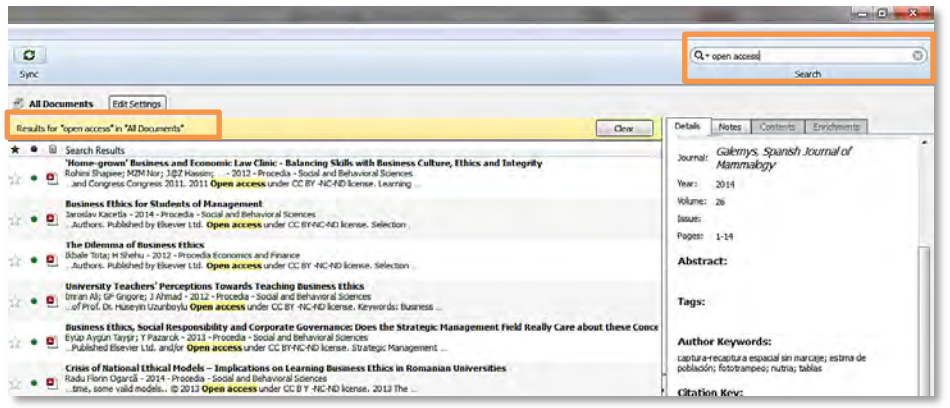

 También busca en el texto completo de los documentos en formato PDF que se hayan adjuntado, y resalta en color amarillo los términos localizados, a la vez que indica el número de veces que los ha encontrado.

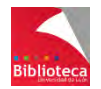

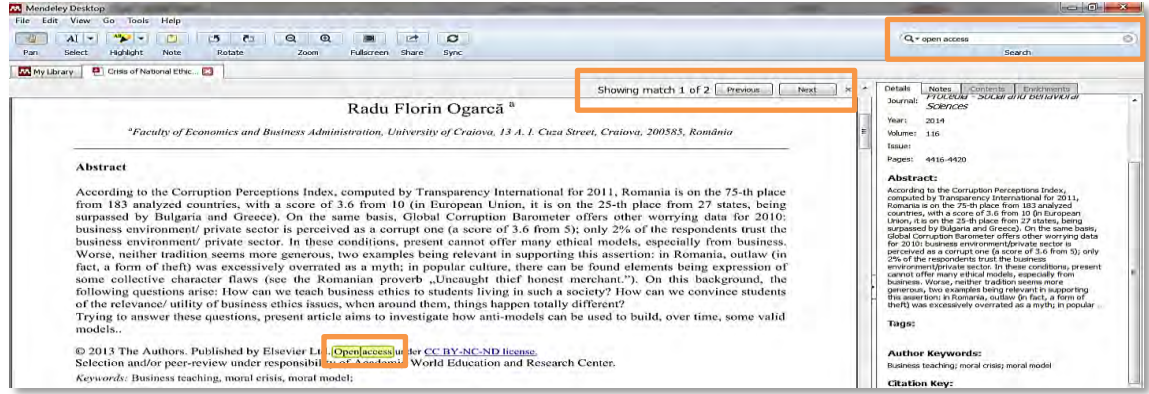

#### **5.5.2 Búsqueda por índices**

A medida que se van añadiendo referencias a la base de datos, Mendeley utiliza la información contenida en los campos autor ("*Authors*"), palabra clave de autor ("*Author Keywords*"), etiqueta ("*Tags*") y título de publicación ("*Journal*", "*Book*", "*Publication*", "*Proc. Title*", "*Encyclopedia*", "*Source*", "*Series Title*"), para elaborar cuatro índices, que permiten recuperar información de forma muy rápida.

El proceso de elaboración de estos índices es automático. Por este motivo, le venimos recomendando que, siempre que pueda, elija que los registros lleguen a Mendeley procedentes de las bases de datos de la forma más completa posible, incluyendo, por ejemplo, materias. La elaboración y mantenimiento de estos índices en un entorno manual conllevaría un enorme trabajo.

Se accede a la búsqueda por índices desde las opciones "*Filter by…*" situadas en la parte inferior de la columna izquierda del Escritorio.

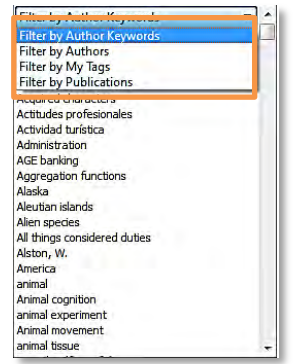

- *Filter by Author Keywords* le permitirá buscar referencias por las materias asignadas por los autores de las mismas.
- *Filter by Authors* le permitirá buscar referencias por autor, tanto personal como corporativo.
- *Filter by My Tags* le permitirá buscar referencias en base a las etiquetas que usted personalmente les haya asignado.
- *Filter by Publications* le permitirá buscar referencias por el título de la revista, libro, acta de congreso, etc., en que fueron publicados los documentos.

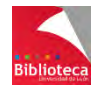

Sea cual sea el índice consultado, los resultados se presentan en forma de una lista ordenada alfabéticamente. Pinchando en cualquiera de los nombres de esa lista, accederá a las referencias que los contienen.

# 5.6

### **CORREGIR VARIAS REFERENCIAS A TRAVÉS DE LOS ÍNDICES**

Estos índices que acabamos de ver pueden ayudar a detectar y corregir errores en las referencias. Así, su consulta permitirá observar, por ejemplo, la presencia de errores ortográficos o gramaticales, de formas incorrectas en apellidos de autores, o de etiquetas diferentes asignadas a referencias de la misma temática, de modo que se pueda proceder a su corrección.

Para corregir una entrada errónea en cualquiera de los índices, simplemente selecciónela y arrástrela hacia la forma correcta. Mendeley le pedirá confirmación para renombrar la forma incorrecta como la correcta. Pinchando en "*OK*", unificará ambas formas del nombre bajo una única entrada, libre de errores.

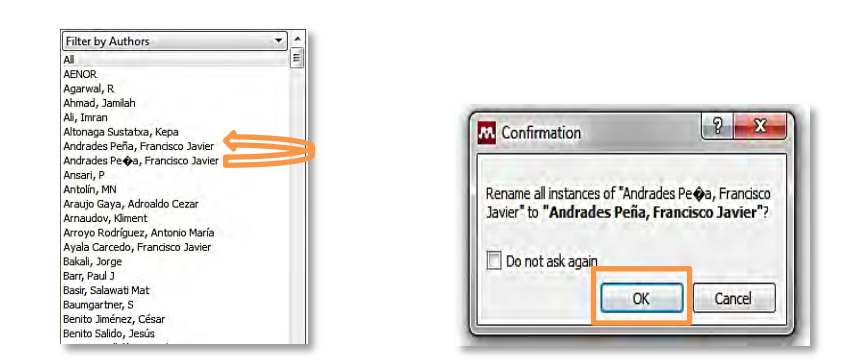

**¡Atención!**: Si comete algún error, podrá recuperar los datos previos, esto es, deshacer el error, desde la opción del menú "*Edit*"  $\rightarrow$  "*Undo*", ¡pero sólo si no hubiese sincronizado las versiones Escritorio y Web de Mendeley!. Una vez se realiza la sincronización, los cambios realizados pasan a ser definitivos.

Utilice esta corrección en bloque con precaución, sobre todo en aquellos casos que pueden afectar a campos fundamentales de las referencias, como autores (índice "*Filter by Authors*") y títulos de publicación (índice "*Filter by Publications*").

- En el caso de los autores y títulos de publicación, utilice los cambios para unificar la ortografía o corregir diacríticos y acentos.
- En el caso de las etiquetas personales y palabras clave asignadas por los autores, puede proceder con libertad. Se trata de una información que nunca aparecerá en una referencia, pero que puede aportarle valor añadido a la hora de las búsquedas.

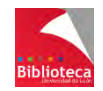

## 5.7 **DETECTAR Y ELIMINAR REFERENCIAS DUPLICADAS**

De forma interna, Mendeley asigna un identificador a cada referencia. Cada nueva referencia tiene un identificador diferente, y si una referencia se borra su Id no es asignado a ninguna otra. De esta forma, dos referencias tienen dos Ids diferentes para Mendeley, aunque su contenido sea el mismo. Si hay referencias duplicadas es posible que usted seleccione indistintamente cualquiera de ellas a la hora de insertar citas en su documento, en cuyo caso, en la lista final la referencia aparecería por duplicado. Y en el peor de los casos, con datos diferentes.

Para evitar este problema, Mendeley incorpora una herramienta que permite localizar y eliminar las referencias duplicadas. Tenga en cuenta que las referencias duplicadas deben ser chequeadas y eliminadas antes de haber sido utilizadas en la elaboración de una bibliografía. Si en su documento ha insertado citas de referencias duplicadas y posteriormente elimina los duplicados, Mendeley no podrá convertir esas citas en referencias.

#### **5.7.1 Búsqueda de duplicados**

Para comprobar si existen duplicados entre las referencias, se debe pinchar en la opción del menú *"Tools" → "Check for Duplicates"*.

Si pincha en dicha opción habiéndose situado previamente en la carpeta *"All Documents"*, buscará duplicados entre todas las referencias de su cuenta ; mientras que si se sitúa en una carpeta determinada, la opción *"Check for Duplicates"* localizará referencias duplicadas entre aquellas de dicha carpeta.

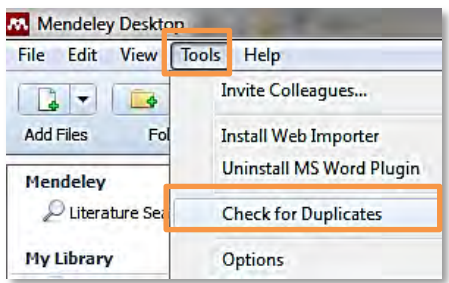

En caso de que el sistema detecte duplicados, mostrará cada grupo de referencias duplicadas en una única fila.

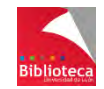

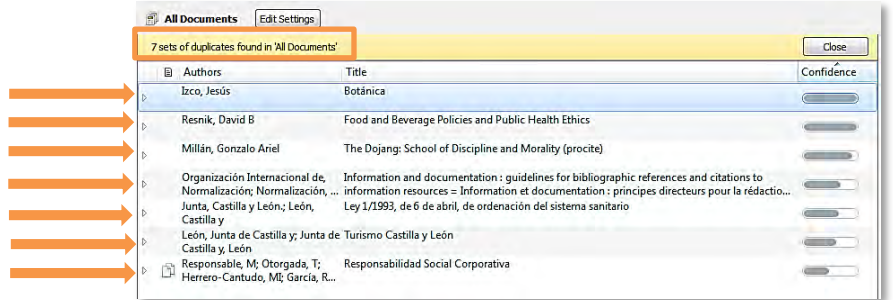

#### **5.7.2 Revisión y unión de duplicados**

Es tarea del usuario la revisión de los duplicados, para comprobar que realmente lo son. Para ello, se deben seguir los siguientes pasos:

1- Se debe abrir cada grupo de duplicados mediante el desplegable situado a su izquierda. Tal acción mostrará las referencias duplicadas que contiene dicho grupo, y el grado de acierto de Mendeley para cada una de ellas, medido en función del mayor o menor tono gris presente en la barra *"Confidence"*.

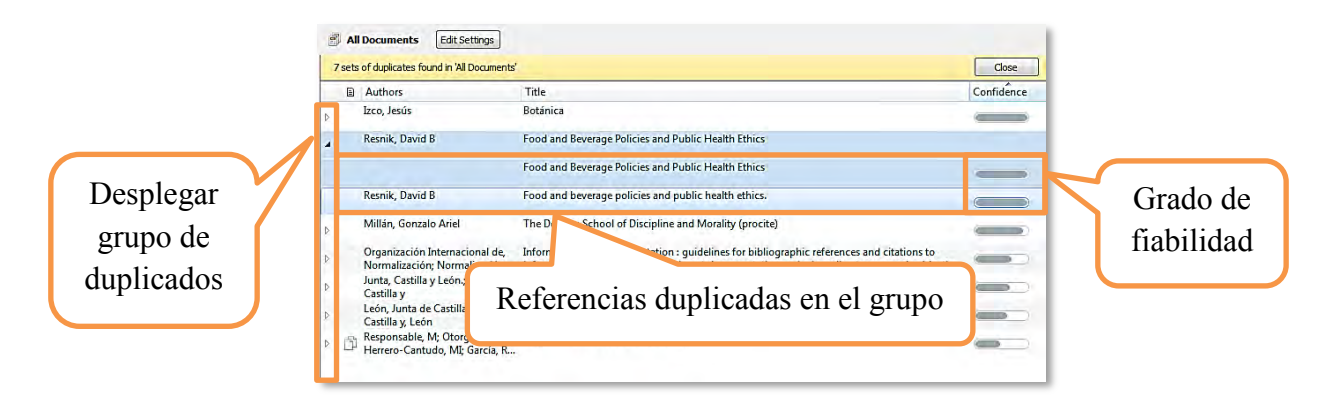

2- A continuación, se examinará cada una de las referencias incluidas en el grupo para verificar si realmente se trata de duplicados o no. A la izquierda de cada uno de los campos de la referencia figura un recuadro. Si el recuadro aparece marcado significa que la información correspondiente a ese campo es idéntica en las distintas referencias que forman el set. **Preste atención a los campos cuyo recuadro aparece sin marcar, pues significa que la información contenida en ese campo difiere entre las referencias que integran el grupo de duplicados**. **Tendrá que revisar atentamente ese campo y seleccionar el recuadro correspondiente a la información que desea que prevalezca**. También podrá realizar modificaciones o completar información, si fuera necesario.

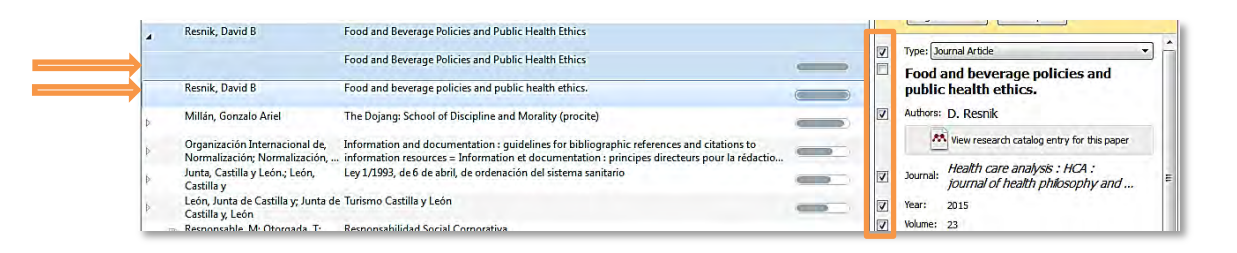

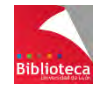

3- Una vez haya finalizado la revisión de las referencias, y estando todos los campos marcados, se procederá a unir todas las referencias incluidas en el grupo de duplicados en una sola. Para ello, se debe pinchar en el botón *"Merge Documents"* que figura en la parte superior de la columna de la derecha. Mendeley pedirá confirmar la unión de las referencias, para lo que habrá que pinchar en el botón *"Confirm Merge"*.

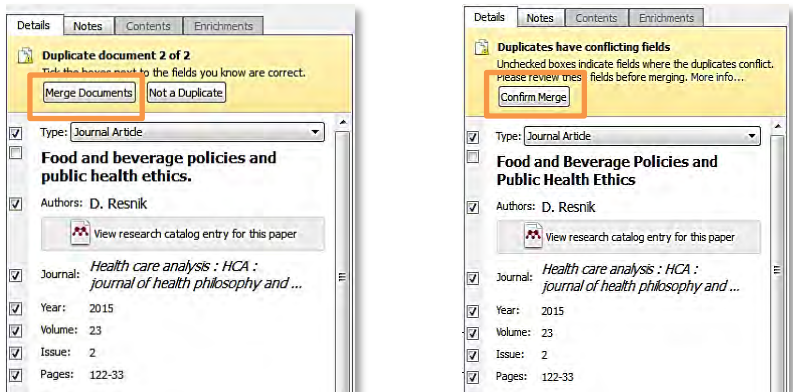

De este modo, Mendeley creará una nueva referencia, que contendrá la información de todos los campos seleccionados previamente, y enviará a la papelera las referencias duplicadas.

Se debe repetir esta operación con todos los grupos de duplicados, hasta que no quede ninguno.

#### **5.7.3 Duplicados incorrectos**

Si durante la revisión campo a campo de las referencias incluidas en un grupo de duplicados se detecta que alguna de ellas **no es un duplicado**, seleccione esa referencia que Mendeley ha considerado erróneamente como duplicado y pinche en el botón *"Not a Duplicate"*, situado en la parte superior de la columna de la derecha.

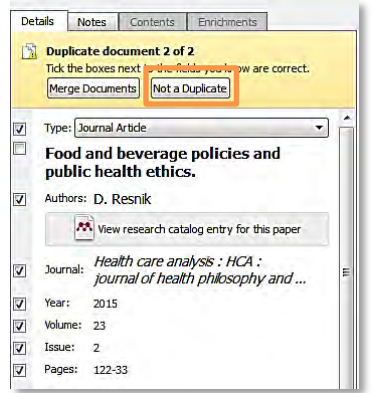

Mendeley dejará de considerar esa referencia como duplicado.

En caso de que, en el grupo de duplicados, hubiese solo dos referencias, la otra referencia también dejaría de ser considerada como duplicado de forma automática, y el grupo dejaría de mostrarse en sucesivas búsquedas de duplicados.

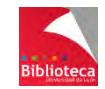

#### **5.7.4 Selección manual de duplicados**

En caso de que Mendeley, tras realizar una búsqueda de referencias duplicadas, no localizase referencias que lo son, deberá indicar manualmente que se trata de duplicados. Para ello, se procederá de la siguiente forma:

1- Localice, mediante cualquier procedimiento, las referencias duplicadas que Mendeley no considera como tales, y selecciónelas (manteniendo pulsada la tecla Ctrl del teclado).

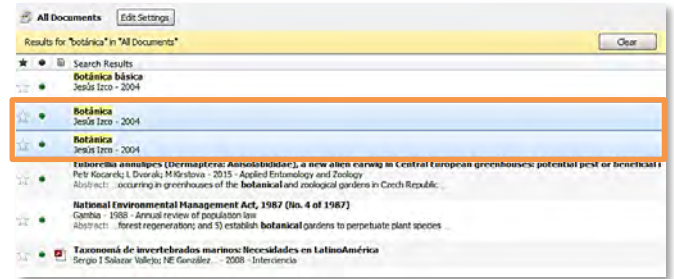

2- A continuación, pinche en el botón *"Merge Documents"*, situado en la parte superior de la columna de la derecha.

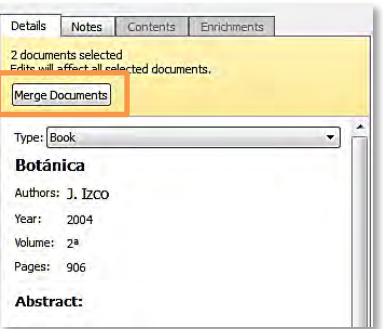

3- Mendeley pasará a considerar las referencias seleccionadas como duplicados y las mostrará en un único grupo, con las casillas de selección de campos en la columna de la derecha.

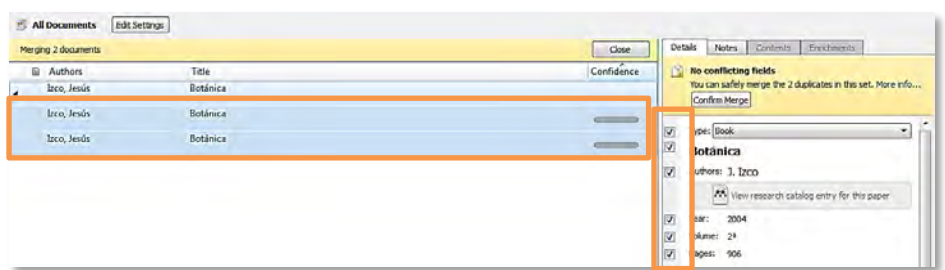

4- Finalmente, proceda según los pasos antes descritos, revisando las referencias duplicadas campo a campo y seleccionando, en cada una de ellas, los campos con la información más completa. Cuando haya finalizado, pinche en el botón *"Merge Documents"* para unir las referencias duplicadas, y confirme la unión mediante el botón *"Confirm Merge"*. Mendeley creará una nueva referencia con la información de los campos seleccionados y enviará las referencias duplicadas a la papelera.

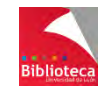

#### **5.7.5 Deshacer errores**

Si accidentalmente se fusionan referencias que realmente no son duplicados, es posible deshacer el error de dos formas:

1- Mediante la opción del menú *"Edit" "Undo*": esta opción permitirá deshacer el último cambio realizado, siempre y cuando el usuario no haya sincronizado las versiones Escritorio y Web de Mendeley.

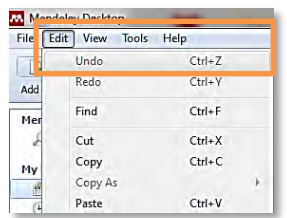

2- Desde la papelera: En caso de que la opción anterior ya no permitiese deshacer el error aún se podría enmendar, si el usuario todavía conserva en la papelera las referencias duplicadas.

Como hemos comentado, en el proceso de fusión de referencias consideradas como duplicados, Mendeley crea una nueva referencia que contiene la información de los campos que el usuario ha seleccionado previamente, y envía a la papelera las referencias duplicadas. Si el usuario no ha vaciado la papelera, podrá acudir a ella para recuperar las referencias erróneamente fusionadas.

Para ello, pinche en *"All Deleted Documents"*, seleccione las referencias erróneamente fusionadas (manteniendo pulsada la tecla Ctrl del teclado), y pinche en el botón "*Restore*", o haga click en el botón derecho del ratón y seleccione la opción *"Restore Documents"*.

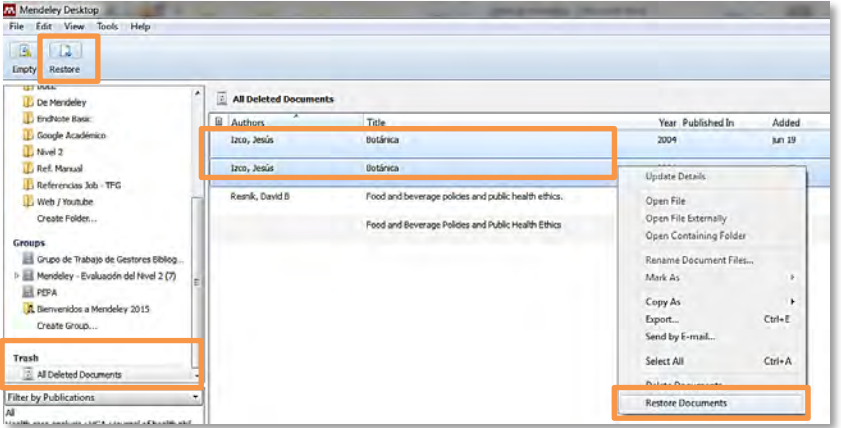

Mendeley recuperará las referencias que se hubiesen unido erróneamente, devolviéndolas a la carpeta en la que estuviesen almacenadas previamente. Tenga en cuenta que no se eliminará la referencia creada durante el proceso de unión (esa referencia nueva que se creó a partir de los campos que el usuario había seleccionado).

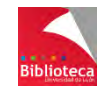

# 5.8 **ADJUNTAR ARCHIVOS A UNA REFERENCIA**

En principio, Mendeley almacena referencias bibliográficas. No obstante, también permite enlazar, junto con la referencia, todo tipo de archivos: documentos de texto, imágenes, vídeos, presentaciones de PowerPoint, PDFs, etc.

Recuerde que cada cuenta de Mendeley, en su Versión Institucional, dispone de 100 Gb para uso personal, y de otros 100 Gb para uso por parte de grupos. En Mendeley, todo ocupa espacio: tanto las referencias, como las carpetas, como los enlaces a documentos adjuntos, como los propios documentos adjuntos una vez se suben a la versión Web de Mendeley.

Para adjuntar un archivo a una referencia, selecciónela. En la parte inferior de la columna de la derecha figura un campo denominado *"Files"*. Dentro de éste encontrará la opción *"Add File* ...", que le permitirá buscar en su ordenador el archivo que desee adjuntar.

Todas las referencias que incluyen archivos adjuntos llevan delante el símbolo del tipo de documento de que se trata (PDF, Word, Excel, etc.). Si ordena la lista de referencias por la columna de adjuntos, localizará juntas todas las referencias que incluyen como archivo adjunto un determinado tipo de documento.

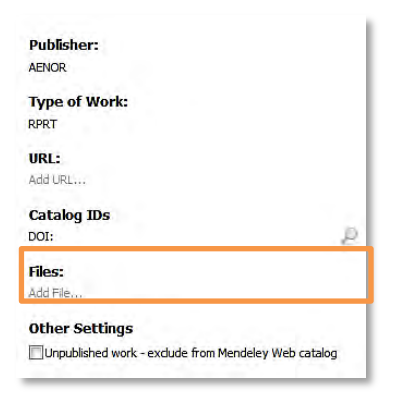

**¡Atención!**: Tenga presente que Mendeley **enlaza** los archivos adjuntos con las referencias, pero **no almacena dichos archivos**. Esto supone que si agrega un documento depositado en una carpeta de su PC, y posteriormente lo mueve a otra carpeta o lo elimina, se romperá el vínculo entre el documento y Mendeley y no podrá acceder a dicho documento. Para evitar este problema, deberá sincronizar previamente las versiones Escritorio y Web de Mendeley, a fin de que el documento sea subido a la versión Web.

#### 5.9 **ORGANIZADOR DE ARCHIVOS ADJUNTOS EN FORMATO PDF**

Mendeley incorpora una herramienta que permite la gestión de nuestros documentos en formato PDF de forma automática. Así, mediante esta herramienta, Mendeley puede:

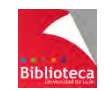

- Almacenar en una carpeta del ordenador personal del usuario, previamente establecida, una copia de todos los documentos en formato PDF que figuran como adjuntos a las referencias.

- Organizarlos, dentro de esa carpeta, en subcarpetas, según distintos criterios definidos por el usuario.

- Y, finalmente, renombrar los documentos.

De este modo, el usuario podrá acceder fácil y rápidamente a sus documentos.

Este organizador de documentos debe ser configurado por el usuario desde la opción del menú *"Tools" → "Options" → "File Organizer"*.

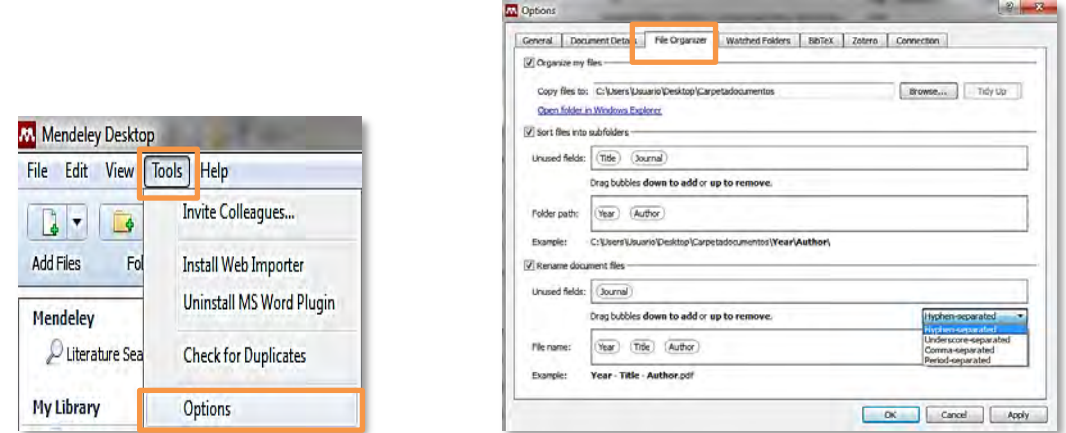

Desde esta pestaña, el usuario debe configurar los siguientes parámetros:

1- En la opción "*Organize my files"*, el usuario debe establecer la carpeta personal en la que desea que Mendeley almacene todos sus documentos. Mendeley realizará una copia de todos ellos, y guardará dicha copia en esa carpeta.

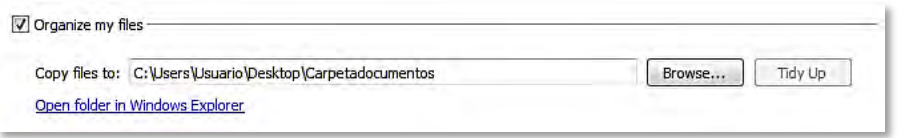

2- En la opción *"Sort files into subfolders"*, el usuario debe determinar la estructura de subcarpetas que habrá dentro de la carpeta principal (definida en el apartado anterior), y que servirá para organizar internamente los documentos dentro de esa carpeta. Mendeley puede establecer subcarpetas ordenadas en base a 4 campos: autor, título, fecha de publicación y título de la revista. El usuario debe decidir por qué criterio quiere que se ordenen las subcarpetas, y dentro de éstas, otras subcarpetas. Para ello, debe arrastrar el criterio elegido desde la opción *"Unused fields"* hasta la opción *"Folder path"*, situando una tras otra las distintas opciones de ordenación.

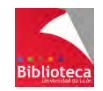

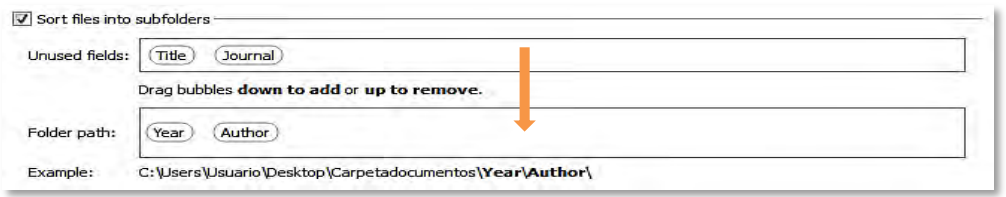

3- En la opción *"Rename document files"*, el usuario debe establecer cómo quiere que sean renombrados los documentos. Mendeley puede renombrarlos en base a los mismos campos que en la opción anterior. El usuario debe decidir el orden en que quiere que se presente la información, arrastrando las distintas posibilidades desde *"Unused fields"* hasta *"File name"*, y el signo que se utilizará para separar cada campo: guión medio (hyphen-separated), guión bajo (underscore-separated), coma (comma-separated) o punto (period-separated).

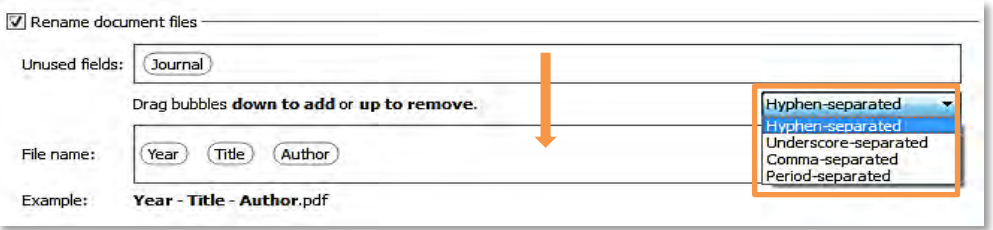

Nótese que la configuración de los parámetros 2 y 3 es optativa. Así, se puede establecer la carpeta principal en la que se depositarán los documentos pero no establecer subcarpetas, ni renombrar esos documentos, o renombrarlos sin que haya subcarpetas.

Una vez finalizada la configuración y tras pinchar en *"OK"*, Mendeley creará la carpeta definida en el parámetro 1, realizará una copia de todos los documentos en formato PDF que tenga adjuntos, y la depositará en esa carpeta según los criterios de organización en subcarpetas (parámetro 2) y de renombrado de documentos (parámetro 3) definidos por el usuario.

**¡Atención!**: Si en algún momento el usuario borrase la carpeta creada mediante el organizador de documentos, también perdería éstos, salvo que los tenga ubicados en alguna otra carpeta de su ordenador, o los haya subido previamente a la versión Web de Mendeley.

### 5.10 **TRABAJAR CON DOCUMENTOS PDF**

Mendeley incorpora un programa lector de documentos en formato PDF, dotado de múltiples herramientas que nos van a permitir trabajar con este tipo de documentos. Así, podremos seleccionar texto, subrayar, añadir anotaciones, rotar el documento, verlo en pantalla completa o aplicar un zoom.

Para acceder al visor de documentos PDF, simplemente debemos abrir éstos, pinchando en el icono de documento adjunto de la columna central del Escritorio de Mendeley.

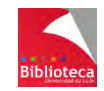

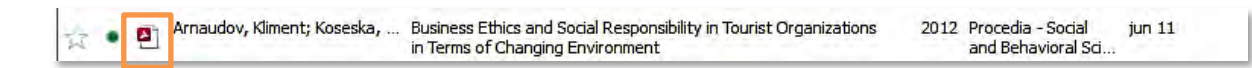

Tal acción nos abrirá el documento PDF en dicho visor. En la parte superior del mismo encontraremos una barra de menús, acompañada de una serie de botones, que nos permitirán aplicar al documento las distintas funcionalidades que incorpora el visor.

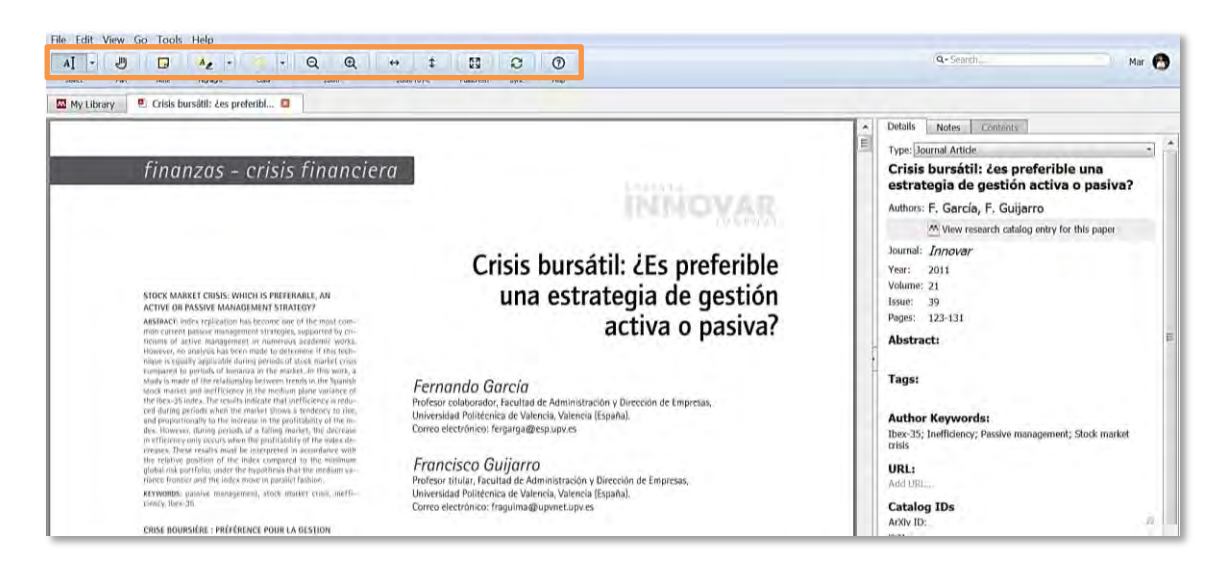

#### **5.10.1 Seleccionar texto**

Utilice el botón *"Select"* para seleccionar texto.

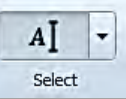

Mediante la opción *"Select Text"* podrá seleccionar unos pocos términos. La opción *"Select Rectangle"* le permitirá seleccionar uno o varios párrafos en bloque. El texto seleccionado se resaltará en color azul.

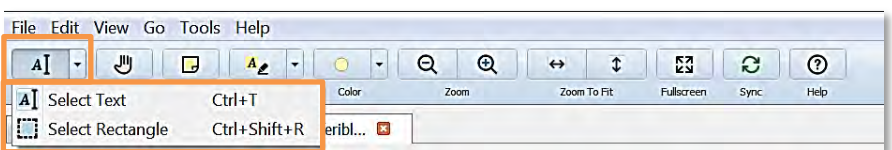

Una vez haya seleccionado texto, el visor de documentos le ofrecerá otras opciones. Así, podrá subrayar el texto seleccionado (opción *"Highlight this text"*), subrayarlo y además agregar una nota (opción "*Highlight this text and add a note*"), o copiarlo (opción *"Copy the selected text to the clipboard"*).

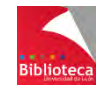

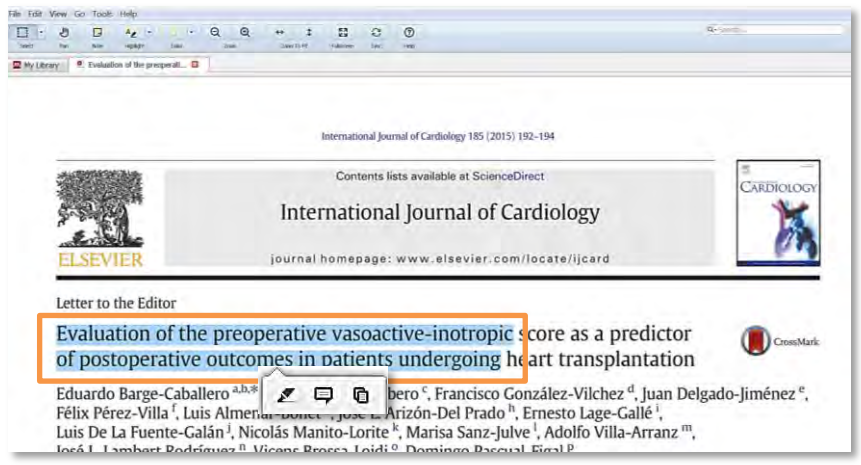

#### **5.10.2 Subrayar texto**

Utilice el botón *"Highlight"* para subrayar texto.

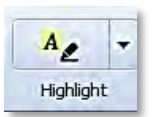

Al igual que antes, la opción *"Highlight Text"* le permitirá subrayar unos pocos términos o una frase, mientras que la opción *"Highlight Rectangle"* le permitirá subrayar uno o varios párrafos en bloque.

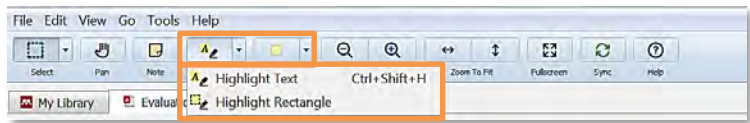

El texto subrayado se resaltará en el color que el usuario haya seleccionado previamente.

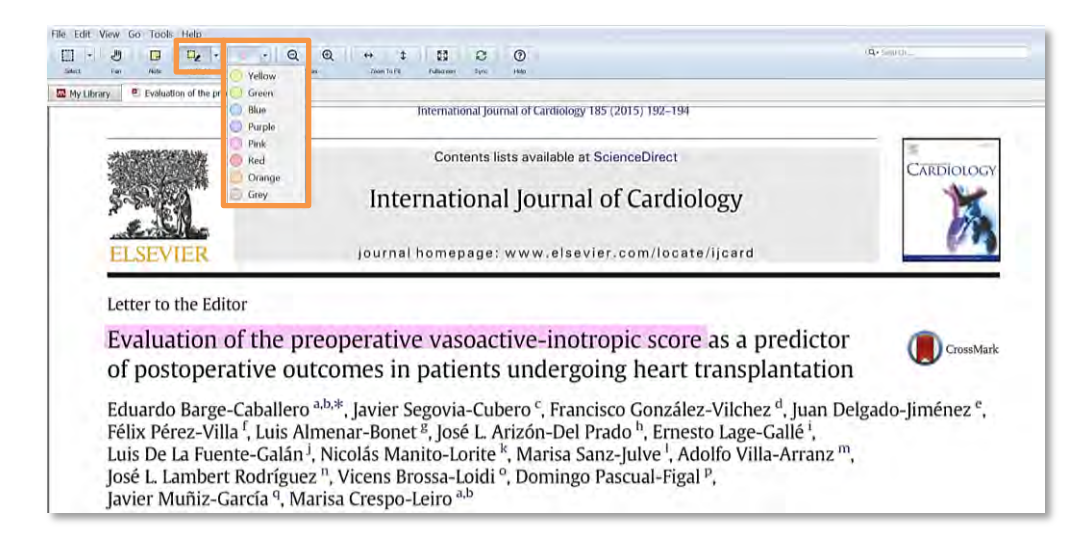

Si se equivocase al subrayar un texto, puede deshacer la acción. Para ello, sitúe el cursor del ratón sobre el texto subrayado, pinche en el botón derecho del ratón, y seleccione la opción *"Delete Highlight"*.

Tenga en cuenta que estos subrayados forman parte de la versión Escritorio de Mendeley, pero no del documento PDF en sí. Así, si abre el documento original con cualquier programa

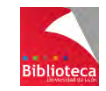

visor de documentos PDF, no verá los subrayados, mientras que si lo abre con el visor que incluye Mendeley, sí los verá. Para conservar los subrayados junto con el documento, deberá guardar éste según el procedimiento que se explica más adelante.

#### **5.10.3 Realizar anotaciones**

Utilice el botón *"Note"* para incluir anotaciones en sus documentos.

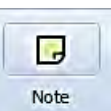

Para ello, pinche en dicho botón y, a continuación, pinche en la parte del documento donde quiera hacer constar la anotación.

La presencia de anotaciones se indica mediante el símbolo

Podrá ver todas las anotaciones que haya hecho en un documento desde la columna de la derecha, en la sección *"Private Annotations"* de la pestaña *"Notes".* No hay que confundir las *"Private annotations"* con las *"General Notes"*. Las notas generales afectan a la referencia y su contenido se recupera en una búsqueda por el campo *"Notes".* Sin embargo, las anotaciones privadas se hacen en un documento PDF y no son recuperables a través del buscador de Mendeley.

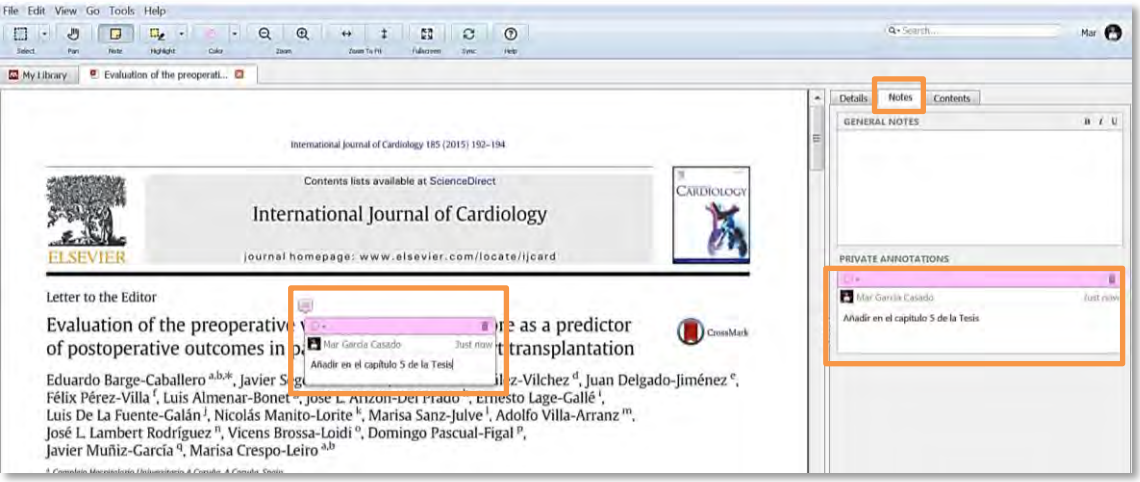

Si necesita modificar, borrar o cambiar el color de una anotación, simplemente sitúe el cursor del ratón sobre el símbolo que indica la presencia de la misma y seleccione la opción que desee.

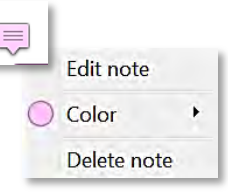

Al igual que ocurría con los subrayados, las anotaciones también forman parte de la versión Escritorio de Mendeley, pero no del documento PDF en sí. Por ello, si abre el documento original con cualquier programa visor de documentos PDF, no verá esas anotaciones, mientras que si lo abre con el visor que incluye Mendeley, sí las verá. Para conservar las anotaciones junto con el documento, deberá guardar éste según el procedimiento que se explica a continuación.

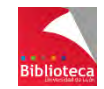

#### **5.10.4 Conservar subrayados y anotaciones junto con el documento PDF**

Como ya hemos comentado, tanto los subrayados como las anotaciones realizadas por el usuario no forman parte del documento PDF en sí, sino de Mendeley. Por este motivo, sólo pueden ser vistos si ese documento se abre con el visor de documentos PDF que incorpora Mendeley.

Si el usuario desea conservar los subrayados y las anotaciones junto con el documento PDF, deberá guardarlo. Para ello, desde el visor de documentos PDF, pinche en la opción del menú *"File"* y seleccione la opción *"Export PDF with Annotations…"*. Mendeley le pedirá que confirme la información que desea exportar (el artículo, las anotaciones, o ambas). Tras realizar la selección y pinchar en *"OK"*, podrá elegir en qué carpeta de su ordenador desea guardar el documento PDF. El documento guardado incluirá los subrayados y anotaciones realizados por el usuario.

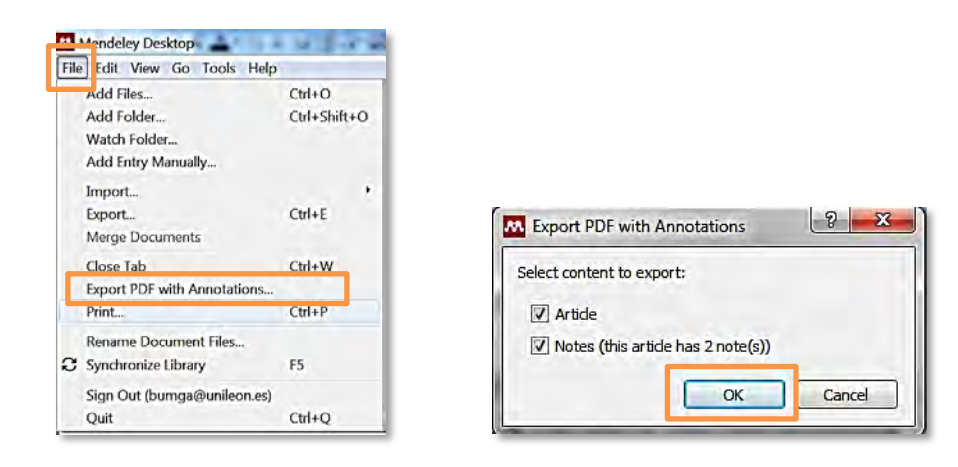

#### **5.10.5 Cambiar la forma de ver el documento: zoom y pantalla completa**

Utilice los botones *"Zoom" y "Zoom to fit"* para aumentar o disminuir el tamaño en que se muestra el documento en el visor de Mendeley. Utilice el botón *"Fullscreen"* para ver el documento a pantalla completa.

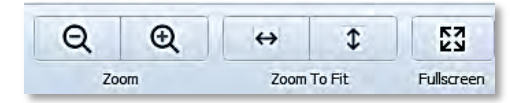

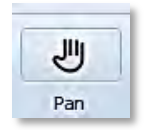

Finalmente, utilice el botón "*Pan"* para convertir el cursor del ratón en una mano, que le permitirá desplazarse por el documento con mayor facilidad.

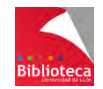
# 5.11 **OPERACIONES BÁSICAS CON REFERENCIAS Y CARPETAS**

A modo de resumen, se incluyen a continuación unas tablas con las principales operaciones básicas que se pueden llevar a cabo con referencias y carpetas.

## **5.11.1 Operaciones básicas con referencias**

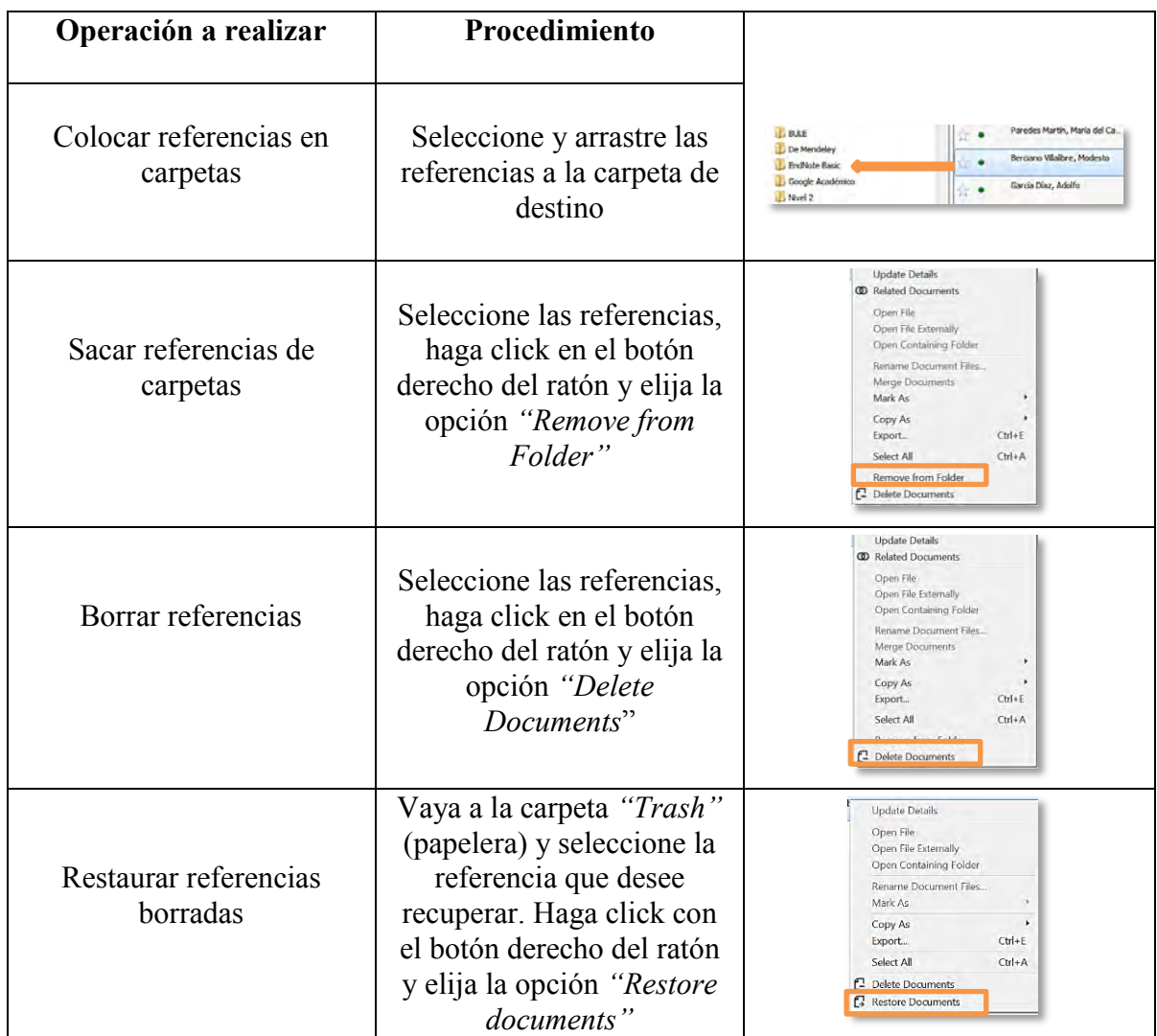

## **5.11.2 Carpetas propias de Mendeley**

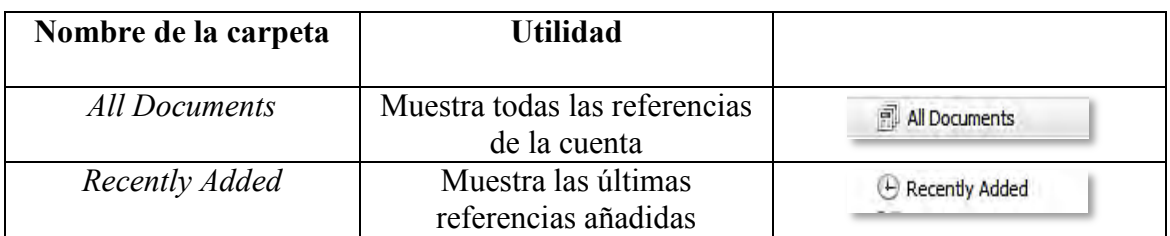

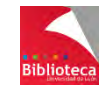

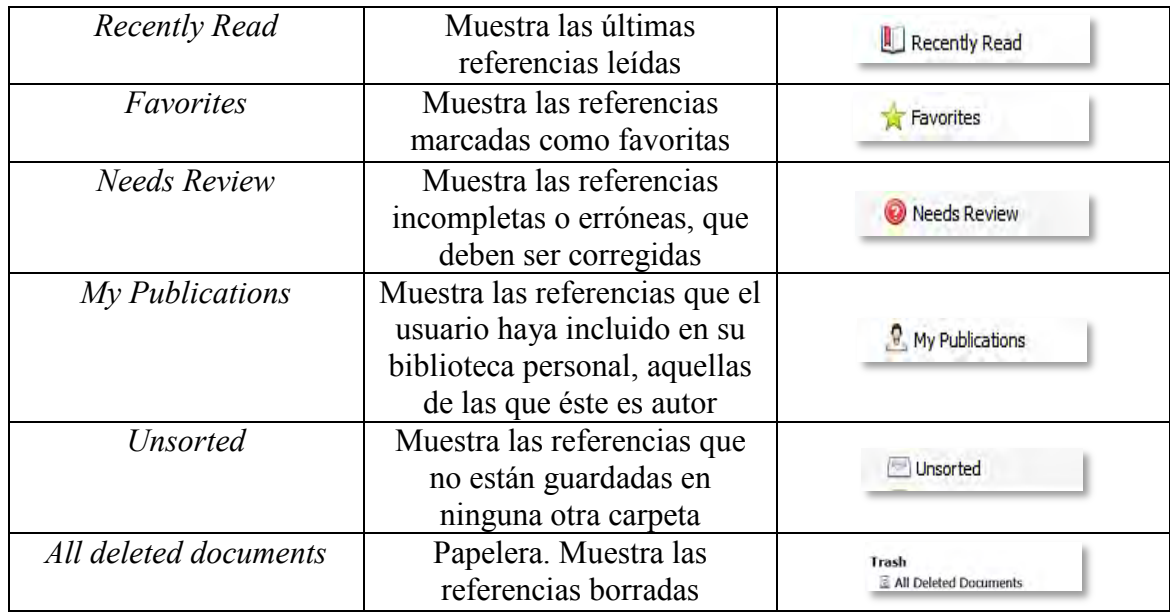

## **5.11.3 Operaciones básicas con carpetas**

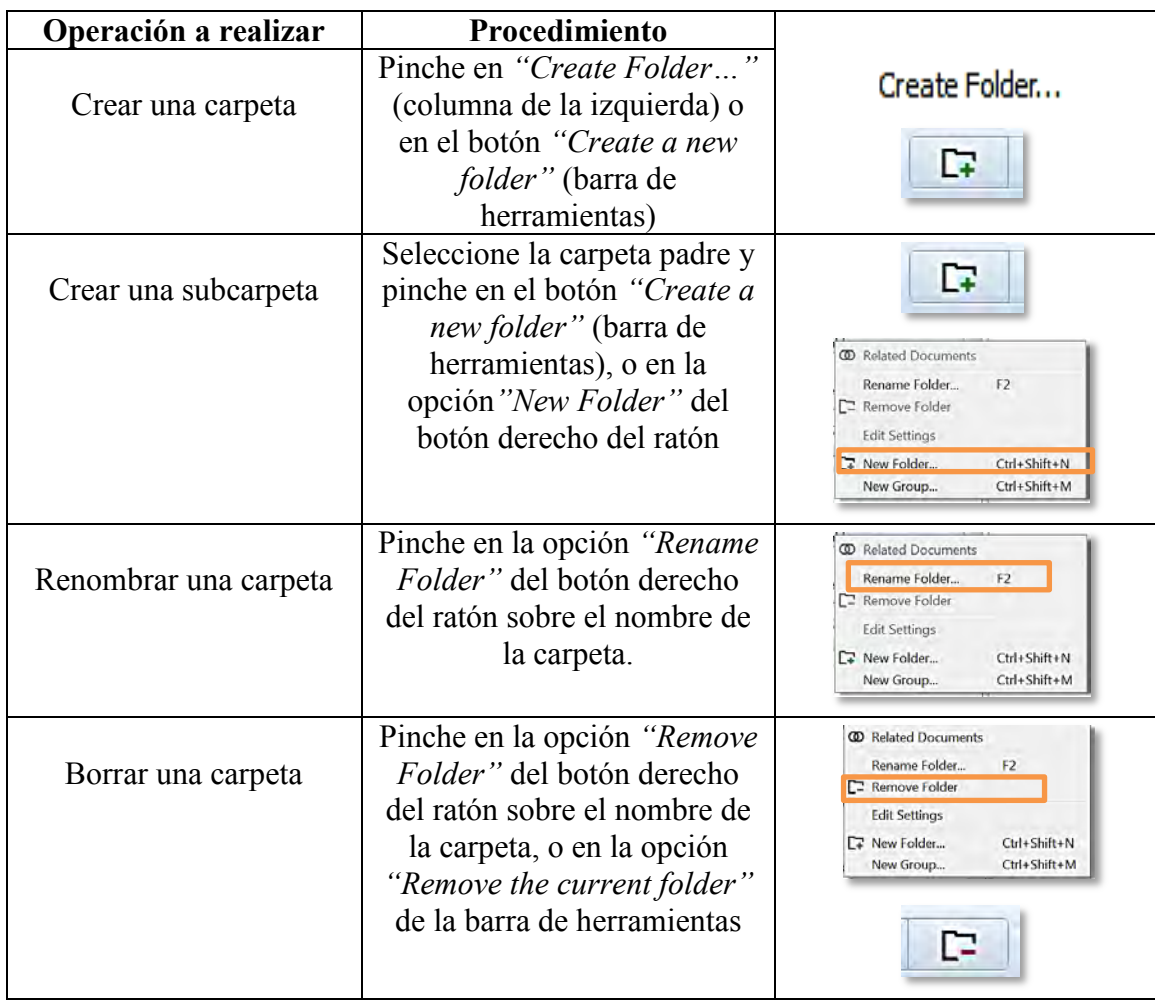

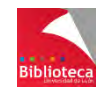

# **6. MENDELEY COMO RED SOCIAL. COMPARTIR INFORMACIÓN**

## 6.1 **COMPARTIR INFORMACIÓN MEDIANTE GRUPOS**

#### **6.1.1 Qué son los grupos de usuarios**

Como su propio nombre indica, se trata de grupos de usuarios de Mendeley, que comparten una actividad común (trabajan juntos, investigan juntos o en áreas temáticas similares, etc.), y que deciden utilizar Mendeley como red social colaborativa, para facilitar el intercambio de información entre ellos.

Estos grupos de usuarios de Mendeley se caracterizan por:

- Cualquier usuario de Mendeley puede crearlos.

 - Cualquier usuario de Mendeley puede, en principio, formar parte de ellos. Algunos grupos impondrán limitaciones a la hora de acceder a sus contenidos.

 - Todos los miembros de un grupo pueden aportar referencias y, en algunos casos, documentos a su grupo, lo que convierte a estos grupos en un instrumento eficaz de colaboración entre investigadores.

 - En la versión gratuita de Mendeley, se pueden crear hasta 5 grupos privados, formados por hasta 25 miembros. Sin embargo, en la versión Institucional, se pueden crear grupos privados ilimitados, formados cada uno por hasta un máximo de 100 miembros. Es posible ampliar este límite en el número de miembros de un grupo, previo pago.

## **6.1.2 Tipología de los grupos de usuarios**

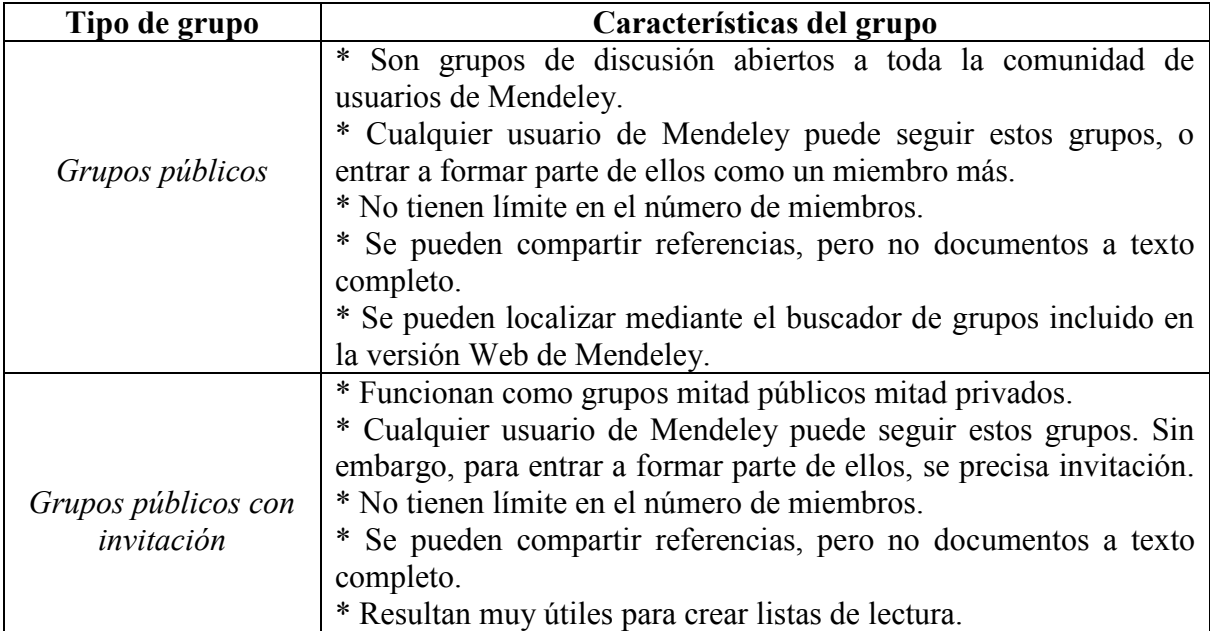

Mendeley permite crear 3 tipos de grupos de usuarios distintos:

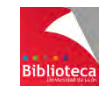

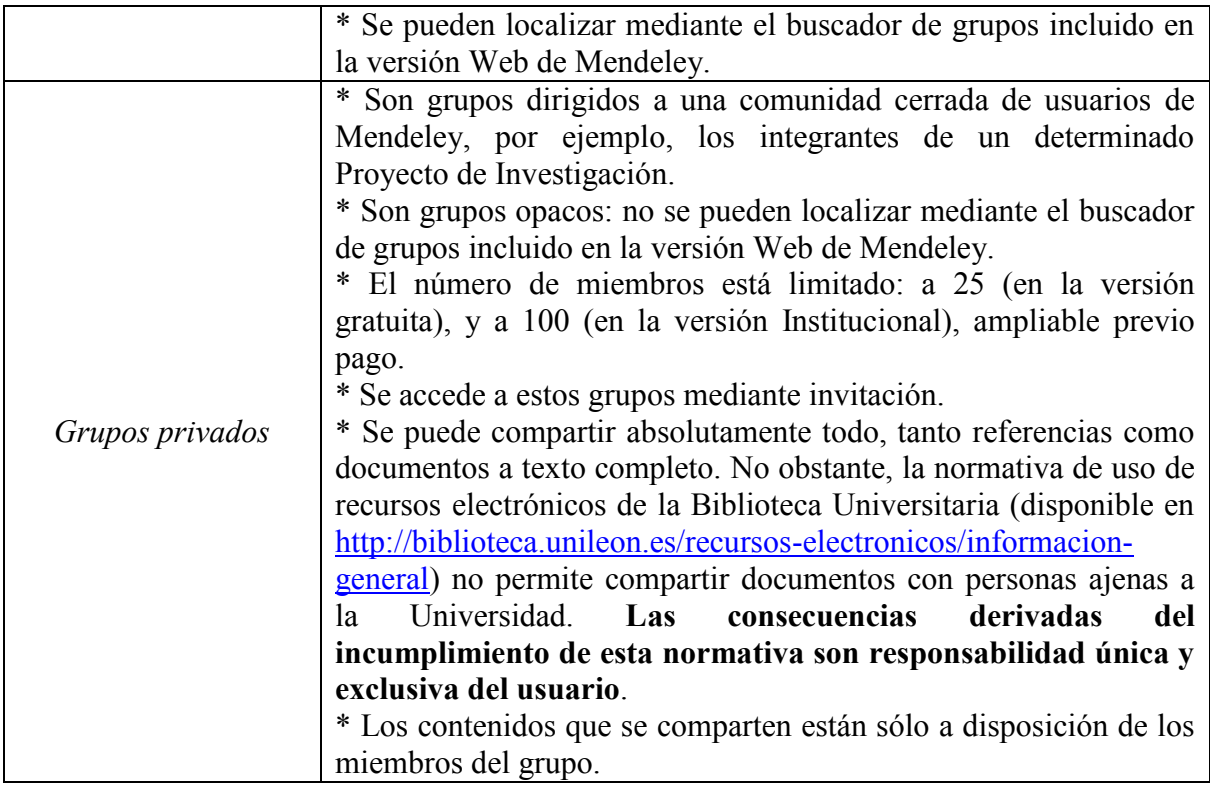

## **6.1.3 Creación de un grupo de usuarios**

Desde la columna de la izquierda de la versión Escritorio de Mendeley, desplácese hacia abajo, hasta el epígrafe *"Groups"*, y seleccione la opción *"Create Group…"*. O bien, despliegue la opción *"Edit"* del menú superior y haga click en *"New Group…"*.

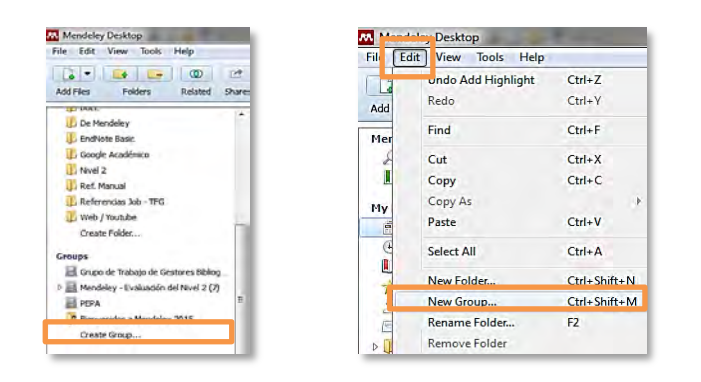

También puede crear un grupo desde la pestaña *"Groups"* de la versión Web de Mendeley, pinchando en el botón *"Create a new group"*.

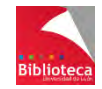

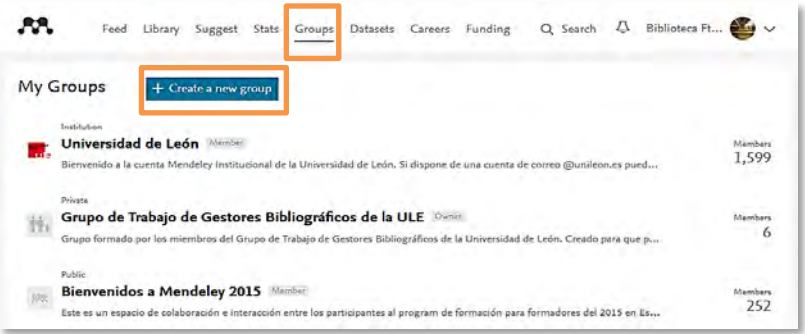

El procedimiento para la creación del grupo es el mismo desde la versión Escritorio y desde la versión Web. Por ello, describiremos en este manual el de la versión Escritorio.

Una vez haya manifestado su intención de crear un nuevo grupo, a través de cualquiera de las opciones disponibles, se abrirá un formulario que deberá rellenar con la siguiente información:

\* Asigne a su grupo el nombre que desee.

\* Aporte una descripción del grupo (objetivos que se persiguen, finalidad, o cualquier otra información que desee proporcionar) y seleccione una disciplina para su grupo (sólo si está creando el grupo desde la versión Web).

 \* Establezca la tipología del grupo: público (*"Public"*), público con invitación (*"Inviteonly"*), o privado (*"Private"*). Éste es el paso más importante. Una vez seleccionada la tipología del grupo y creado éste, no podrá cambiarla.

\* Pinche en *"Create"* para finalizar el proceso de creación del grupo.

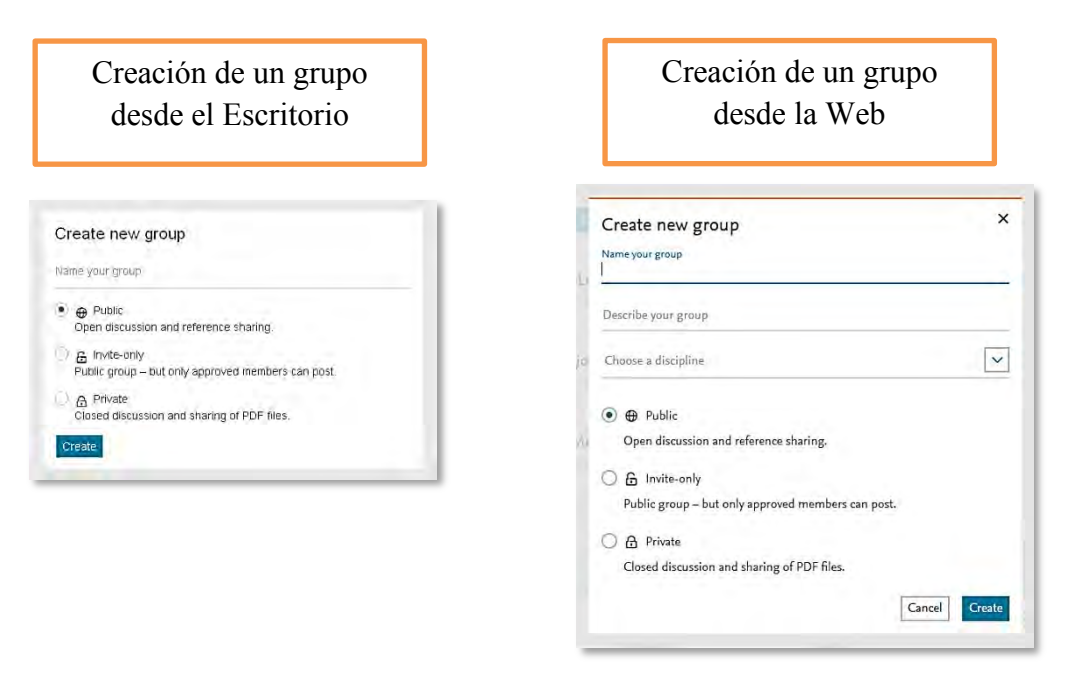

Una vez haya creado el grupo, éste se agregará a la columna de la izquierda, bajo el epígrafe *"Groups"*. Pinchando en su nombre, podrá acceder al panel de información del grupo, constituido por 3 pestañas:

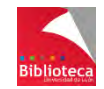

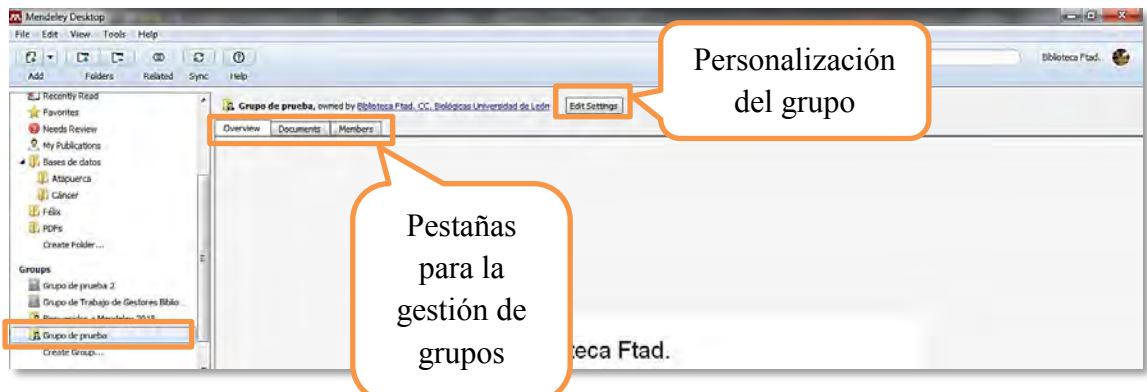

 \* Pestaña *"Overview"*: Esta pestaña se encuentra disponible únicamente desde la versión Web de Mendeley. Desde esta pestaña usted podrá ver los comentarios realizados por el resto de miembros del grupo. En ese sentido, funciona como un tablón de anuncios. Además, también le permitirá relacionarse con el resto de miembros, aportando sus propios comentarios y manifestando su aprobación a los comentarios de los demás mediante la opción *"Like"*.

 \* Pestaña *"Documents"*: De aspecto idéntico a cualquier ventana de visualización de referencias, desde esta pestaña podrá agregar referencias y documentos al grupo, que estarán a disposición de todos sus miembros.

 \* Pestaña *"Members"*: Esta pestaña le permitirá agregar nuevos miembros a su grupo, y cambiar los roles de dichos miembros.

Finalmente, el botón *"Edit Settings"* le permitirá personalizar el grupo, modificando algunos de los criterios establecidos durante el proceso de creación. Así, podrá modificar el nombre del grupo, seleccionar una disciplina, agregar una descripción e incluir una dirección web.

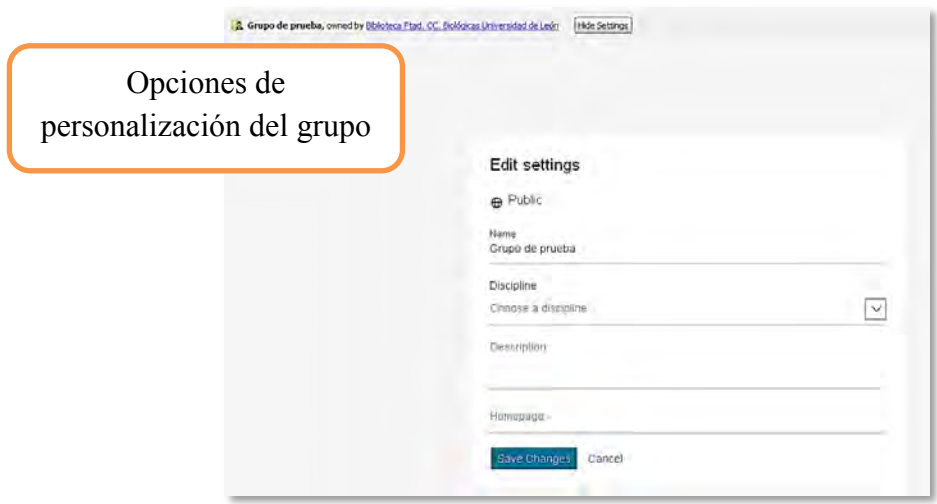

Dependiendo del rol que tenga en el grupo (propietario, administrador o miembro), podrá acceder o no a las opciones disponibles en el botón *"Edit Settings".* 

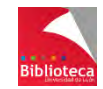

## **6.1.4 Añadir miembros a un grupo**

Una vez creado un grupo, el siguiente paso consiste en añadir a otros usuarios de Mendeley a dicho grupo.

Para ello, puede enviar correos electrónicos a otros usuarios, invitándoles a unirse a su grupo, desde la opción *"Invite members"* de la pestaña *"Members"*.

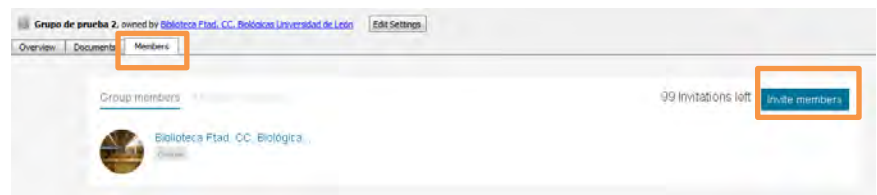

Es posible gestionar las invitaciones enviadas desde la opción *"Manage invitations"*, que permite reenviar la invitación, o cancelarla.

El usuario que reciba el correo electrónico podrá previsualizar el grupo para, posteriormente y si lo desea, unirse a él, aceptando la invitación recibida. De ser así, se recibirá una notificación por correo electrónico.

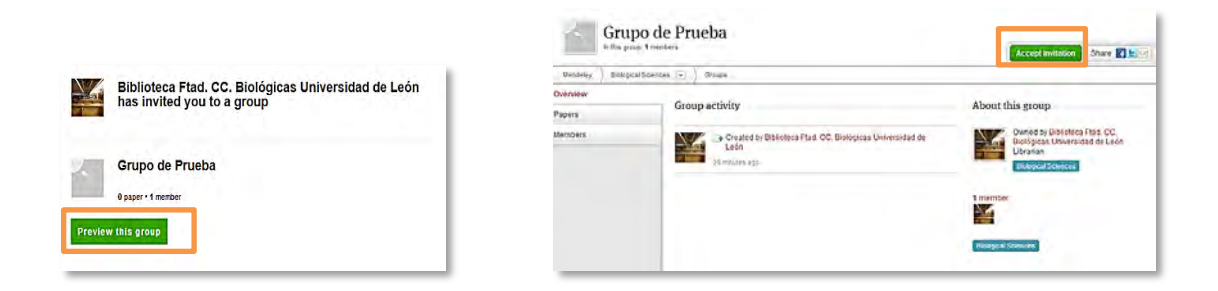

Desde la pestaña *"Members"* podrá cambiar el rol que los usuarios tienen en el grupo. Así, podrá convertirlos en administradores, traspasarles la propiedad del grupo, e incluso expulsarlos.

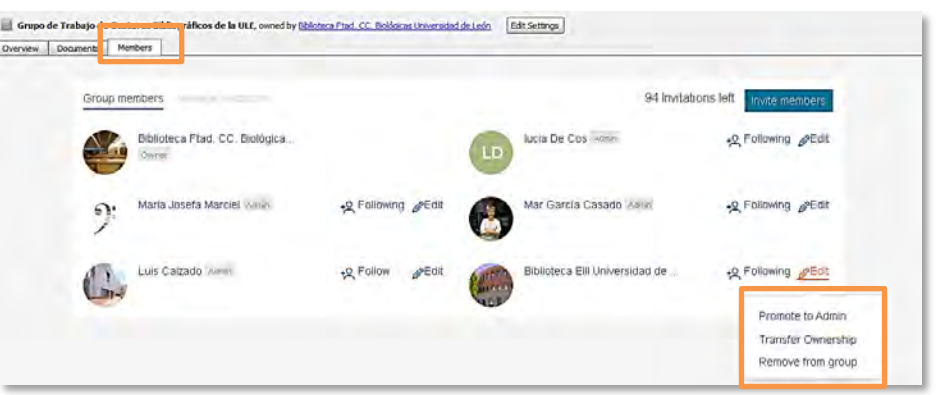

#### **6.1.5 Añadir documentos a un grupo**

La finalidad de los grupos es la de ser un instrumento eficaz de colaboración entre investigadores, facilitando el intercambio de información en forma de referencias y

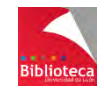

documentos. Todos los miembros de un grupo, con independencia del tipo de grupo que sea, pueden depositar en él las referencias que deseen, que estarán a disposición del resto de miembros. Sin embargo, para depositar documentos, el grupo deberá ser necesariamente un grupo privado.

**¡Recuerde!**: Sólo se pueden compartir documentos a texto completo en los grupos privados.

Para añadir referencias y documentos a un grupo, sitúese en la pestaña *"Documents"* del grupo y:

 \* Arrastre los documentos en formato PDF que tenga en su ordenador dentro de dicha pestaña.

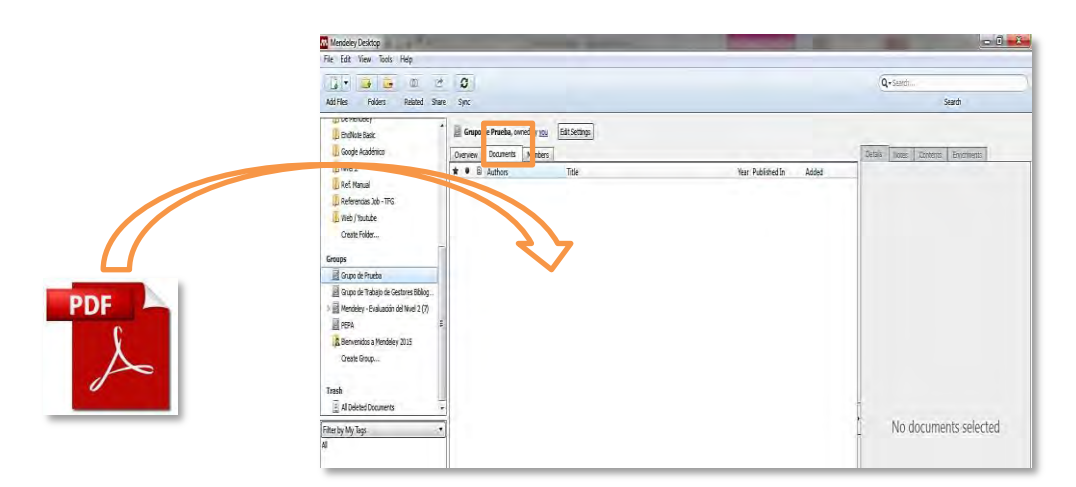

\* Agregue documentos desde las opciones del menú "*File*"  $\rightarrow$  "Add Files..." / "Add *Folder…"*, o desde el botón *"Add" "Add Files…" / "Add Folder…"*.

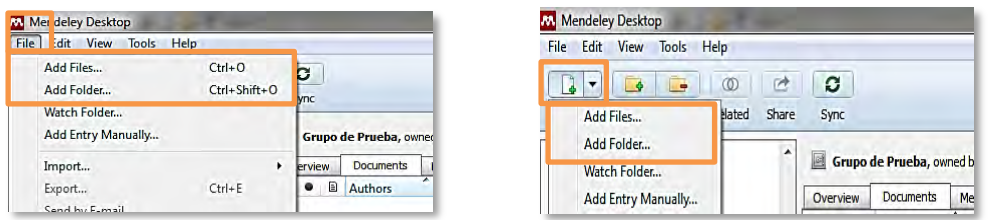

 \* Desde cualquiera de las carpetas de su cuenta, seleccione las referencias que desee compartir y arrástrelas al nombre del grupo, bajo el epígrafe *"Groups"*.

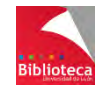

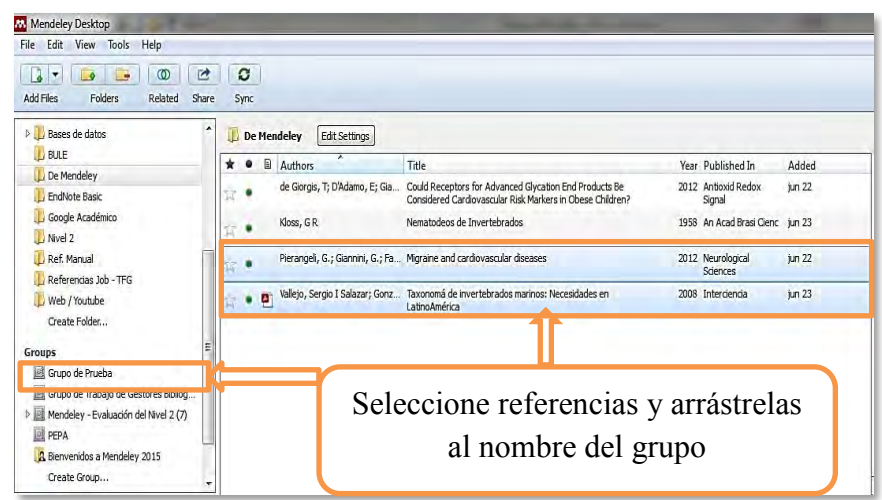

En los documentos PDF compartidos, todos los miembros del grupo podrán realizar subrayados y anotaciones, que podrán ser vistos por el resto de miembros tras sincronizar la versión Escritorio. A cada miembro se le asigna un color, lo que permite identificar las aportaciones de cada uno.

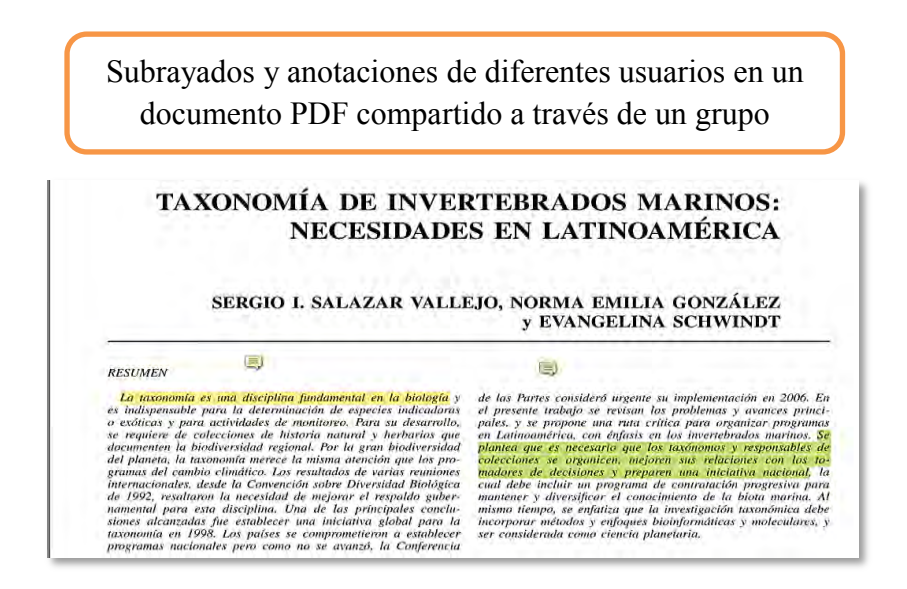

#### **6.1.6 Borrar un grupo**

Si desea borrar un grupo creado por usted, sitúese sobre el nombre del grupo en la columna de la izquierda, haga click en el botón derecho del ratón, y seleccione la opción *"Remove Group*". Mendeley le pedirá confirmación antes de proceder al borrado del grupo de manera definitiva.

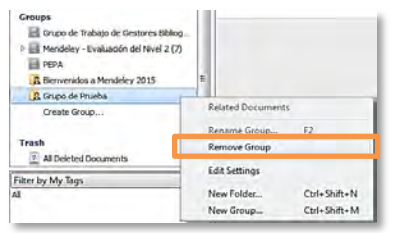

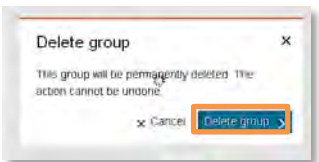

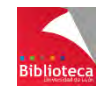

Sólo podrá borrar aquellos grupos creados por usted. Si intenta borrar un grupo creado por otro usuario abandonará dicho grupo, dejando de ser uno de sus miembros.

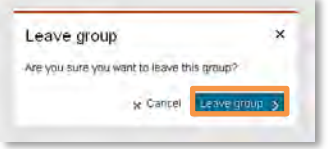

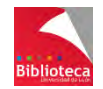

# **7. CREAR BIBLIOGRAFÍAS**

Ya hemos visto que Mendeley funciona como una base de datos que ayuda al investigador a almacenar y gestionar referencias bibliográficas que servirán de fuente para la elaboración de trabajos científicos.

Pero Mendeley es mucho más que una base de datos en la que almacenar referencias. Los investigadores podrán utilizar la información guardada en Mendeley para insertar cómodamente citas en un documento a medida que se escribe y generar de forma automática, y en el formato elegido, la lista final con las referencias de todos los documentos consultados. Es lo que comúnmente se conoce como "hacer la bibliografía".

Mendeley permite insertar citas y formatear las referencias en más de 7000 estilos diferentes, desde los más habituales (Harvard, Chicago, APA, Vancouver, ISO) a los utilizados por los grandes editores (Elsevier, Springer) o cientos de revistas de todo el mundo. Esto supone un gran ahorro de tiempo y por eso es la utilidad que los investigadores mejor valoran de Mendeley.

#### 7.1 **SELECCIÓN DE FORMATOS BIBLIOGRÁFICOS Y CONFIGURACIÓN DE IDIOMA**

De los miles de formatos bibliográficos disponibles en Mendeley, los más habituales, o aquellos que el usuario haya utilizado recientemente, estarán visibles desde la opción "View"  $\rightarrow$  "Citation Style". Si el formato que necesita está visible en esta lista significa que está instalado y disponible para ser utilizado. Simplemente pinche sobre él y en adelante la forma de las citas y referencias seguirá las especificaciones establecidas por ese estilo.

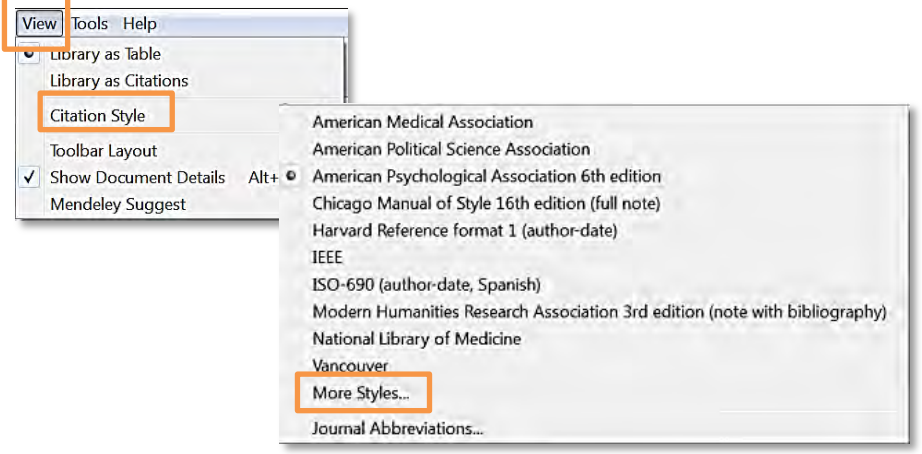

Pero si necesita utilizar un formato bibliográfico no disponible en el listado significa que ese estilo no está disponible en su cuenta personal de Mendeley. Vaya a la opción "*More Styles*" para gestionar sus estilos bibliográficos, definir el idioma de salida de sus bibliografías y añadir formatos nuevos a su lista de favoritos. Veamos las distintas opciones:

 Desde la **pestaña "***Installed***"**, el usuario visualiza la lista de los formatos favoritos instalados en su cuenta personal. Para utilizar uno de ellos basta con seleccionarlo y

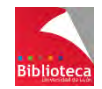

pinchar en la opción "*Use this style*". Antes de insertar citas y referencias en un documento asegúrese de que tiene seleccionado el formato que necesita.

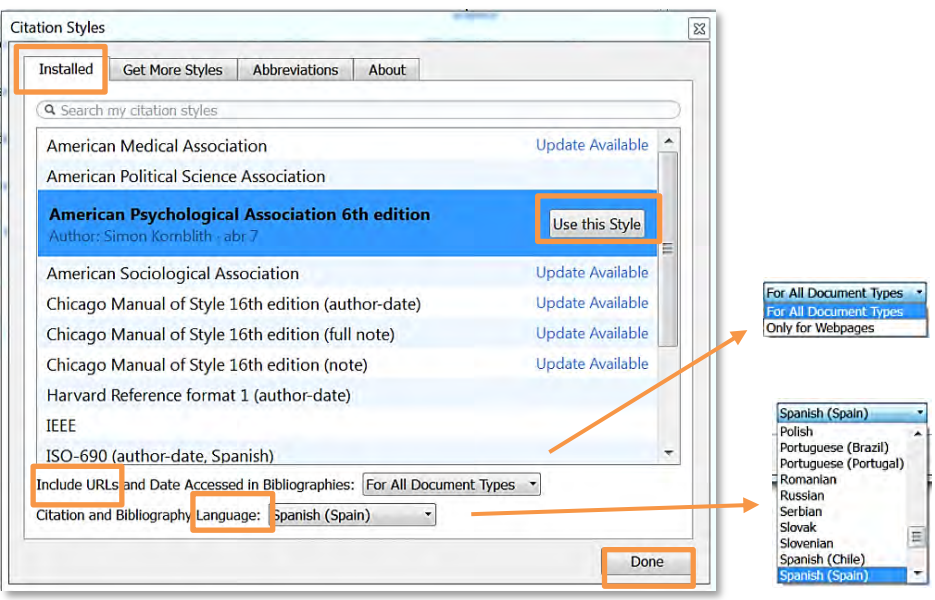

Desde esta pantalla podrá seleccionar también el **idioma de salida de sus referencias**. Por defecto el idioma de salida para las referencias será el inglés. Ello implica, por ejemplo, que ciertas palabras o expresiones como "and" "Retrieved from", "Viewed at", "Accessed", etc., presentes en las referencias de cierto tipo de documentos, aparecerán en inglés aunque el trabajo del usuario esté escrito en español. Para evitarlo, Mendeley ofrece la posibilidad de seleccionar el idioma de salida entre más de cincuenta posibles, incluido el español.

Por otra parte, Mendeley también permite **personalizar la información que aparece en el campo URL y la fecha de visualización** de los documentos consultados en formato electrónico. Hay que tener en cuenta que, en algunos casos, hacer constar esta información es opcional pero en otros, como las páginas web, esta información es imprescindible. Por ello, Mendeley ofrece la posibilidad de incluir esta información en las referencias de todos los documentos para los que esté disponible, o sólo para las páginas web. Otros datos como el DOI (Digital Object Identifier) son obligatorios y siempre se mostrarán, independientemente de la opción elegida en este apartado.

Una vez elegido el idioma y el nivel de visualización de las URLs, termine el proceso pinchando en *"Done"* y los cambios se aplicarán. Si en el futuro escribe su trabajo en otro idioma diferente repita el proceso seleccionando el idioma que necesite.

 Vaya a la **pestaña "***Get More Styles***"** si necesita utilizar un estilo bibliográfico nuevo. Utilice el buscador para localizarlo por su nombre. Tiene a su disposición más de 7.000 formatos, entre ellos los utilizados por las más importantes revistas científicas del mundo.

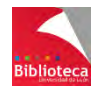

Para instalarlo, basta con pinchar en el botón "*Install"*. Una vez instalado, pasará a formar parte de sus formatos favoritos y se visualizará en el listado disponible en la pestaña "*Installed*". Si desea utilizarlo vaya al listado de formatos instalados y selecciónelo pinchando en *"Use this style".*

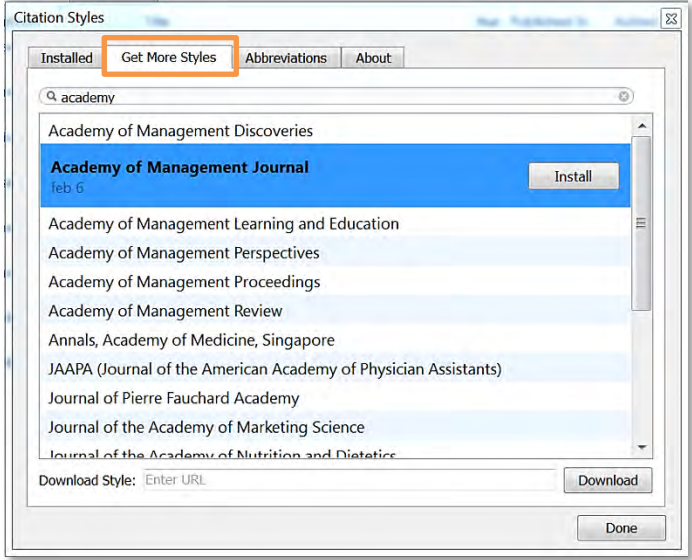

 Una utilidad asociada a la elección de formato es la lista de los títulos abreviados de revistas, disponible en la **pestaña "***Abbreviations***".** Muchos formatos habituales, como por ejemplo Vancouver, requieren que en la referencia de un artículo de revista el título de la publicación fuente se muestre en formato abreviado. Mendeley dispone de una lista de títulos abreviados de revistas, ordenada alfabéticamente. Puede visualizarla desde "*Filter*"  $\rightarrow$  "*Entire List*". El título abreviado se muestra en la columna "*Default*".

Puede además decidir si quiere que aparezca, o no, un punto detrás de cada palabra abreviada seleccionando la opción *"Include periods".*

No obstante, puede suceder que el título abreviado de la revista que usted está utilizando no esté disponible en Mendeley. En este caso, la columna "*Default*" aparecerá sin información.

Puede realizar una búsqueda rápida para localizar los títulos que no tienen abreviatura si utiliza las opciones de filtrado "*Filter*" "*Only publications in My Library*" o " $Filter" \rightarrow "Only"$ *Unabbreviated Publications*".

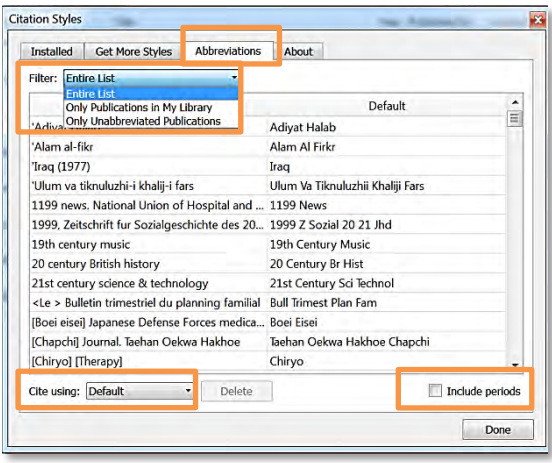

Mendeley le mostrará cuáles de los títulos de revistas con referencias almacenadas en

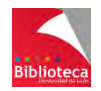

su biblioteca, o en toda la lista, no disponen de título abreviado. Usted podrá añadirlo manualmente con sólo completar la información en la columna "*Default*".

Recuerde que las abreviaturas de los títulos de las revistas están normalizadas y son establecidas por el Centro Internacional del ISSN (International Standard Serials Number).

Puede consultar el título abreviado de cualquier revista en la base de datos del ISSN disponible en la Biblioteca Universitaria. Localice esta base de datos en el catálogo de la Biblioteca [\(http://catoute.unileon.es/\)](http://catoute.unileon.es/), haciendo una búsqueda por "ISSN Portal" en la opción "*Título*".

Una vez acceda a la base de datos, localice el título de la revista del cual desea conocer su forma abreviada y cópielo en la columna "Default" de Mendeley.

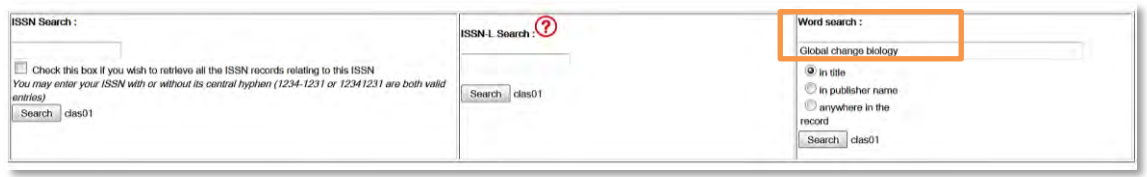

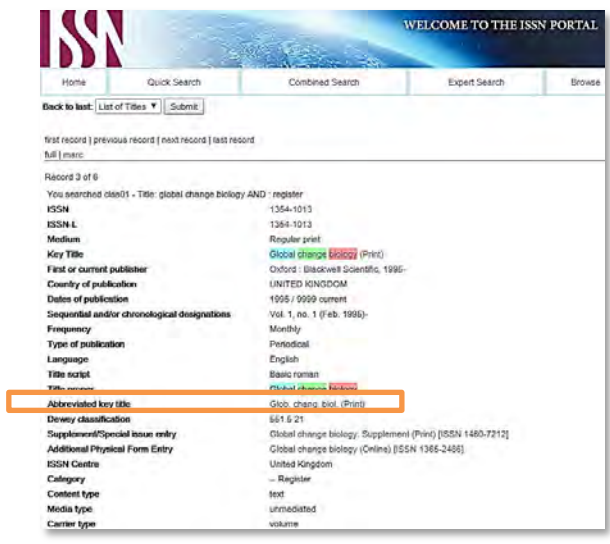

## *¿Qué sucede si necesita un estilo bibliográfico no disponible en el listado?*

A pesar de que la lista de estilos disponibles es muy amplia, en ocasiones el usuario puede necesitar pequeñas adaptaciones para adecuarse a los requerimientos de una revista, un editor, un director de tesis, etc.

Todos los estilos bibliográficos disponibles en Mendeley proceden del repositorio creado por el proyecto CitationStyles.org y utilizan CSL (Citation Style Language), un lenguaje de código abierto basado en XML y diseñado para construir referencias bibliográficas, que crece a partir de la colaboración de miles de usuarios alrededor del mundo. Esto significa que todos los estilos del proyecto son reutilizables. Cualquier usuario puede realizar una copia de un estilo existente, aplicar en ella los cambios que necesite y, a su vez, compartir con otros usuarios el resultado de su trabajo.

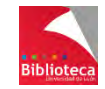

Antes de modificar un estilo es necesario encontrar aquel que más se adapta a nuestras necesidades, y ello puede ser un gran problema habida cuenta del elevado número de estilos existentes. Le recomendamos consultar la web "Zotero Style Repository" existentes. Le recomendamos consultar la web "Zotero Style Repository" [\(https://www.zotero.org/styles\)](https://www.zotero.org/styles). Podrá iniciar su búsqueda directamente por el nombre del formato o por características (autor-fecha, numérico, con notas a pie de página, etc.) y disciplinas, y lo que es más importante, visualizar la forma de las referencias en el estilo escogido. De esta manera podrá comprobar previamente si la forma y los elementos incluidos en la cita y la referencia se adecúan a lo que usted necesita.

Modificar un estilo bibliográfico en Mendeley es un proceso complejo y muy minucioso. Le ofrecemos en esta Guía unas breves pautas. Puede encontrar más información sobre cómo editar y modificar estilos bibliográficos en:

[https://github.com/citation-style-editor/csl-editor/wiki/Using-the-Citation-Style-Editor-with-](https://github.com/citation-style-editor/csl-editor/wiki/Using-the-Citation-Style-Editor-with-Mendeley-Desktop)[Mendeley-Desktop](https://github.com/citation-style-editor/csl-editor/wiki/Using-the-Citation-Style-Editor-with-Mendeley-Desktop)

y en:

[http://support.mendeley.com/customer/portal/articles/895771-getting-started-with-the](http://support.mendeley.com/customer/portal/articles/895771-getting-started-with-the-visual-csl-editor)[visual-csl-editor](http://support.mendeley.com/customer/portal/articles/895771-getting-started-with-the-visual-csl-editor)

Para modificar un estilo lo primero que ha de hacer es editarlo. Para ello, vaya a "*View*" "*Citation Style*"  $\rightarrow$  "*More Styles*". En la lista de estilos instalados (pestaña "*Installed*"), o en la de estilos disponibles (pestaña "*Get More Styles*"), pinche sobre el nombre del estilo a editar. Pinche de nuevo con el botón derecho del ratón y seleccione la opción "*Edit Style*". Una vez que se identifique con los datos de su cuenta de Mendeley ya podrá realizar las modificaciones oportunas. Éstas podrán afectar tanto a la forma de la cita dentro del texto como a la lista final de referencias.

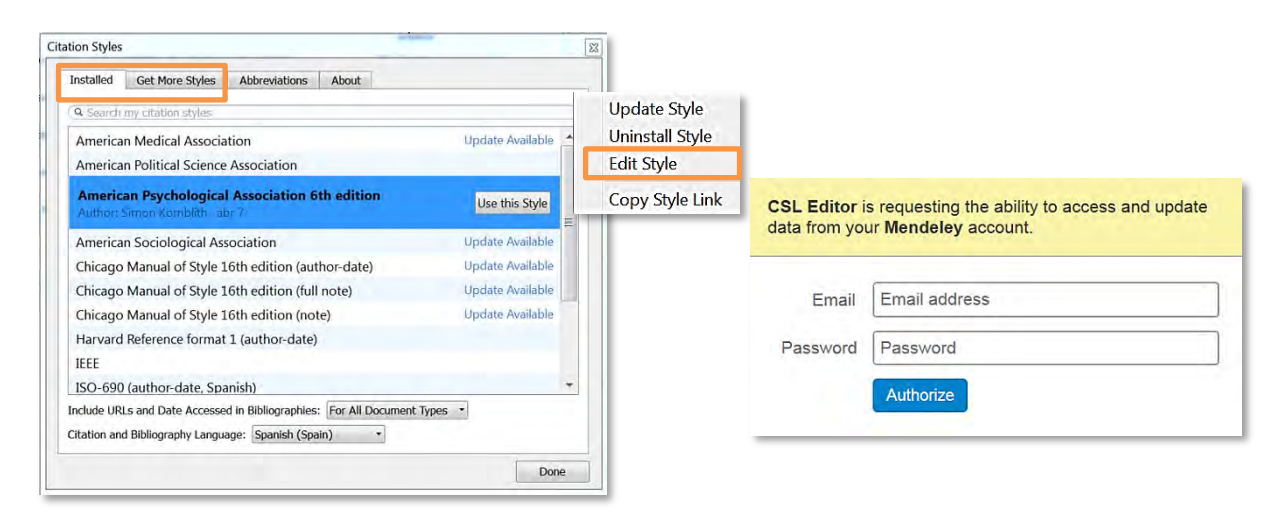

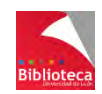

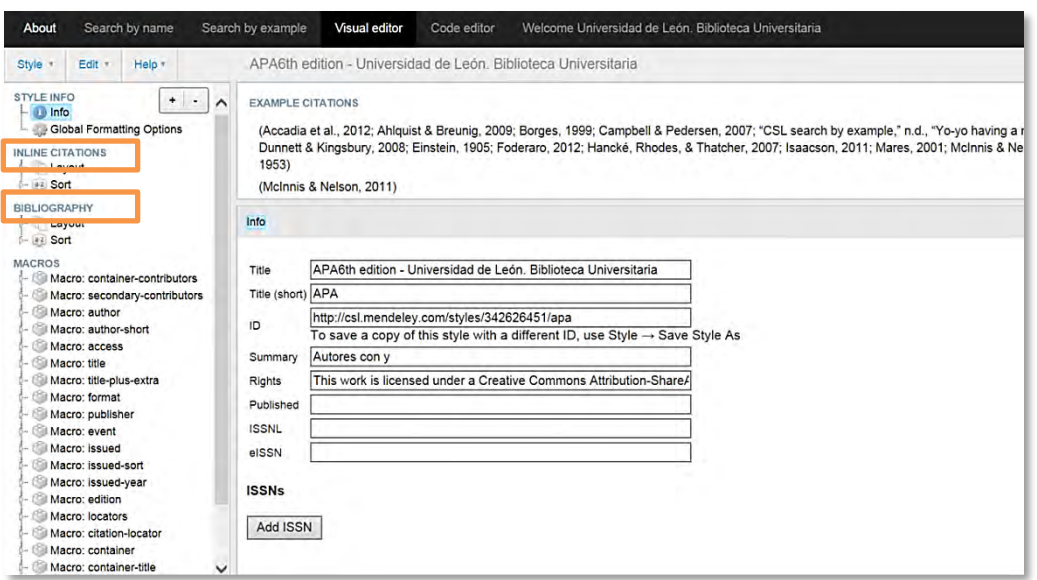

A cada nuevo estilo creado se le asigna una URL. Para compartir un estilo modificado utilice esta URL y envíela a otros colegas para que puedan descargarlo desde "*View*" "Citation Style"  $\rightarrow$  "More Styles"  $\rightarrow$  "Get More Styles"  $\rightarrow$  "Download Style".

Siguiendo este procedimiento, el Grupo de Trabajo de Gestores Bibliográficos ha creado el formato Harvard ULE, que es una adaptación del formato Harvard-Cite Them Right 9th ed. a las especificaciones establecidas por la Facultad de Ciencias Biológicas y Ambientales y la Escuela Superior y Técnica de Ingeniería Agraria para la redacción de la bibliografía en los Trabajos de Fin de Grado. Toda la información sobre este formato está disponible en las páginas webs de las respectivas Bibliotecas.

#### 7.2 **CREAR BIBLIOGRAFÍAS SIMPLES (SIN CITAS DENTRO DEL TEXTO)**

Mendeley le permitirá elaborar listados bibliográficos con las referencias de toda la base de datos, o con las de una carpeta. Podrá escoger entre todos los estilos bibliográficos disponibles.

- Seleccione el estilo bibliográfico de su interés. Por defecto, el listado se creará en el estilo elegido en "*View*"  $\rightarrow$  "*Citation Style*". Podrá cambiarlo y elegir otro de entre sus estilos favoritos o añadir uno nuevo de la forma que hemos visto en el apartado anterior.
- Seleccione las referencias. Podrá incluir en el listado todas las referencias visibles en la parte central de la pantalla (opción "*Select all*" del botón derecho del ratón), o seleccionar referencias alternas manteniendo pulsada la tecla Ctrl. Si las referencias que desea seleccionar están en diversas carpetas puede marcarlas temporalmente como favoritas y gestionarlas desde la carpeta *"Favorites".*
- Pinche con el botón derecho del ratón sobre la selección y elija la opción "*Copy as*" "*Formated Citation*".
- Abra un documento de Word y pegue el contenido donde corresponda.
- Si quisiera cambiar el estilo, seleccione uno nuevo y repita el proceso.

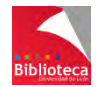

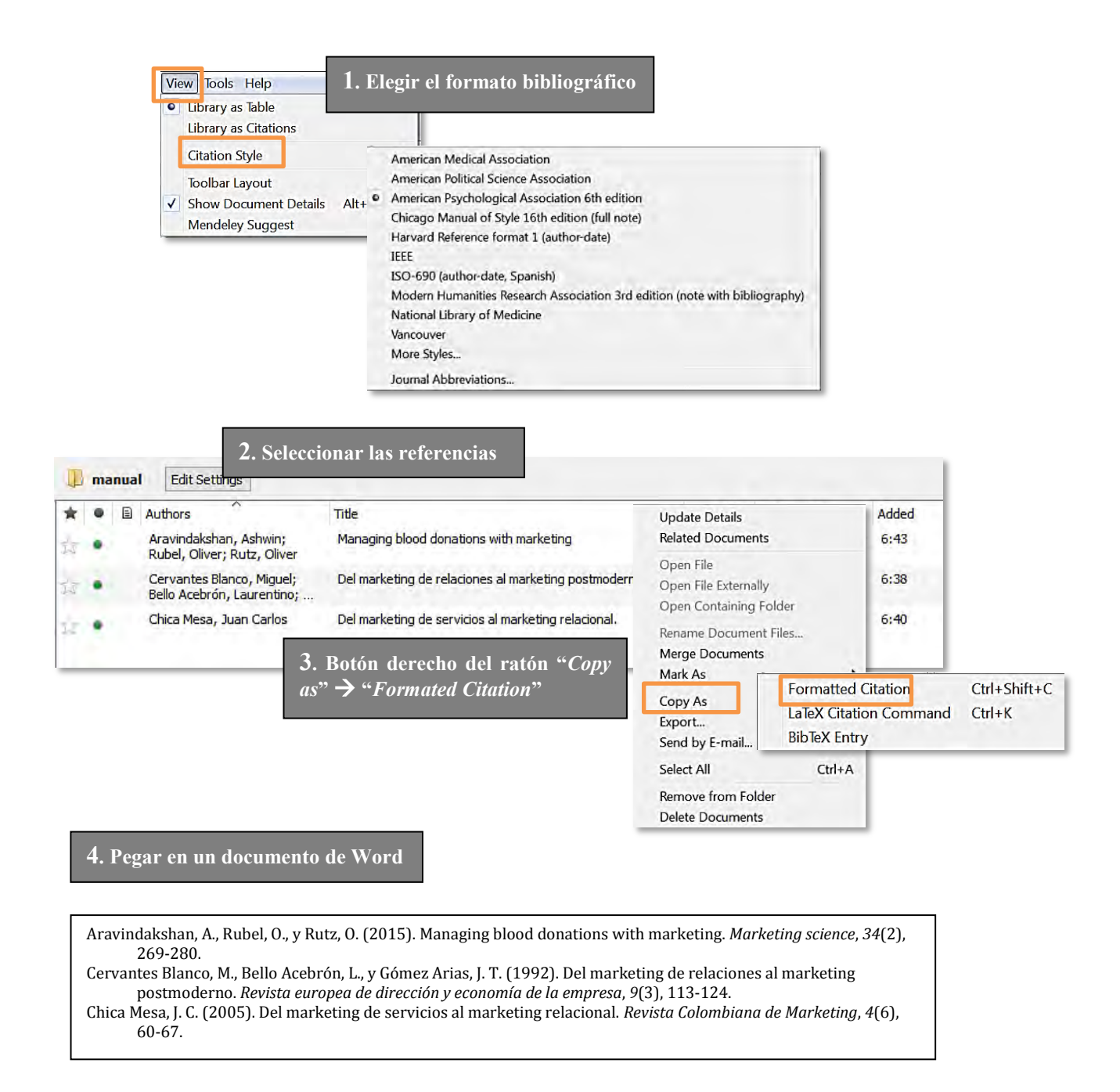

El listado generado en Word aparecerá ordenado en la misma forma que las referencias estuvieran en Mendeley (por autor, título, año, etc.). Si se ha seleccionado un formato numérico cada referencia aparecerá precedida por un número.

Se trata de un listado independiente, no vinculado a las citas insertadas en un documento. Utilice este listado para enviarlo a un colega o como punto de partida para hacer una revisión inicial de las referencias y corregir errores u omisiones de distintos elementos. Le recordamos que Mendeley es solo una herramienta y la calidad de las citas y de la bibliografía incluidas en un trabajo depende de la calidad de los datos de sus referencias almacenadas.

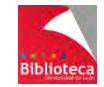

# 7.3 **INSERTAR CITAS**

La lista de referencias obtenida por el sistema anterior puede ser copiada y pegada al final de un trabajo precedida del término "Referencias". Con ello, se daría cuenta de la bibliografía utilizada salvaguardando los derechos de autor y evitando su uso indebido por plagio.

No obstante, Mendeley ayuda al investigador a presentar la bibliografía de forma "más académica", gracias a una herramienta integrada en el programa llamada **Mendeley Cite-O-Matic**. Se trata de un plugin para Word (Mac y Windows) y Libre Office (todas las plataformas), que le permitirá insertar citas a medida que escribe un documento tomando como fuente las referencias almacenadas en su biblioteca personal de Mendeley, y generar la bibliografía final con todas ellas en el formato deseado. Insertar citas e incluir una lista final de referencias es la forma correcta de mostrar las fuentes utilizadas en la elaboración de un artículo para una revista científica, en la Tesis doctoral o en el Trabajo de Fin de Grado. La utilización de Mendeley Cite-O-Matic supone un enorme ahorro de tiempo y esfuerzo al automatizar el proceso.

## **7.3.1 Instalación del plugin para MS-Word**

Es necesario que tenga cerrado Microsoft Word para instalar el plugin.

Se trata de un proceso muy sencillo. Basta con ir al Menú "*Tools*" de la versión Escritorio de Mendeley y pinchar en "*Install MS Word Plugin*". El aplicativo se instalará automáticamente en su procesador de textos y aparecerá como un apartado más de la pestaña *"Referencias"* de Word. Tendrá que instalar el plugin en todos los ordenadores que utilice.

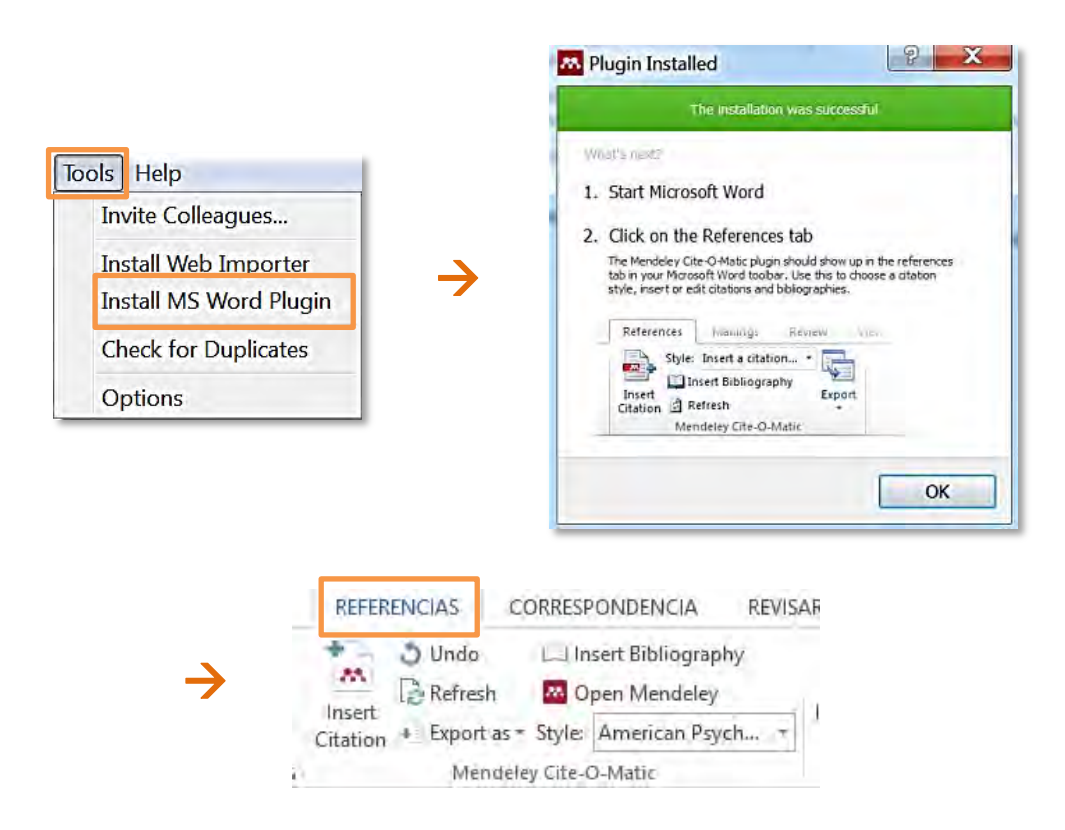

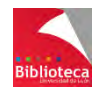

## *Problemas en la visualización del plugin*

Mendeley Cite-O-Matic se instala como una plantilla dentro de los complementos de Word. En algunas ocasiones, a pesar de haber realizado el proceso de instalación, la información correspondiente al plugin no se visualiza en la pestaña Referencias de Word. Para corregirlo es necesario revisar los complementos y seguir los siguientes pasos:

- Ir a la opción "Archivo  $\rightarrow$  Opciones  $\rightarrow$  Complementos" de Word. Una vez en la pantalla de administración de los complementos de Word, seleccionar en la parte inferior la opción *"Administrar Plantillas"* y pinchar en *"Ir"*
- Desde la ventana *"Plantillas y complementos"* se gestionan las plantillas de Word. El plugin para Word de Mendeley es una plantilla. Puede suceder que la plantilla aparezca en el recuadro como existente pero que no esté activada. Simplemente bastaría con clicarla y pinchar en *"Aceptar".*

 Pero normalmente el recuadro aparece en blanco. En este caso es necesario buscar la plantilla y agregarla pinchando en la opción *"Agregar".* Para buscar la plantilla seguir la siguiente ruta: *"Disco local C Archivos de Programa (x86)*  $\rightarrow$  *Mendeley Desktop*  $\rightarrow$  *Word Plugin*"

Finalmente, seleccionar la plantilla Mendeley (versión actual) y terminar el proceso pinchando en *"Aceptar".*

Más información en la página web de la Biblioteca Universitaria, en el apartado *"Aprendizaje e información / Gestores bibliográficos / Mendeley / Nuestros manuales".*

## **7.3.2 Insertar citas con Mendeley Cite-O-Matic**

El plugin "*Cite-O-Matic*" de Mendeley está pensado para ir insertando citas a medida que escribe un documento. No obstante, es posible escribir primero el documento completo dejando pequeñas marcas en los lugares en los que haya que insertar una cita y, una vez terminada la redacción, insertarlas todas.

Sinceramente, pensamos que es más adecuado citar a medida que se escribe.

Así pues, comience a escribir su trabajo.

 En el momento que tenga que insertar la cita de un documento almacenado en su biblioteca personal de Mendeley, vaya a la opción "*Insert Citation*" de la pestaña "*Referencias*" "*Mendeley Cite-O-Matic*".

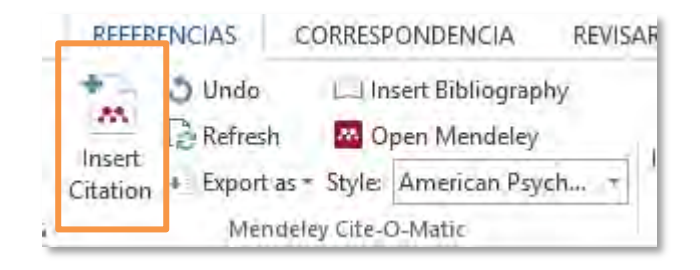

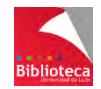

 Para localizar una referencia escriba los términos de búsqueda en el cajetín. Mendeley rastreará en los campos autores, título y año de sus referencias. Puede combinar varios de estos elementos para hacer búsquedas más precisas.

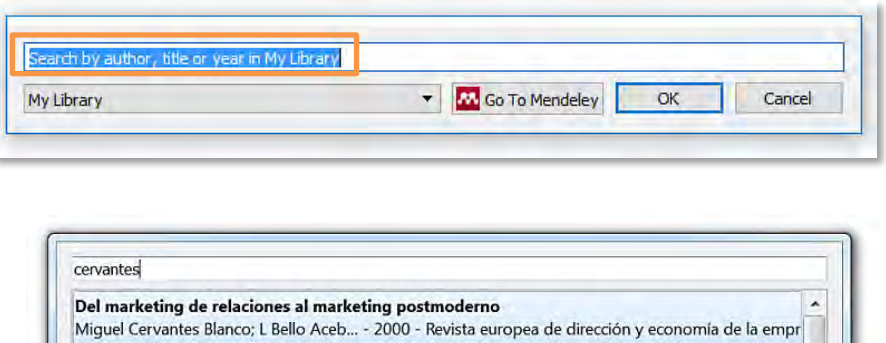

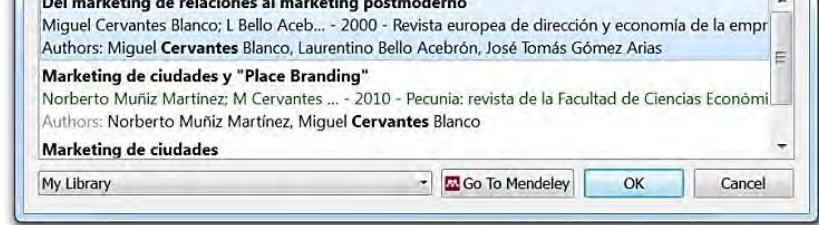

 Una vez realizada la búsqueda, Mendeley mostrará los resultados. Pinche sobre el que le interese para seleccionarlo. Puede insertar una o varias citas en el mismo punto ("*Search for additional reference*") repitiendo el proceso de búsqueda.

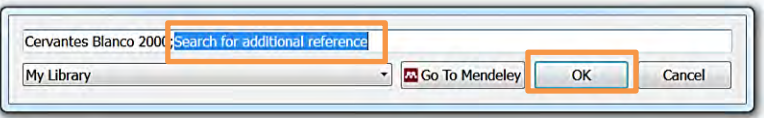

 Para finalizar, pinche en "*OK*" y la/s cita/s se insertará/n en el texto, en el formato que usted haya definido como favorito, tal como vimos en el apartado 7.1 de esta Guía.

#### **Insertar citas buscándolas directamente en Mendeley**

Una forma alternativa para insertar citas es buscarlas directamente en Mendeley. Para ello, en el momento de insertar la cita, no utilice el buscador que le ofrece el plugin. En su lugar, pinche en la opción "*Go to Mendeley*", y podrá hacer la búsqueda desde el entorno de Mendeley Desktop. Ello le permitirá utilizar todas las opciones de búsqueda simple y avanzada que ofrece Mendeley, buscar por los índices o en una carpeta concreta.

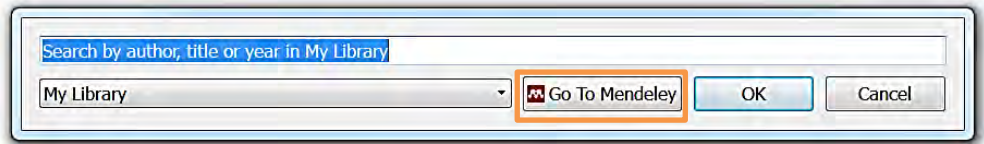

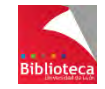

Una vez localizada la referencia, pinche sobre ella para seleccionarla e incorpórela a su documento pinchando en el botón "*Cite*" del menú de Mendeley. Puede seleccionar una o varias referencias, que se insertarán en el mismo punto y en el orden que determinen las especificaciones del estilo bibliográfico que usted haya elegido (por orden alfabético del primer autor de cada cita o por orden cronológico).

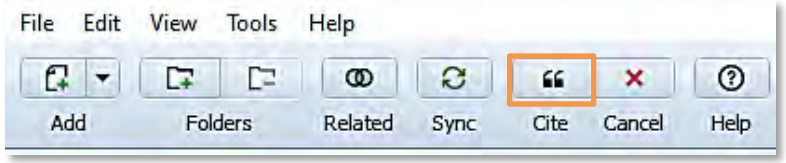

## **7.3.3 Editar citas insertadas**

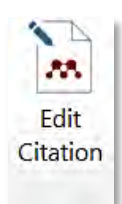

Una vez insertada una cita por cualquiera de los métodos anteriores, podrá editarla para hacer sobre ella algunas modificaciones formales que ayuden a aligerar la redacción del texto o aporten información adicional, como por ejemplo, números de página.

Para editar una cita ya insertada en el texto, haga clic sobre ella. Verá que el texto de la cita aparecerá sombreado en gris, y que la opción "*Insert Citation*" del plugin se convierte en "*Edit Citation*". Si pincha sobre "*Edit Citation*" podrá:

- Añadir una segunda cita en el mismo lugar, utilizando la opción de búsqueda por palabras del cajetín (no el buscador de Mendeley).
- Pinchar sobre el nombre del autor/es de la cita ya insertada y realizar ciertos cambios, algunos sugeridos por el programa (insertar números de página o de volumen, prefijos, sufijos, ocultar el nombre del autor) y otros no programados pero que el usuario necesite.

Las modificaciones más habituales son las siguientes (los ejemplos corresponden al formato APA 6th):

## **Añadir números de página, volumen, capítulo, etc**.

Técnicamente, Mendeley permite añadir estos elementos pero es necesario que consulte las especificaciones del formato bibliográfico que vaya a utilizar para ver cuándo y en qué forma se incluye esta información dentro de la cita. Por ejemplo, en APA es necesario añadir el número de página/s cuando se cite textualmente una porción de texto (que además habrá que poner entre comillas o adentrado con sangría francesa, dependiendo del número de palabras). Por su parte, el formato MLA añade siempre el número de página dentro de la cita tanto si ésta es textual como si no.

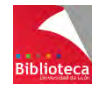

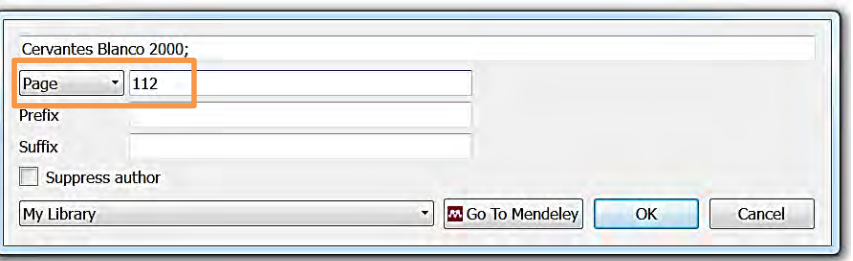

(Cervantes Blanco, Bello Acebrón, y Gómez Arias, 2000, p. 112)

## **Añadir un prefijo a la cita**

Que puede contener cualquier tipo de información que el usuario necesite. Se utiliza, por ejemplo, para citar fuentes secundarias (obras que se conocen a través de las citas hechas por otros autores pero que no se han consultado en su forma original) anteponiendo expresiones como "citado por" o "como se cita en". También es posible anteponer expresiones como "por ejemplo", "véase", etc.

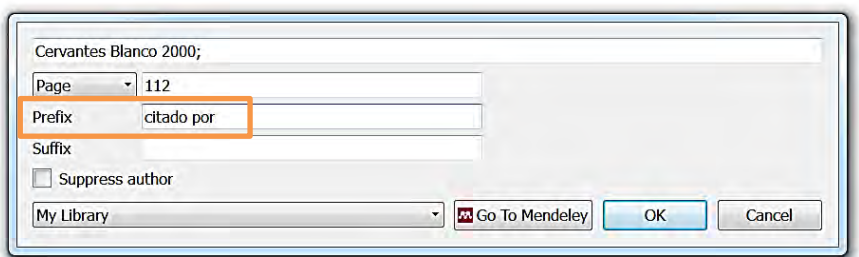

(citado por Cervantes Blanco, Bello Acebrón, y Gómez Arias, 2000, p. 112)

## **Añadir un sufijo a la cita**

Para incluir información adicional

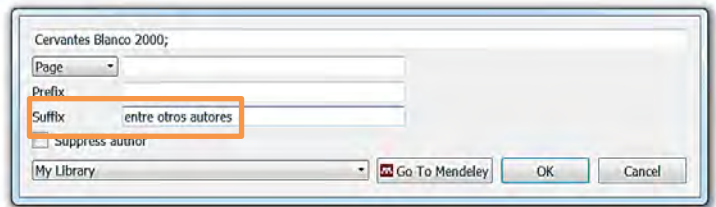

(Cervantes Blanco, Bello Acebrón y Gómez Arias, 2000 entre otros autores)

## **Ocultar el nombre del autor/es dentro de la cita**

Se utiliza este recurso cuando se quiere dar relevancia a los autores y son mencionados en el propio texto. Para evitar la información redundante (fuera y dentro del paréntesis), el nombre de los autores citados se elimina de la cita entre paréntesis. Dentro de la cita quedaría sólo el año y, en su caso, el resto de la información añadida por el usuario (números de página, prefijos o sufijos).

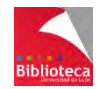

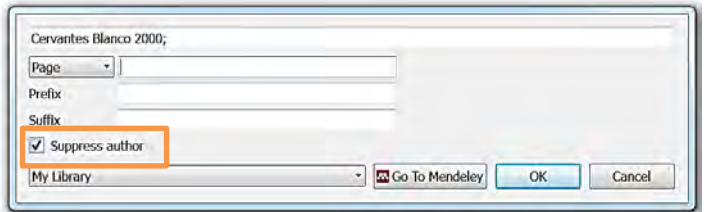

Cervantes Blanco, Bello Acebrón y Gómez Arias (2000) defendieron …

## **Modificación manual de una cita**

Además de las modificaciones recogidas por el programa, el usuario puede introducir otras que necesite puntualmente. En este tipo de modificaciones no es necesario editar la cita, sino que los cambios se hacen corrigiendo manualmente el texto de la misma.

Una vez hecha la corrección, Mendeley le preguntará si desea mantener la cita en su forma editada. Simplemente pinche en "*Keep Manual Edit*" y los cambios se mantendrán cuando guarde el documento. Si desea revertir los cambios, deshaga la edición manual en "*Undo Manual Edit*".

Aunque la edición manual es posible le recomendamos utilizar el editor de citas de Mendeley siempre que pueda.

## **7.3.4 Añadir citas a pie de página**

Aunque algunos formatos desaconsejan absolutamente el uso de citas bibliográficas a pie de página (APA, por ejemplo), otros lo incluyen como procedimiento habitual (Chicago). Esta forma de citar es común en disciplinas como Derecho, Filología o Arqueología.

El plugin de Mendeley no realiza directamente este proceso. Para incluir citas como nota al pie, proceda como sigue:

 Cree la nota al pie con el procesador de textos desde la pestaña "*Referencias*" "*Insertar nota al pie*".

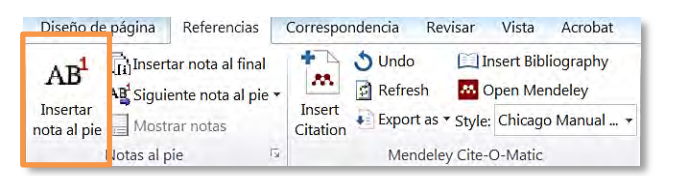

 Inserte como texto de la nota una cita utilizando la opción "*Insert Citation*" del plugin de Mendeley, tal como hemos visto en el apartado 7.3.2 de este capítulo. Asegúrese de estar utilizando un formato que ofrezca la posibilidad de incluir una cita completa en el texto de la nota, como por ejemplo Chicago (full note), Turabian (full note), Modern Language Association-MLA (note), Modern Humanities Research Association (note with bibliography), etc.

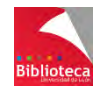

Esta opinión se recoge en algunas obra $s<sup>1</sup>$ 

 $1$  Cervantes Blanco, Bello Acebrón, y Gómez Arias, «Del marketing de relaciones al marketing postmoderno.»

Puede localizar todos los estilos que admiten notas bibliográficas a pie de página desde la opción del menú de Mendeley "*View*" → "*Citation Style*" → "*More Styles*" → "*Get More Styles*", haciendo una búsqueda por el término "note".

#### 7.4 **FORMATEAR EL DOCUMENTO Y GENERAR LA BIBLIOGRAFÍA**

Una vez concluido el documento e insertadas todas las citas sólo queda incluir al final un listado que contenga, en forma de referencia, todas las citas incluidas en el texto.

Preceda este listado del término **Referencias**, no Bibliografía. Aunque ambos términos se utilizan de manera indistinta, una Bibliografía es una recopilación exhaustiva de obras escritas sobre un determinado tema. Por el contrario, el término Referencias incluye solo las obras utilizadas directamente en la elaboración del trabajo.

Mendeley le garantiza que todas las citas se van a incluir en la lista de referencias. Tenga en cuenta que no es posible incluir en el listado una referencia que no haya sido previamente citada.

Para generar la bibliografía pinche en la opción *"Insert bibliography"* del plugin*.* El formato del listado será el elegido en la opción *"Style".* No obstante, podrá cambiarlo tantas veces como desee y, de forma automática, Mendeley formateará las citas y la lista de referencias siguiendo las especificaciones del nuevo estilo elegido.

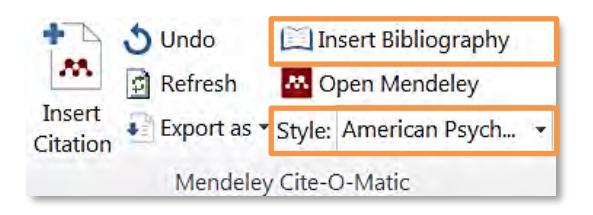

Si una vez generada la bibliografía detecta algún error en las referencias, no haga correcciones manuales en el listado pues cuando vuelva a abrir el documento los errores seguirán ahí. Si tiene que modificar alguna referencia vaya a Mendeley, edite la referencia y corrija lo que sea necesario. Después vuelva a su listado y pinche en "*Refresh*" para que los cambios se apliquen.

## **Eliminar los códigos de campo**

Si va a enviar su trabajo a una revista para su publicación como artículo, le recomendamos que elimine los códigos de campo (la programación que está detrás del sombreado gris de

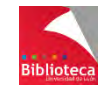

cada cita y de la lista de referencias). A veces, estos códigos de campo son incompatibles con los programas de maquetación de textos.

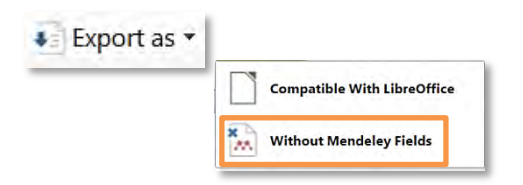

Para ello, vaya a la opción "*Export*" → "*Without Mendeley Fields*" y guarde una versión de su documento como texto. Ésta será la que envíe a la revista o presente como Tesis o TFG. Si los revisores requieren modificaciones que afecten a la bibliografía, como por ejemplo incluir nuevas referencias bibliográficas o modificar el formato, tendrá que hacerlas en el documento original y "refrescar" su contenido para volver a enviarlo (nuevamente sin códigos de campo).

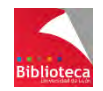

# **8. MENDELEY WEB**

En este apartado del manual nos centraremos en las principales opciones de trabajo que ofrece la versión Web de Mendeley.

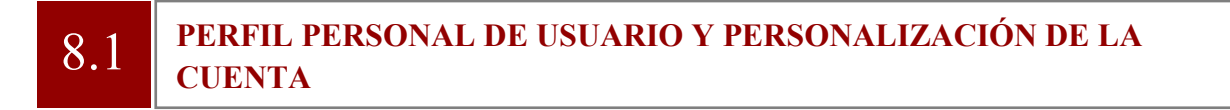

El perfil personal de usuario de Mendeley, y la configuración del mismo, se encuentran situados en la parte superior de la pantalla.

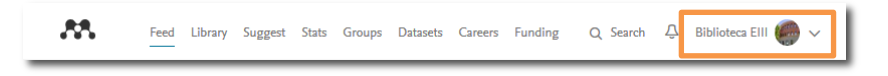

Si pincha en su nombre accederá a su perfil personal de usuario de Mendeley. Desde aquí podrá modificar varios aspectos de dicho perfil:

- Podrá editar su perfil para incluir una fotografía y modificar los datos que proporcionó en el momento de la creación de su cuenta: su nombre y apellidos, categoría profesional y entidad académica a la que pertenece.
- La opción "*Editorships*" le permitirá añadir su experiencia en la edición de publicaciones.
- La opción "*Publications*" le permitirá añadir a su cuenta de Mendeley sus propias publicaciones. Podrá importarlas directamente desde Scopus o desde una carpeta de su ordenador.
- En "*Other IDs*" podrá enlazar su perfil de Mendeley con otros identificadores personales, como su ORCID o su Scopus author ID.
- En "*Research interests*" podrá indicar las áreas de interés en las que se centra su trabajo.
- En "*Professional experience*" podrá incluir una breve reseña de su trayectoria profesional: institución en la que trabaja, puesto que ocupa, año en el que comenzó, etc.
- En la opción "*About*" podrá poner un pequeño resumen sobre las áreas de investigación en las que se encuentra trabajando actualmente.
- "*Education history*" le permitirá añadir datos sobre su formación académica: titulación que posee, centro en que la ha cursado, y fechas de realización.
- También podrá ver tanto los usuarios de Mendeley que le siguen en este momento ("*Followers*"), como los que sigue usted ("*Following*").

Sea cual sea la modificación que realice, recuerde guardar los cambios pinchando en la opción "*Save*" que encontrará en cada uno de los apartados.

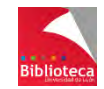

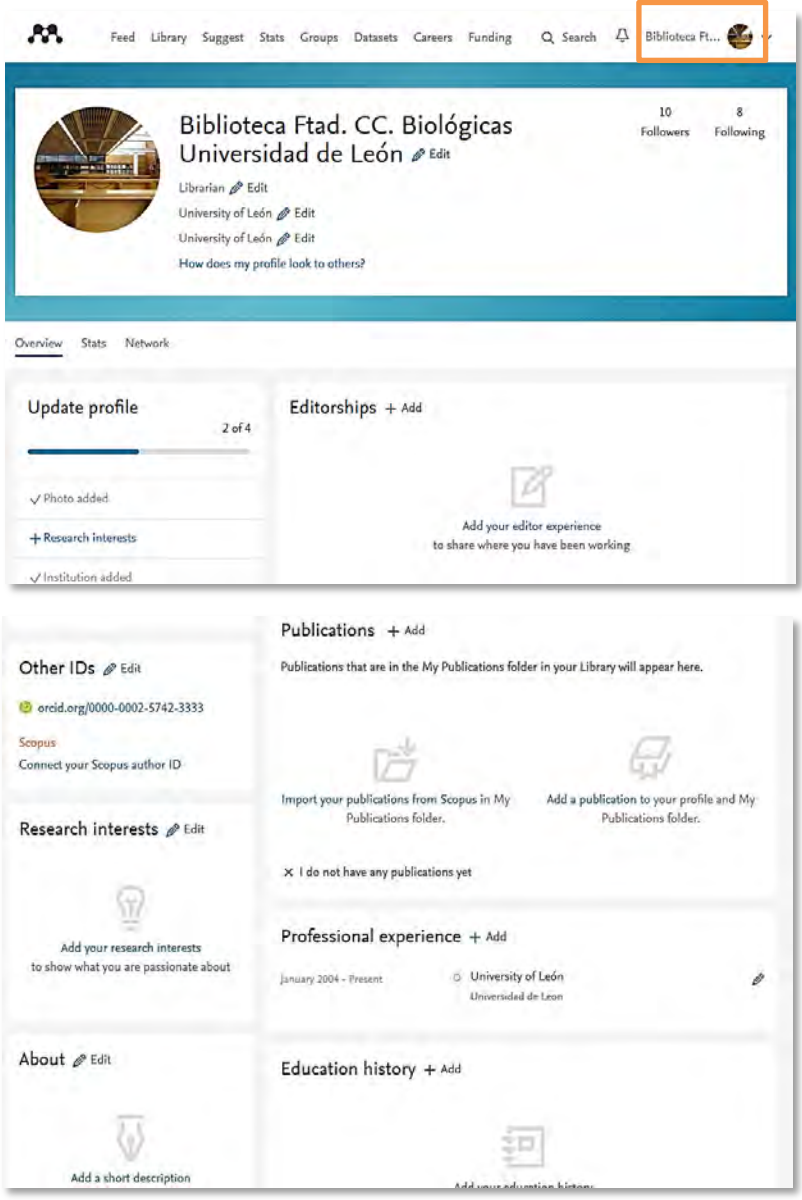

El desplegable  $\geq$  le permitirá personalizar su cuenta de Mendeley. En dicho desplegable encontrará las siguientes opciones:

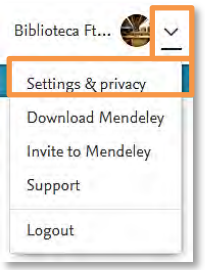

a) **"Setting***s & privacy***"**: Esta opción le permite realizar ajustes en su cuenta de usuario de Mendeley.

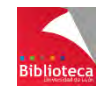

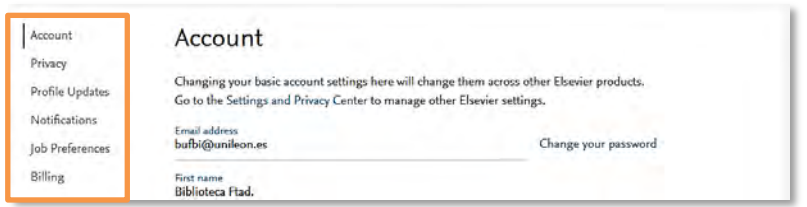

1- **"***Account***"**: Esta opción le permitirá cambiar su dirección de correo electrónico, su password y datos de su perfil de usuario con los que se dio de alta cuando creó su cuenta de Mendeley. También podrá borrar su perfil de usuario de Mendeley.

**¡Atención!**: Tenga presente que los cambios que se realicen aquí afectarán a todos los productos de Elsevier en los que usted tenga una cuenta. Así, si cambia su dirección de correo electrónico desde esta opción de Mendeley, la dirección se cambiará también en su cuenta de Science Direct. Por otro lado, si usted borra su cuenta de Mendeley, todos sus datos personales se suprimirán de Mendeley, pero su cuenta de Elsevier permanecerá activa. Para borrar su cuenta de Elsevier, deberá contactar con Elsevier por correo electrónico en la dirección [support@elsevier.com.](mailto:support@elsevier.com)

2- **"***Privacy***"**: Pulsando en esta opción se accede a una pestaña que permite asignar los distintos niveles de privacidad en el acceso a información acerca de usted, tanto de su perfil personal como de su actividad investigadora.

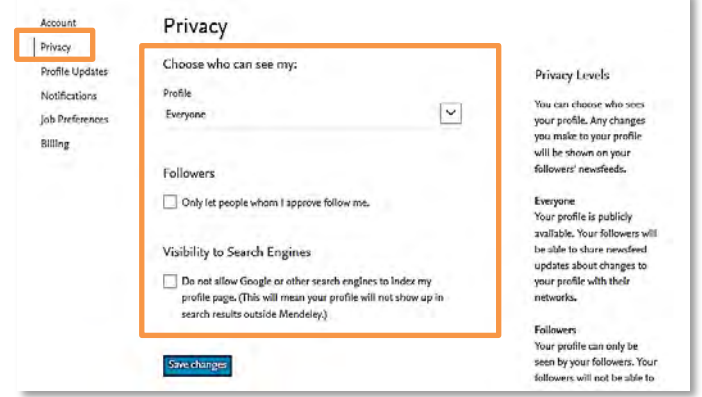

Mendeley permite, al propietario de una cuenta, aplicar dos niveles de privacidad, que determinarán quién tiene acceso a la información que éste va depositando en su cuenta y la forma de relacionarse con sus seguidores. Estos niveles de privacidad se aplican tanto al perfil personal como a la actividad investigadora, y son los siguientes:

- "*Everyone*": La información se encuentra accesible a toda persona que acceda a su cuenta de Mendeley.
- "*Followers*": La información sólo será visible para los seguidores de su cuenta.

Desde aquí también podrá configurar si cualquier usuario puede seguirle o si es necesaria su aprobación, y podrá permitir o denegar que Google y otros motores de

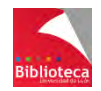

búsqueda indexen la página de su perfil (si activa esta opción permitirá, a quien realice una búsqueda en Google por el nombre del autor de la cuenta, recuperar su perfil).

3- *"Profile Updates"*: Desde esta opción puede marcar la casilla que permitirá que sus nuevas publicaciones se hagan visibles en su perfil.

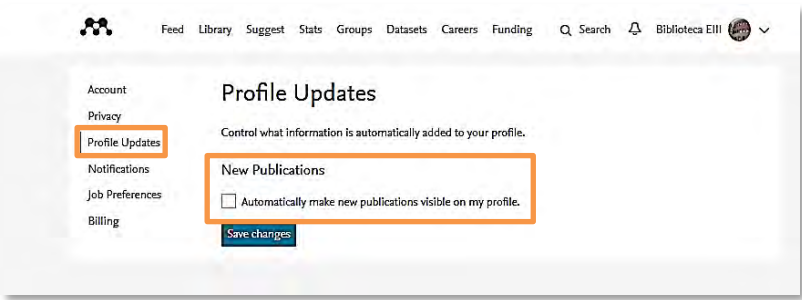

4- **"***Notifications***"**: Pulsando en esta opción se accede a una pestaña desde la que usted puede controlar las notificaciones que Mendeley le enviará por correo electrónico.

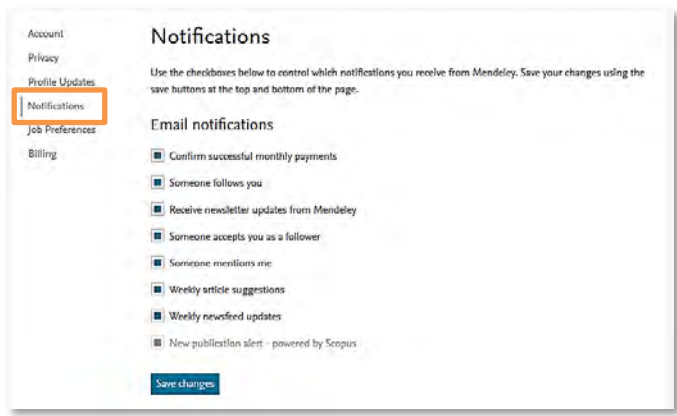

Para indicar si desea recibir estas notificaciones, basta con marcar o desmarcar la casilla correspondiente. Los avisos se recibirán en el correo electrónico utilizado para darse de alta en Mendeley.

Recuerde siempre guardar los cambios realizados, pinchando en "*Save changes*".

**5- "Job Preferences":** Desde esta opción puede cargar su currículum o importarlo desde Dropbox, OneDrive o Google Drive. También puede determinar quién puede acceder al mismo, y excluir a los empleadores que desee.

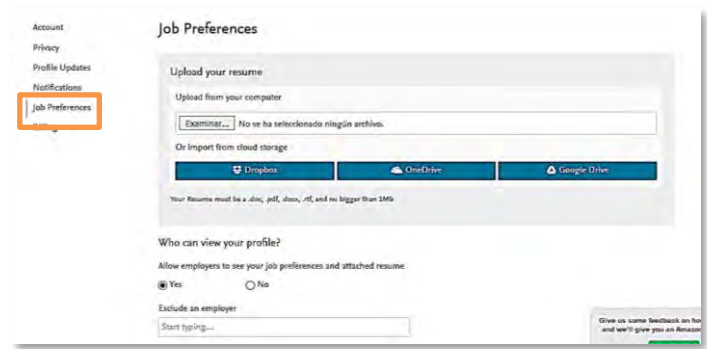

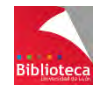

6- **"Billing"**: Pulsando en esta opción accederá a una pestaña que le permitirá dar de alta una tarjeta de crédito, para poder realizar pagos en Mendeley (si desea ampliar las prestaciones de su cuenta). También obtendrá información acerca de las operaciones que se hayan ido realizando con cargo a dicha tarjeta.

b) **"Download Mendeley"**: Pinchando en esta opción podrá descargar la versión Escritorio de Mendeley, disponible para distintas plataformas fijas (Windows XP o posterior, Mac OS X 10.10+, Linux) y móviles (Iphone, Ipod, Ipad).

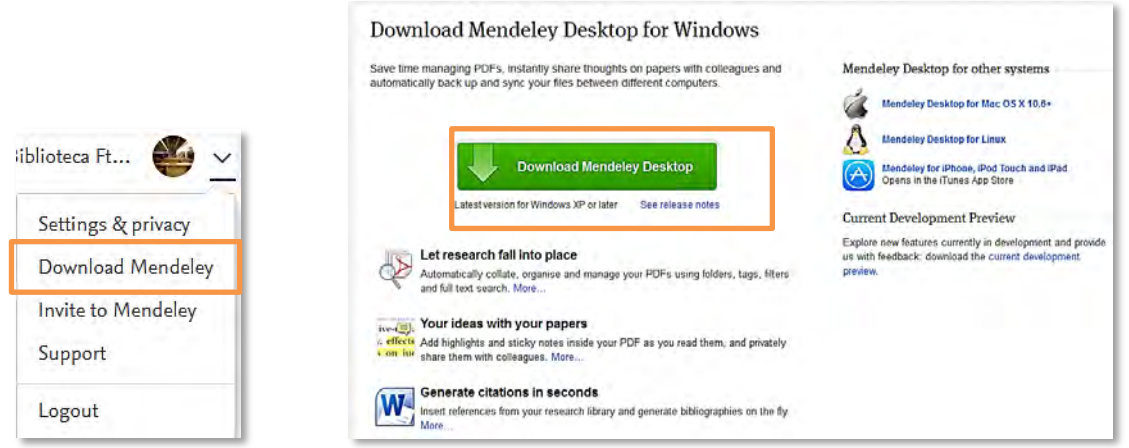

También podrá acceder a videotutoriales y al resto de ayudas proporcionadas por Elsevier, que le enseñarán los principales rudimentos del funcionamiento de Mendeley.

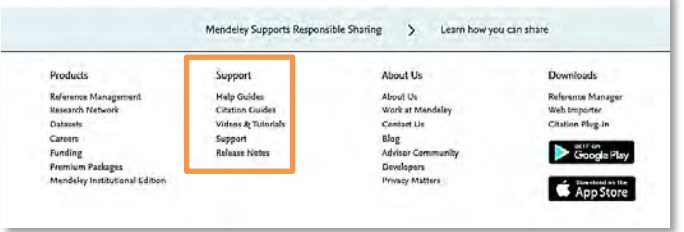

- "*Support*": Desde aquí accederá a guías de ayuda, vídeotutoriales, etc., que le ayudarán a utilizar mejor el gestor.
- "*About Us*": Información sobre la empresa, ofertas de trabajo, etc.
- *"Downloads*": Descargue desde aquí la versión Escritorio de Mendeley, e instale los plugins "*Web Importer*" y "*Mendeley Cite-O-Matic*" para Word.

**c) "Invite to Mendeley"**: Desde esta opción accederá a una pantalla que le permitirá enviar invitaciones a sus colegas para que se unan a Mendeley, con el objetivo de colaborar y compartir información.

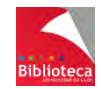

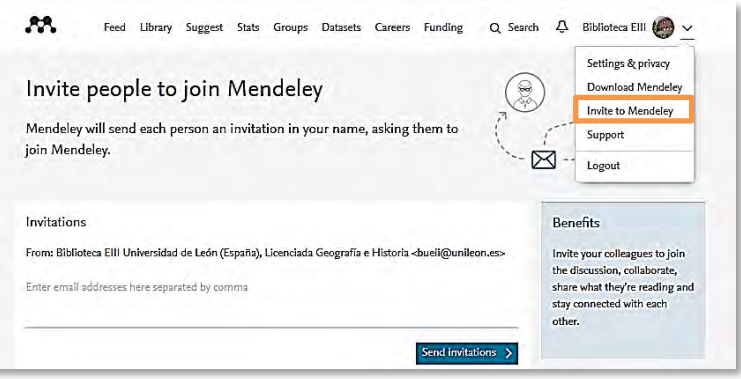

d) **"Support"**: Desde aquí podrá acceder a las ayudas de Mendeley y a las FAQs.

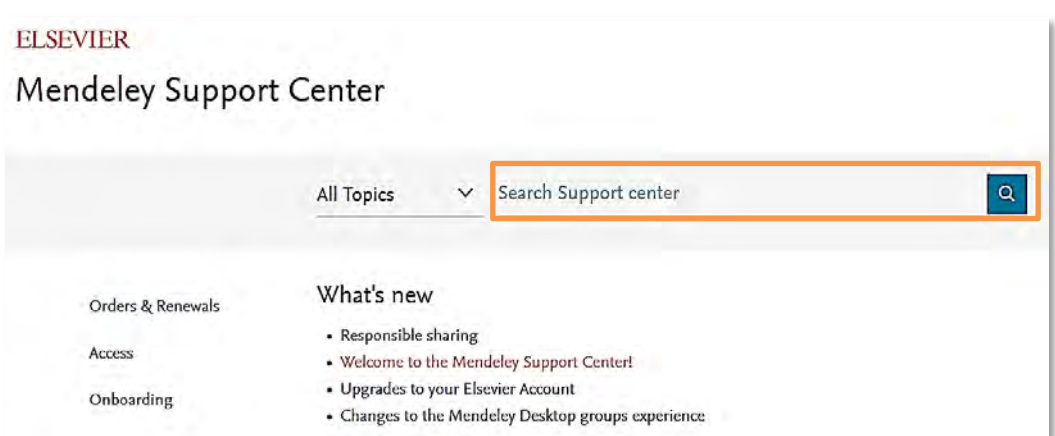

Desde el buscador podrá introducir directamente su pregunta en el cajetín de búsqueda. Además, si necesita asistencia personalizada, podrá solicitarla a través del correo electrónico, el foro de Mendeley (de gran utilidad), Twitter o Facebook.

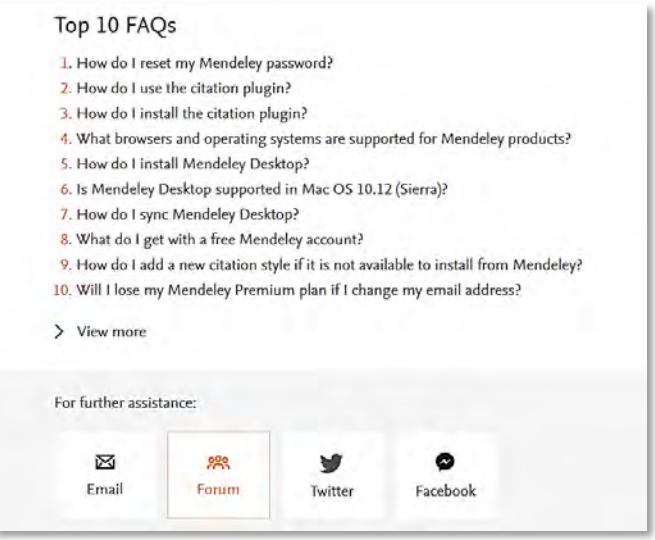

 e) **"Logout"**: Desde esta opción se cierra su cuenta de Mendeley. Siempre que haya terminado de trabajar, es recomendable cerrar la sesión. Esta recomendación pasa a ser **obligada** si ha accedido a su cuenta desde un ordenador público. Se trata de evitar que la

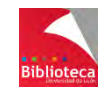

siguiente persona que se conecte a Mendeley desde ese ordenador entre directamente en la última cuenta a la que se haya accedido (en este caso la suya).

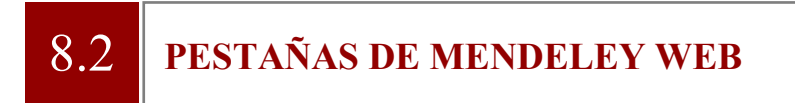

Mendeley Web se organiza en base a una serie de pestañas, desde las que se realiza todo el trabajo con el gestor. Analizaremos a continuación cada una de ellas.

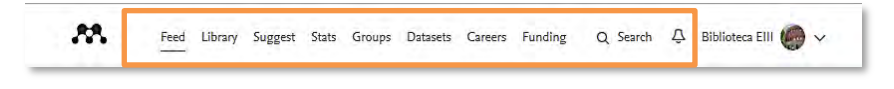

## **8.2.1 Pestaña "***Feed***"**

En la parte izquierda encontrará una serie de filtros con los que podrá acotar la información que Mendeley le mostrará en la pestaña "*Feed*":

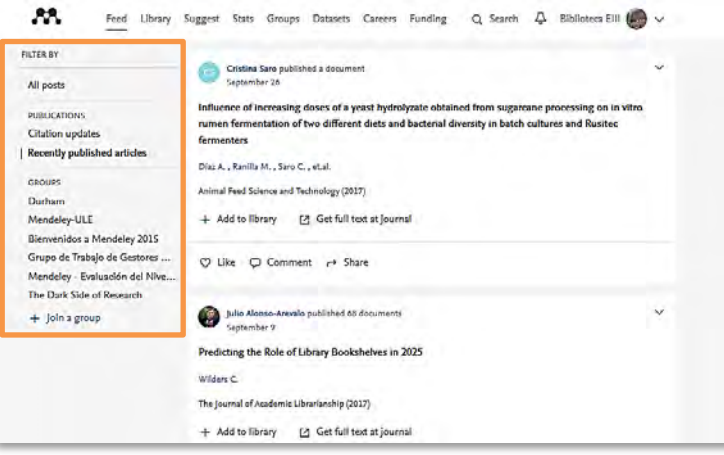

a) "*All posts*": Esta opción le permitirá realizar comentarios, o responder a comentarios realizados por otros usuarios de Mendeley. También obtendrá sugerencias de artículos y personas que pueden ser relevantes para usted, y verá la actividad desarrollada por otros miembros de los grupos a los que usted también pertenezca.

b) "*Publications*": La opción "*Citation updates*" muestra documentos que citan a alguno de los documentos de su autoría, o de alguno de los investigadores a los que usted sigue. Por otro lado, la opción "*Recently published articles*" permite acceder a los últimos artículos publicados por personas a las que usted sigue.

c) "*Groups*": Esta opción le permitirá acceder a todos los grupos de los que usted sea miembro. Desde "*+ Join a group*" accederá al buscador de grupos de Mendeley, desde donde podrá localizar otros grupos públicos o públicos con invitación.

## **8.2.2 Pestaña "***Library***"**

Desde esta pestaña se accede, vía web, a los documentos que tenga guardados en su versión Escritorio de Mendeley. Por tanto, es el equivalente a "*My Library*" de la versión Escritorio,

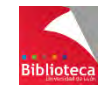

pero con menos prestaciones, por lo que le recomendamos que gestione sus documentos desde la versión Escritorio.

Recuerde sincronizar las versiones Escritorio y Web de Mendeley, a fin de tener acceso desde Mendeley Web a todos sus documentos de forma actualizada.

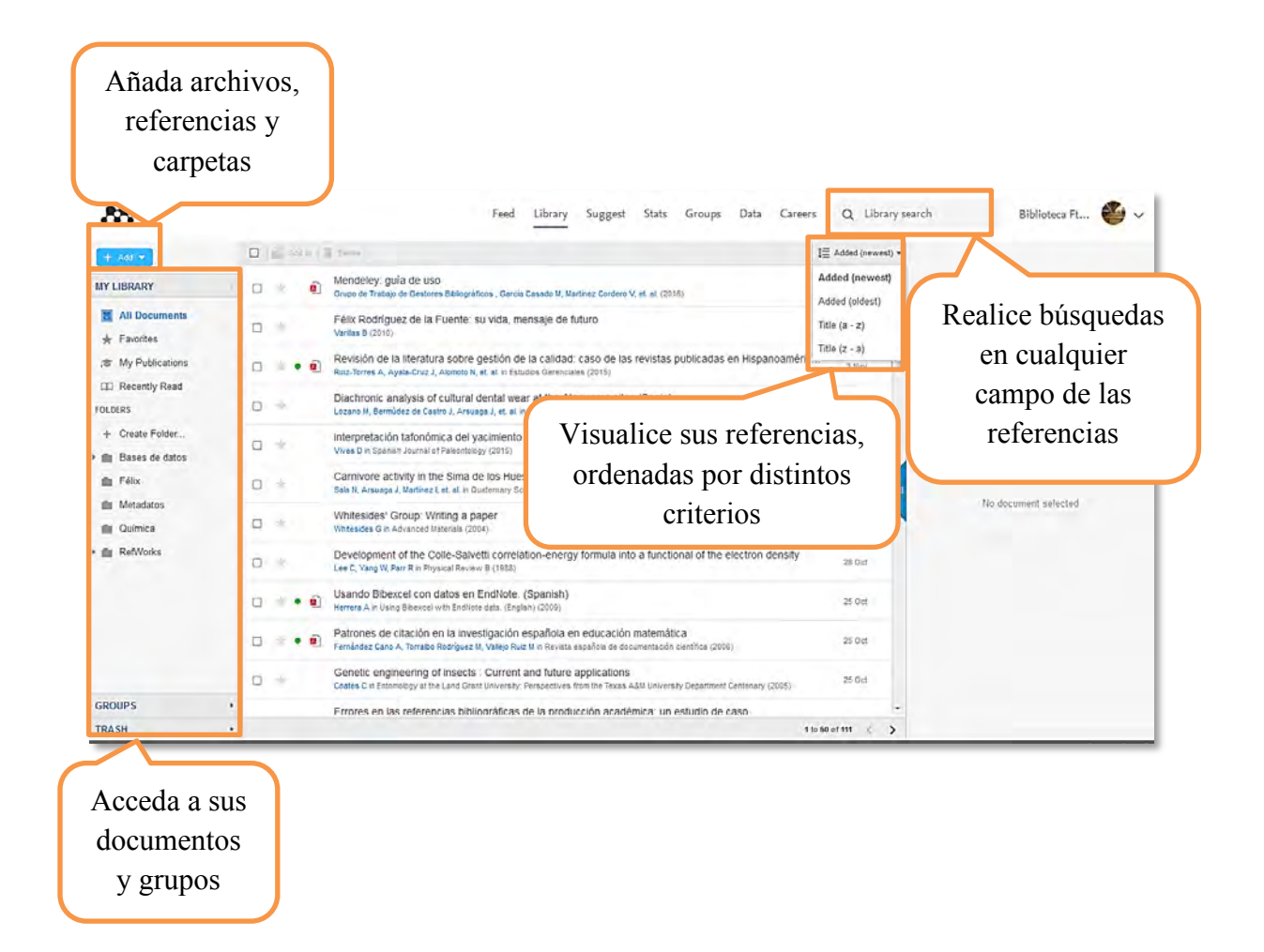

## **8.2.3 Pestaña "***Suggest***"**

Mendeley utiliza la información del perfil del usuario, y los documentos que éste tenga en su cuenta, para sugerirle otros documentos que puedan ser de su interés. Estas recomendaciones están, por tanto, personalizadas para cada usuario, y se van actualizando a medida que agrega nuevos documentos a su cuenta de Mendeley.

También encontrará sugerencias de personas que siguen a usuarios a los que usted también sigue, y que le permitirán ampliar su red de contactos.

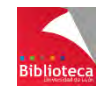

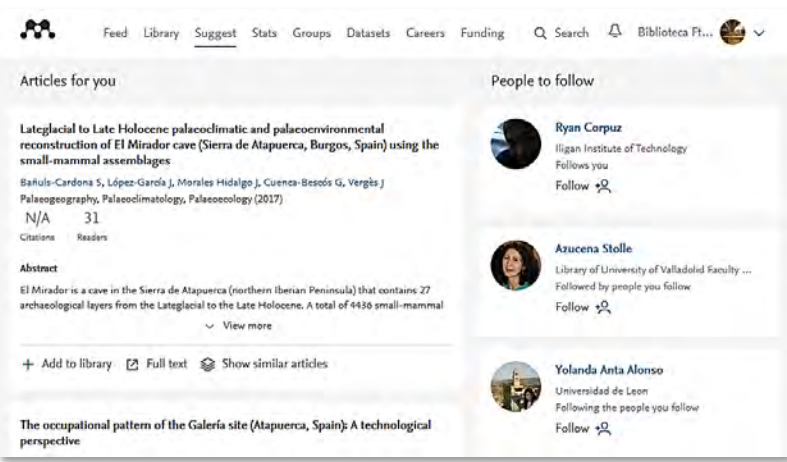

## **8.2.4 Pestaña "***Stats***"**

Esta pestaña le permitirá vincular su perfil de autor en Scopus con su cuenta de Mendeley. Una vez realizada la vinculación, podrá integrar los artículos de su perfil en Scopus a su cuenta de Mendeley, y obtener estadísticas de uso de dichos artículos.

## **8.2.5 Pestaña "***Groups***"**

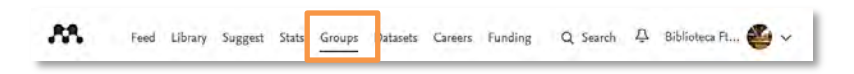

Esta pestaña le permitirá acceder y gestionar los grupos de usuarios de Mendeley de los que forma parte. Desde aquí podrá ver:

- $\checkmark$  Los grupos institucionales de los que usted es miembro.
- $\checkmark$  Los grupos no institucionales de los que usted es propietario o administrador.
- $\checkmark$  Los grupos no institucionales de los que usted es miembro.

En todos los casos, verá información acerca del número de miembros del grupo en cuestión.

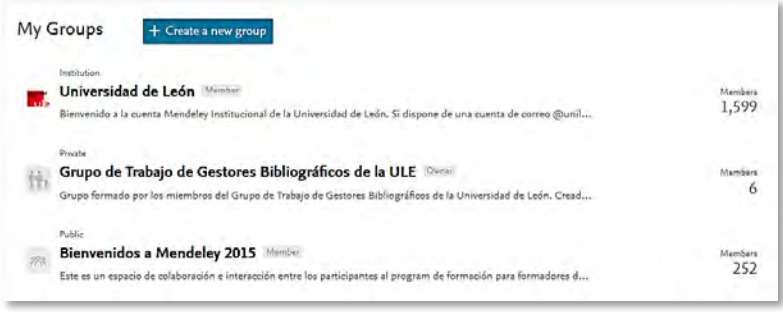

La gestión de cada grupo se realiza de modo idéntico a la versión Escritorio. Pinchando en el nombre del grupo accederá al mismo. Dentro de él, encontrará las mismas opciones que ofrece la versión Escritorio:

 - "*Overview*": tablón de anuncios para acceder a la actividad del grupo. Disponible sólo en la versión Web de Mendeley, no podrá acceder a esta información desde el Escritorio.

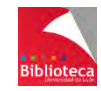

- "*Members*": para ver los miembros del grupo.
- "*Documents*": da acceso a los documentos del grupo.
- "*Settings*": para gestionar el grupo (sólo propietarios y administradores).

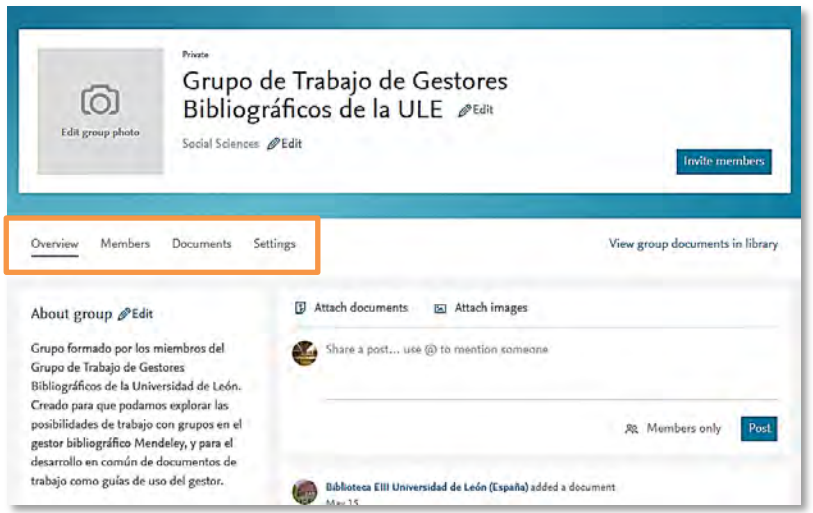

Desde la pestaña "*Groups*" también podrá crear un grupo de usuarios de Mendeley. Para ello, solo tiene que pinchar en el botón "*+ Create a new group*" y proceder de manera similar a la descrita en el capítulo 6 de este manual.

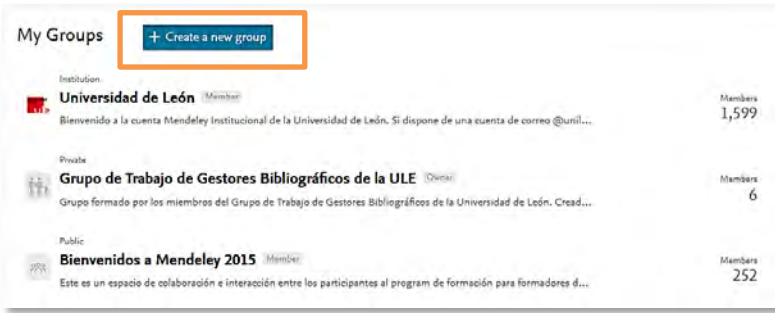

## **8.2.6 Pestaña "***Datasets***"**

Desde esta pestaña podrá guardar en Mendeley los datos en los que ha basado sus investigaciones. Podrá agrupar los datos en "datasets" e indicar, para cada uno de ellos, un título, el nombre de los investigadores participantes, almacenar los datos en los que se ha basado, y asignar a esos datos categorías, una descripción, y enlaces. Consulte las FAQ disponibles en esta pestaña para obtener más información y resolver sus dudas.

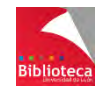

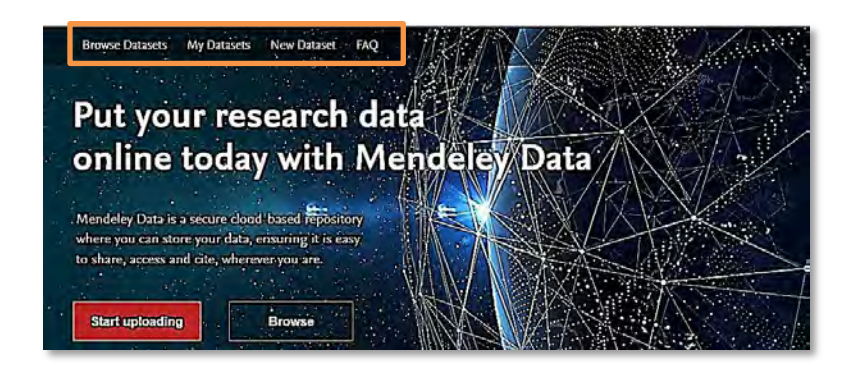

## **8.2.7 Pestaña "***Careers***"**

Esta opción le permitirá acceder a ofertas de trabajo agrupadas por disciplinas, tipo de oferta o lugares geográficos. Dispone, además, de buscadores, que le permitirán localizar las ofertas de empleo por disciplina, lugar, o distancia al trabajo.

También podrá establecer alertas sobre las ofertas de trabajo que desee, a fin de que Mendeley le notifique cuando se produzca alguna nueva oferta de empleo que cumpla con los requisitos fijados por usted.

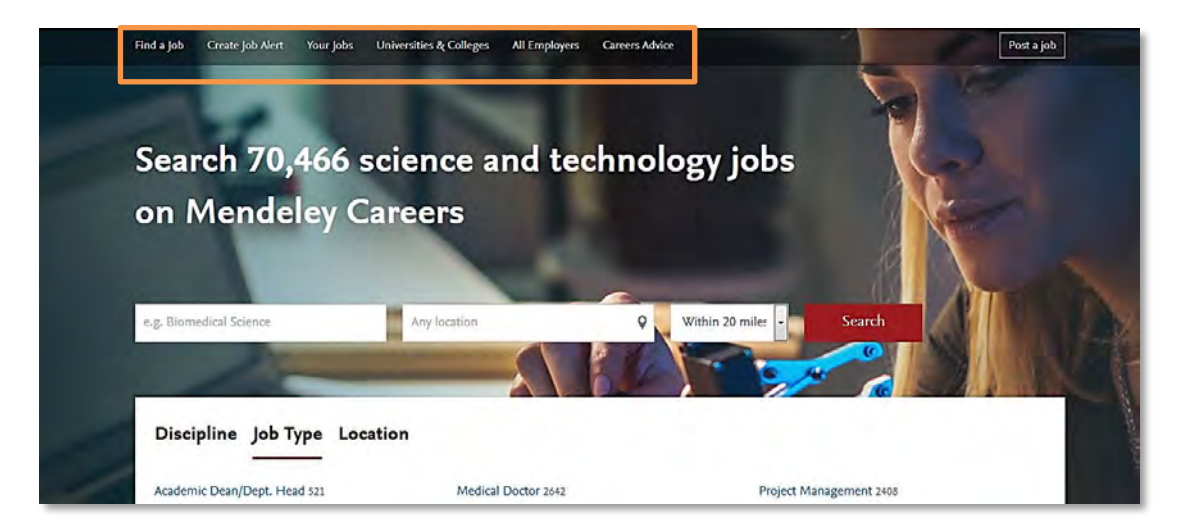

## **8.2.8 Pestaña "***Funding***"**

Desde esta pestaña se accede a distintos tipos de financiación y becas que usted pude solicitar. Dispone de un buscador que le permitirá introducir los términos de búsqueda o, si lo prefiere, podrá buscar por áreas de investigación o por el tipo de financiación.

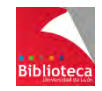
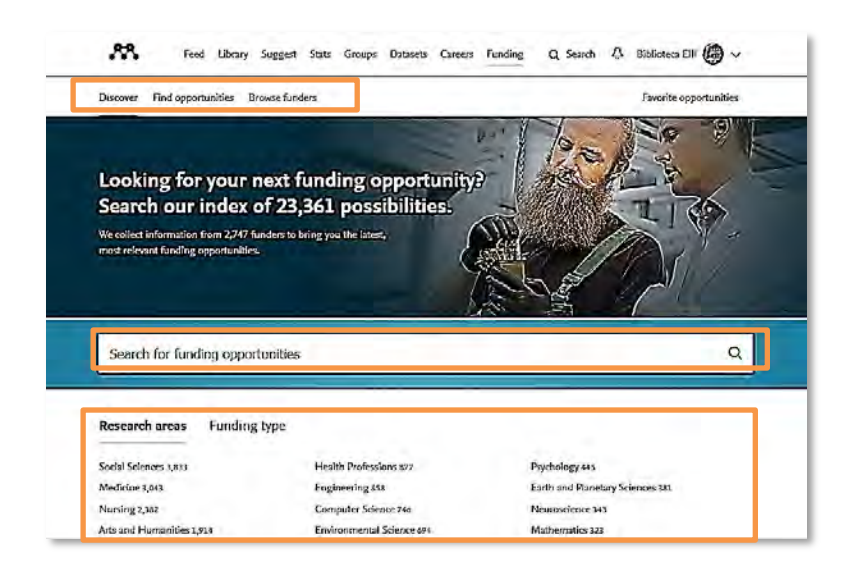

#### **8.2.9 Pestaña "***Search***"**

Al pinchar en esta opción, se abre un cajetín de búsqueda que permite al usuario realizar búsquedas de documentos ("*Papers*"), de personas ("*People*") o de grupos ("*Groups*").

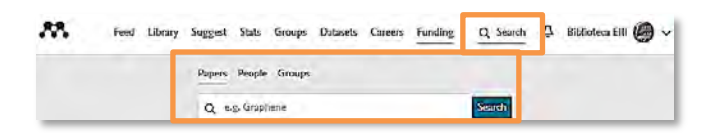

### *8.2.9.1 Búsqueda de documentos ("Papers")*

Esta opción permite buscar documentos en el amplio catálogo de Mendeley, de forma similar a la opción "*Literature Search*" de la versión Escritorio.

Para realizar una búsqueda de documentos, simplemente introduzca los términos de búsqueda de su interés en el cajetín de búsqueda.

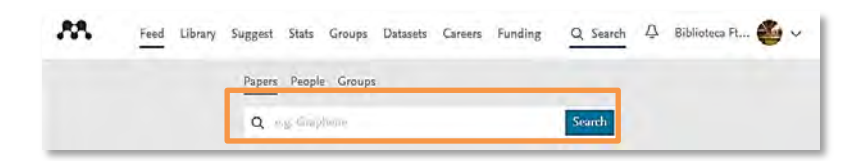

Una vez realizada la búsqueda, se mostrarán los documentos que se ajustan a ella. En cada documento usted podrá añadir la referencia a su biblioteca (desde la opción "*Save reference*") o acceder al texto completo del artículo siempre que se encuentre accesible de manera gratuita o a través de una base de datos suscrita por la Universidad de León (desde la opción "*Get full text at journal*"). Para cada resultado podrá ver también el número de usuarios de Mendeley que tienen esa referencia agregada a su cuenta, y el número de citas recibidas.

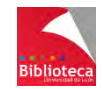

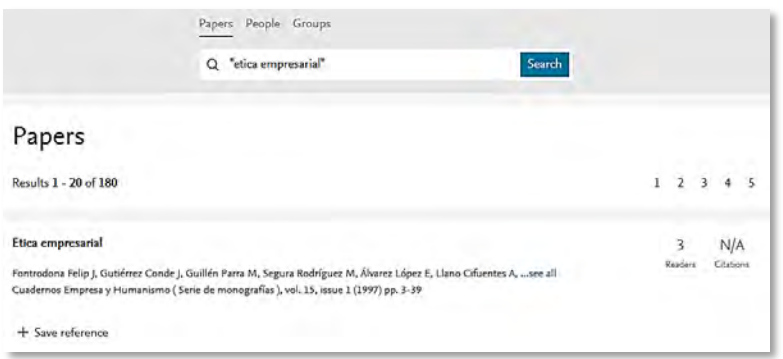

Pinchando en el título accederá al contenido de cada documento. En la nueva ventana encontrará los datos de identificación del documento (título, autores, datos de la publicación, ISSN, etc.), el resumen o "*Abstract*", las palabras clave suministradas por el autor (en su caso), y otros documentos que están relacionados con éste. También encontrará los perfiles de Mendeley de los autores, en caso de que dispongan de uno, y la referencia del artículo conforme a determinados estilos bibliográficos.

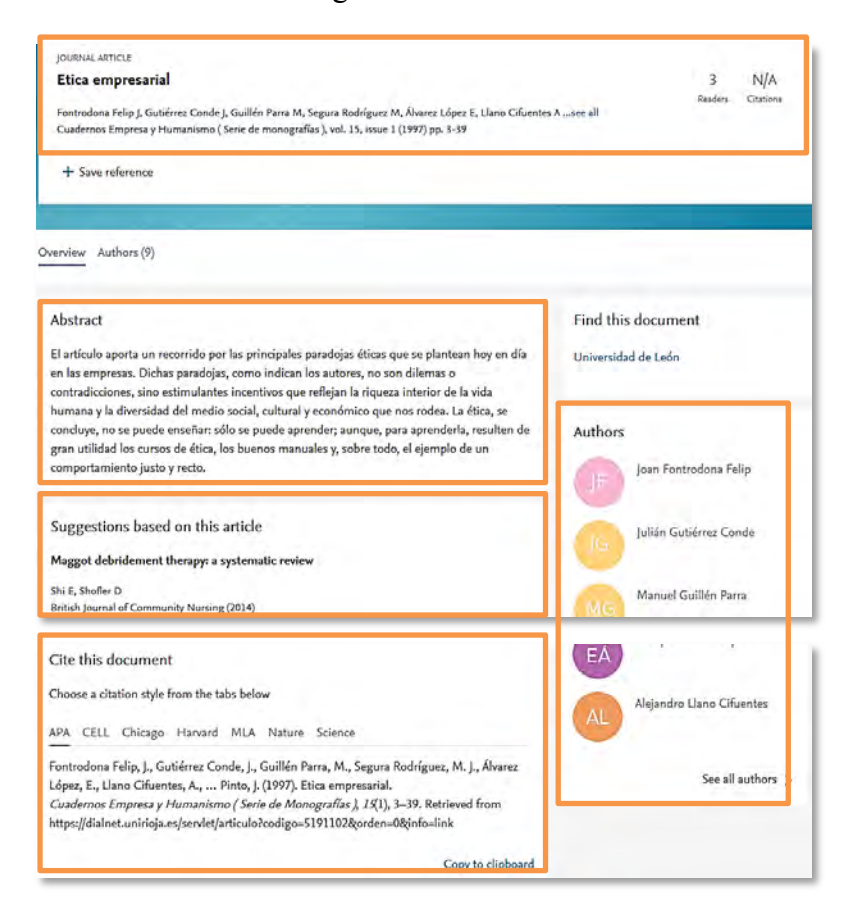

Utilice la opción "+ *Save reference*" para guardar la referencia bibliográfica del documento en su biblioteca personal.

## *8.2.9.2 Búsqueda de personas ("People")*

Este tipo de búsqueda es exclusivo de Mendeley Web y no se encuentra disponible en la versión Escritorio.

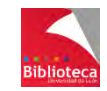

Es posible buscar a personas que tengan creado un perfil en Mendeley. Para ello, introduzca el término de búsqueda en el cajetín. Tenga presente que si introduce más de un término de búsqueda, se mostrarán todas las personas que contengan, al menos, uno de los términos introducidos (es decir, los diferentes términos de búsqueda se relacionan entre sí con el operador booleano OR). Si desea que el nombre de la persona tenga los términos de búsqueda en el mismo orden en el que los ha introducido, recuerde ponerlos entre comillas (por ejemplo, "Martín González"). Le recordamos que las búsquedas se harán en cualquier parte del nombre (nombre de pila y apellidos) así como en la afiliación del investigador.

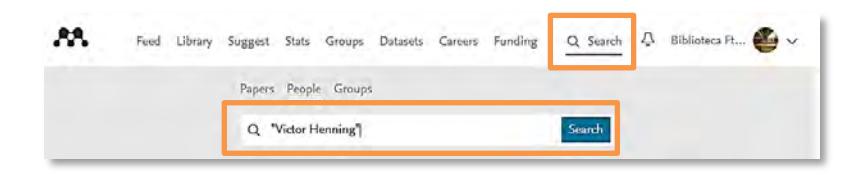

Una vez introducidos los términos de búsqueda, se mostrarán los resultados.

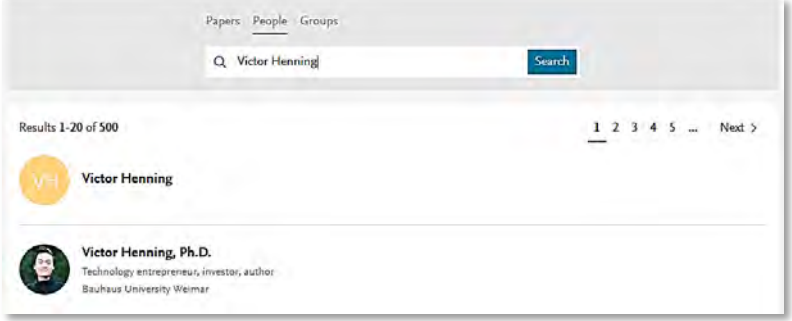

Si pincha sobre el nombre del investigador, accederá a su perfil y a su experiencia profesional. Podrá ver el índice H de ese investigador, así como el número total de citas de sus artículos, y podrá enviarle un correo electrónico o comenzar a seguirle. También podrá acceder a sus publicaciones (que podrá ordenar cronológica o alfabéticamente), ver el número de lectores de cada una de ellas, y agregarlas a su biblioteca personal de referencias. Finalmente, podrá acceder al perfil de aquellos investigadores que han colaborado con él, al de sus seguidores ("*Followers*") y al perfil de los investigadores a los que él sigue ("*Following*").

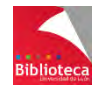

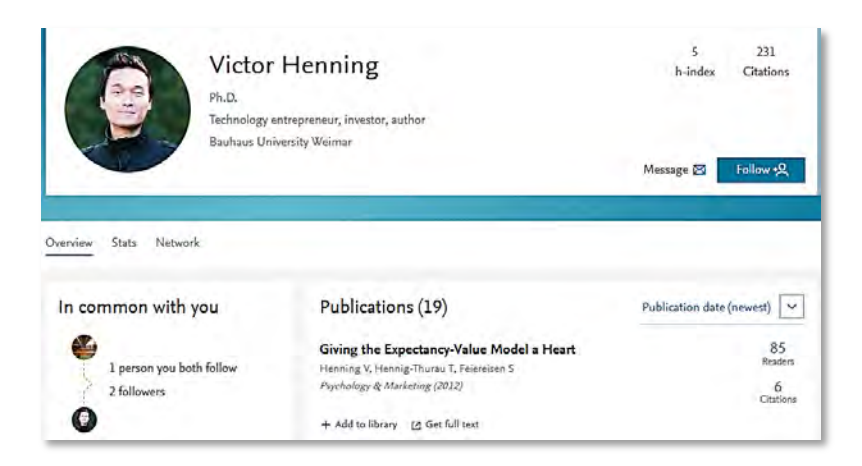

## *8.2.9.3 Búsqueda de grupos ("Groups")*

El buscador de grupos de Mendeley le permitirá localizar **grupos públicos** y **grupos públicos con invitación**.

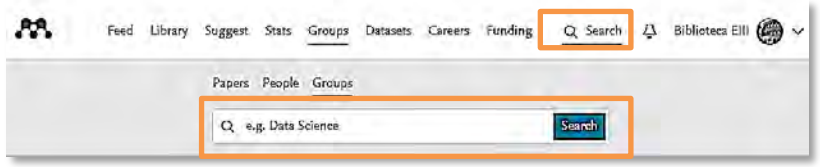

Tenga presente que si introduce más de un término de búsqueda, se mostrarán todos los grupos que contengan, al menos, uno de los términos introducidos (es decir, los diferentes términos de búsqueda se relacionan entre sí con el operador booleano OR). Si desea que el nombre del grupo tenga los términos de búsqueda en el mismo orden en el que usted los ha introducido, recuerde ponerlos entre comillas (por ejemplo, "marketing empresarial"). Le recordamos que se recuperarán grupos que tengan los términos introducidos por usted tanto en el nombre del grupo como en la descripción del mismo.

Una vez realizada la búsqueda, obtendrá un listado de los grupos que cumplen los requisitos especificados por el usuario. Para cada grupo, podrá ver el número de miembros que lo forman.

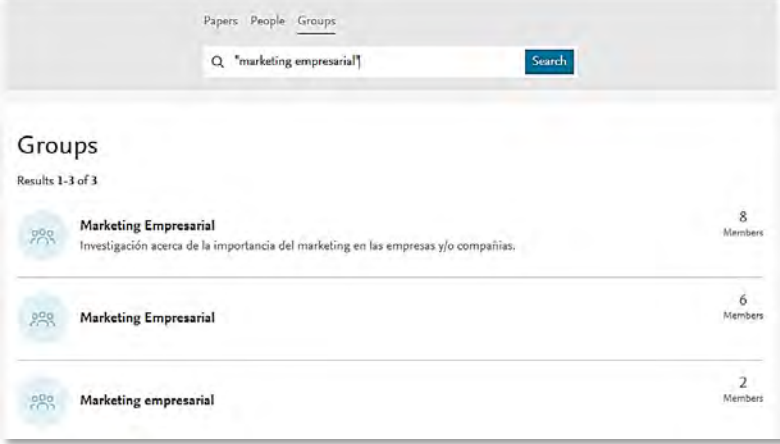

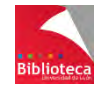

Si pincha sobre el nombre de un grupo accederá a la información sobre dicho grupo: quién es el propietario o administrador, número de personas que lo integran y documentos compartidos en el grupo. Podrá unirse al grupo mediante el botón "*Join*" (para grupos públicos), o solicitar unirse al grupo pidiendo autorización al propietario del mismo (para grupos públicos con invitación).

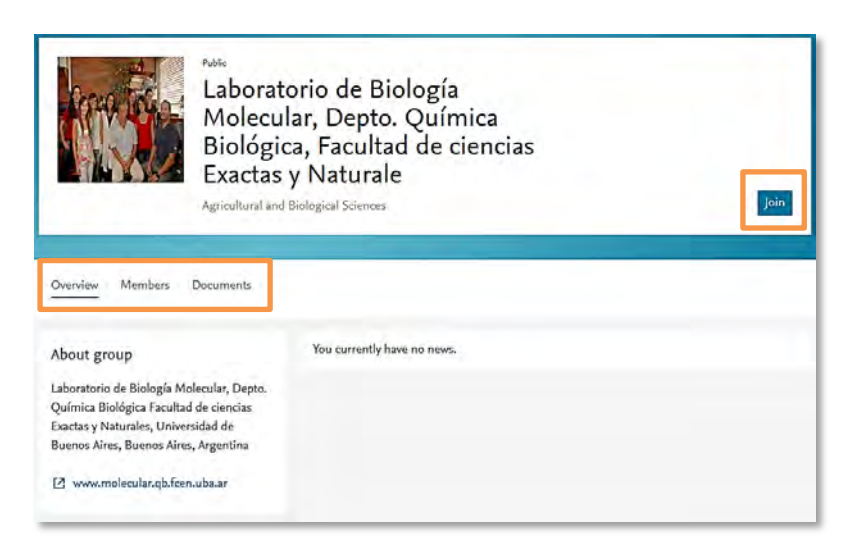

## **8.2.10 Pestaña "***Notificaciones***"**

Esta pestaña le permitirá acceder a las últimas notificaciones que le haya enviado Mendeley acerca de otros investigadores que se unen a grupos de los que usted forma parte, o nuevos comentarios que se van introduciendo en dichos grupos. Pinchando en cada uno de los avisos podrá acceder a los perfiles de los investigadores y al contenido de los comentarios.

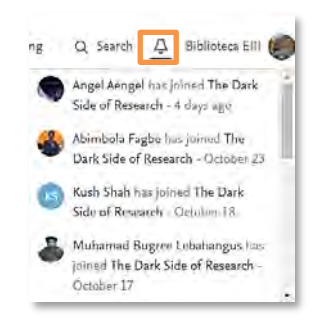

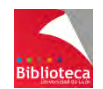

# **9. OTRAS UTILIDADES**

## 9.1 **COPIAS DE SEGURIDAD**

Como medida de precaución para evitar perder las referencias de su cuenta, puede realizar copias de seguridad de las mismas. De este modo, siempre podrá recuperarlas en caso de producirse una modificación o borrado por error.

Realice la copia de seguridad desde la opción del menú *"Help" "Create Backup…"* de la versión Escritorio. Mendeley le pedirá que elija donde desea guardar el archivo que contendrá sus referencias, y el nombre que desea darle. Las referencias se guardarán comprimidas en un archivo en formato .ZIP.

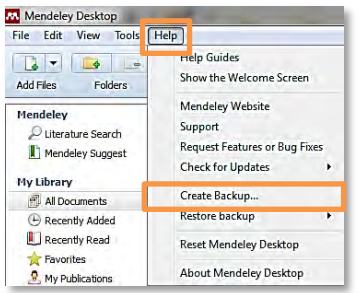

En caso de necesitar restaurar la base de datos, podrá hacerlo desde la opción del menú *"Help" "Restore backup"*. Mendeley le mostrará las últimas copias de seguridad creadas para que elija la que desee recuperar. Deberá autorizar la restauración, ya que este procedimiento borrará la base de datos que tenga en ese momento, sin que pueda dar marcha atrás.

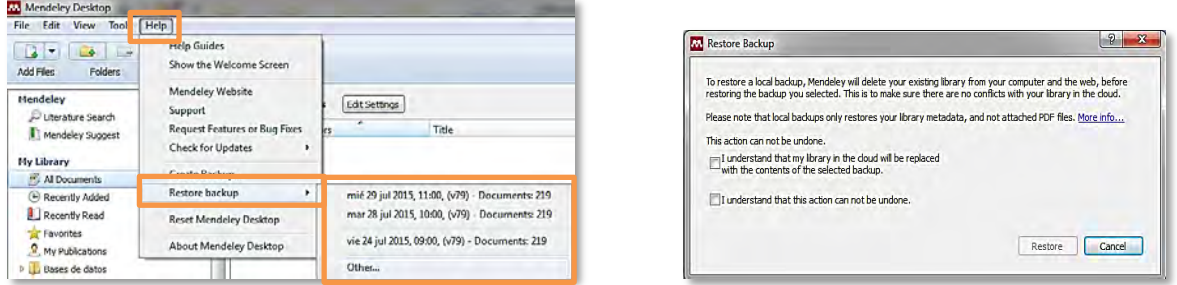

Tras unos minutos, que incluyen un reinicio de la versión Escritorio, habrá recuperado su base de datos de referencias, tal como la tenía en la fecha que decidió restaurar.

**¡Importante!**: La restauración de la base de datos restaurará las referencias, pero no los archivos adjuntos que el usuario tuviese en su cuenta. Es lógico ya que, como se ha comentado en varias ocasiones en este manual, Mendeley solo enlaza los archivos adjuntos con las referencias, pero no almacena dichos archivos. Por lo tanto, el usuario deberá incorporar de nuevo a Mendeley sus documentos.

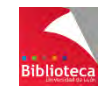

## **10. TUTORIALES**

Desde el menú "Help"  $\rightarrow$  "Help Guides" podrá acceder a una colección de guías y videotutoriales grabados (en inglés) disponibles en la página web de la comunidad de Mendeley.

Desde el menú "Help" → "Contact Support" podrá ponerse en contacto con el Centro de Soporte de Mendeley.

También podrá realizar sugerencias y comunicar errores al personal de Mendeley, desde la opción *"Request Features"*.

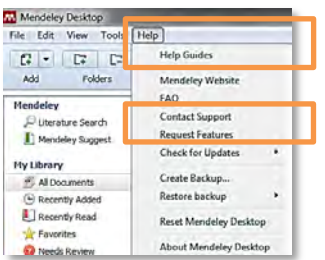

Si trabaja desde Mendeley Web, podrá acceder al Centro de Soporte de Mendeley desde la opción "*Support*" del desplegable situado en la parte superior de la pantalla. Desde aquí podrá acceder a las FAQs de Mendeley y buscar por temas la solución a sus dudas.

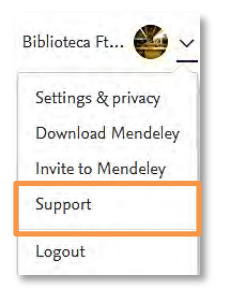

También podrá trasladar sus preguntas al Equipo de Atención a Usuarios de Mendeley, o buscar entre las respuestas ofrecidas por Mendeley a cuestiones planteadas por otros usuarios, en la siguiente dirección: [http://support.mendeley.com/.](http://support.mendeley.com/)

## **Algunas direcciones de interés**:

Página web de la comunidad de usuarios de Mendeley: <http://community.mendeley.com/>

 \* Página web del Equipo de Atención a Usuarios de Mendeley: <http://support.mendeley.com/>

 \* Más información y acceso a este Manual en la página web de la Biblioteca Universitaria:<http://biblioteca.unileon.es/ayuda-formacion/gestores-bibliograficos/mendeley>

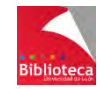

Mendeley : guía de uso Grupo de Trabajo de Gestores Bibliográficos Biblioteca Universitaria de León **[cursogestores@unileon.es](mailto:cursogestores@unileon.es)**

> 4ª edición revisada y actualizada León, noviembre 2017

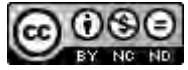

This work is licensed under a **[Creative Commons Attribution-NonCommercial-](http://creativecommons.org/licenses/by-nc-nd/4.0/)[NoDerivatives 4.0 International License](http://creativecommons.org/licenses/by-nc-nd/4.0/)**.